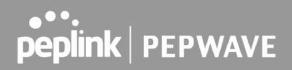

|                           | Port ② Range Mapping ▼ Service Ports: 80 - 88<br>Map to Ports: 88 - 96                                                                                                    |
|---------------------------|----------------------------------------------------------------------------------------------------|
|                           | <b>Range Mapping</b> : traffic that is received by the Pepwave router via the specified protocol at the specified port range is forwarded via a different port to the servers specified by the <b>Servers</b> setting. |
| Inbound IP<br>Address(es) | This setting specifies the WAN connections and Internet IP address(es) from which the service can be accessed.                                                                                                    |
| Server IP<br>Address      | This setting specifies the LAN IP address of the server that handles the requests for the service.                                                                                                    |

### 14.1 UPnP / NAT-PMP Settings

UPnP and NAT-PMP are network protocols which allow a computer connected to the LAN port to automatically configure the router to allow parties on the WAN port to connect to itself. That way, the process of inbound port forwarding becomes automated.

When a computer creates a rule using these protocols, the specified TCP/UDP port of all WAN connections' default IP address will be forwarded.

Check the corresponding box(es) to enable UPnP and/or NAT-PMP. Enable these features only if you trust the computers connected to the LAN ports.

| UPnP / NAT PMP Setti | ngs      | ? |
|----------------------|----------|---|
| UPnP                 | Enable   |   |
| NAT-PMP              | 📮 Enable |   |
|                      | Save     |   |

When the options are enabled, a table listing all the forwarded ports under these two protocols can be found at **Status > UPnP / NAT-PMP**.

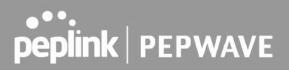

## 15 NAT Mappings

NAT mappings allow IP address mapping of all inbound and outbound NAT'd traffic to and from an internal client IP address. Settings to configure NAT mappings are located at **Advanced > NAT Mappings**.

| LAN Clients         | Inbound Mappings                   | Outbound Mappings     |   |
|---------------------|------------------------------------|-----------------------|---|
| <u>192.168.1.23</u> | (WAN 1):10.88.3.158 (Interface IP) | Use Interface IP only | × |
|                     | Add NAT Rule                       |                       |   |

To add a rule for NAT mappings, click Add NAT Rule.

| NAT Mappings      |      |                            |                                 |  |  |
|-------------------|------|----------------------------|---------------------------------|--|--|
| LAN Client        | 0    | IP Address 🗸               |                                 |  |  |
| IP Address        |      |                            |                                 |  |  |
| Inbound Mappings  | 0    | Connection / Inbound IP A  | ddress(es)                      |  |  |
|                   | 1000 | 🗆 WAN                      |                                 |  |  |
|                   |      | Cellular                   |                                 |  |  |
|                   |      | Wi-Fi WAN on 2.4 GHz       |                                 |  |  |
|                   |      | Wi-Fi WAN on 5 GHz         |                                 |  |  |
|                   |      | SpeedFusion VPN            |                                 |  |  |
| Outbound Mappings | 0    | Connection / Outbound IP / | Address                         |  |  |
|                   |      | WAN                        | 192.168.52.152 (Interface IP) 🗸 |  |  |
|                   |      | Cellular                   | Interface IP 🗸 🗸                |  |  |
|                   |      | Wi-Fi WAN on 2.4 GHz       | Interface IP 🗸                  |  |  |
|                   |      | Wi-Fi WAN on 5 GHz         | Interface IP 🗸                  |  |  |

Save Cancel

|            | NAT Mapping Settings                                                                                                    |
|------------|----------------------------------------------------------------------------------------------------|
| LAN Client | NAT mapping rules can be defined for a single LAN <b>IP Address</b> , an <b>IP Range</b> , or an <b>IP Network</b> .                                                                                                    |
| IP Address | This refers to the LAN host's private IP address. The system maps this address to a number of public IP addresses (specified below) in order to facilitate inbound and outbound traffic. This option is only available when <b>IP Address</b> is selected.            |
| IP Range   | The IP range is a contiguous group of private IP addresses used by the LAN host. The system maps these addresses to a number of public IP addresses (specified below) to facilitate outbound traffic. This option is only available when <b>IP Range</b> is selected. |

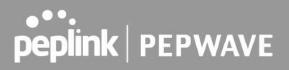

| IP Network           | The IP network refers to all private IP addresses and ranges managed by the LAN host. The system maps these addresses to a number of public IP addresses (specified below) to facilitate outbound traffic. This option is only available when <b>IP Network</b> is selected.                                                                  |
|----------------------|----------------------------------------------------------------------------------------------------|
| Inbound<br>Mappings  | This setting specifies the WAN connections and corresponding WAN-specific Internet IP addresses on which the system should bind. Any access to the specified WAN connection(s) and IP address(es) will be forwarded to the LAN host. This option is only available when <b>IP Address</b> is selected in the <b>LAN Client(s)</b> field.      |
|                      | <b>Note that:</b> inbound mapping is not needed for WAN connections in drop-in mode or IP forwarding mode. Also note that each WAN IP address can be associated to one NAT mapping only.                                                                                                    |
| Outbound<br>Mappings | This setting specifies the WAN IP addresses that should be used when an IP connection is made from a LAN host to the Internet. Each LAN host in an IP range or IP network will be evenly mapped to one of each selected WAN's IP addresses (for better IP address utilization) in a persistent manner (for better application compatibility). |
|                      | <b>Note that:</b> if you do not want to use a specific WAN for outgoing accesses, you should still choose default here, then customize the outbound access rule in the <b>Outbound Policy</b> section. Also note that WAN connections in drop-in mode or IP forwarding mode are not shown here.                                               |

Click **Save** to save the settings when configuration has been completed.

Important Note

Inbound firewall rules override the Inbound Mappings settings.

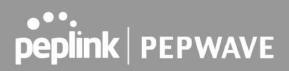

## 16 Media Fast

MediaFast settings can be configured from the **Advanced** menu.

### 16.1 Setting Up MediaFast Content Caching

To access MediaFast content caching settings, select **Advanced > Cache Control** 

| MediaFast                |                                     |
|--------------------------|-------------------------------------|
| Enable                   |                                     |
| Domains / IP Addresses 🕜 | Cache all<br>Whitelist<br>Blacklist |
| Source IP Subnet         | Any      Custom                     |

|                           | MediaFast                                                                                                    |
|---------------------------|----------------------------------------------------------------------------------------------------|
| Enable                    | Click the checkbox to enable MediaFast content caching.                                                                                                    |
| Domains / IP<br>Addresses | Choose to <b>Cache on all domains</b> , or enter domain names and then choose either <b>Whitelist</b> (cache the specified domains only) or <b>Blacklist</b> (do not cache the specified domains). |
| Source IP<br>Subnet       | This setting allows caching to be enabled on custom subnets only.<br>If "Any" is selected, then caching will apply to all subnets.                                                                 |

| Secure Content Caching |   |                                                                       |
|------------------------|---|-----------------------------------------------------------------------|
| Enable                 | ? | Note: Please enable MediaFast for Secure Content Caching              |
| Domains / IP Addresses | 0 | Cache all<br>Whitelist<br>Blacklist<br>googlevideo.com<br>youtube.com |
| Source IP Subnet       | ? | • Any O Custom                                                        |

The **Secure Content Caching** menu operates identically to the **MediaFast** menu, except it is for secure content cachting accessible through https://.

In order for Mediafast devices to cache and deliver HTTPS content, every client needs to have the necessary certificates installed\*.

\*See https://forum.peplink.com/t/certificate-installation-for-mediafast-https-caching/

| Cache Control           |   |                                                                                    |                 |   |
|-------------------------|---|------------------------------------------------------------------------------------|-----------------|---|
| Content Type            | ? | <ul> <li>Video</li> <li>Audio</li> <li>Images</li> <li>OS / Application</li> </ul> | Updates         |   |
| Cache Lifetime Settings | ? | File Extension                                                                     | Lifetime (days) | + |

|                            | Cache Control                                                                                                    |
|----------------------------|----------------------------------------------------------------------------------------------------|
| Content Type               | Check these boxes to cache the listed content types or leave boxes unchecked to disable caching for the listed types.                                                                          |
| Cache Lifetime<br>Settings | Enter a file extension, such as JPG or DOC. Then enter a lifetime in days to specify how long files with that extension will be cached. Add or delete entries using the controls on the right. |

### 16.2 Viewing MediaFast Statistics

eb Usage Usage (2015-09-28 to 2015-10-28) Zoom 2d 1w 1m 6m 1y All Update Every Hour Minute 5 GB 0 B 30. 2. 4. 6. 8. 10. 12. 14. 16. 18. 20. 22. 24. 26. 28. Sep Oct Oct Oct Oct Oct Oct Oct Oct Oct Oct Oct Oct Oct Oct HANKA MARAAN AAA MARANJA MARANJA AMARANJA MARANJA Sep '14 4 Details (Total From Cache 32.38 GB Total From Internet 97.45 GB) Chart • Domain Usage Sort By Total Bandwidth 🔻 Sort By Total Bandwidth 🔻 Client Usage apple.com googlevideo.com 10.8.41.3 googlevideo. 10.8.76.30 Total Bandwidth 26.54 GB ubuntu.com 10.8.8.235 From Internet 25.34 GB microsoft.com 10.8.8.230 From Cache 1.20 GB baidu.com 10.8.8.219 gvt1.com 10.8.76.32 10.8.9.28 vimeocdn.com 1 10.8.9.40 alicdn.com 1 10.8.5.1 google.com 10.8.9.30 storage.googl Sort By Total Bandwidth • Content Type Usage File Extension Usage Sort By Total Bandwidth 🔻 (empty) Other ts ipa Video pkg jpg Images zip deb Applications is bz2 Audio png

To get details on storage and bandwidth usage, select Status > MediaFast.

### 16.3 Prefetch Schedule

Content prefetching allows you to download content on a schedule that you define, which can help to preserve network bandwidth during busy times and keep costs down. To access MediaFast content prefetching settings, select **Advanced > Prefetch Schedule**.

|                 |             | Next<br>Run Time | Last<br>Run Time | Last<br>Duration | Result | Last<br>Download | Actions  |   |   |
|-----------------|-------------|------------------|------------------|------------------|--------|------------------|----------|---|---|
| Course Progress | Downloading | 04-11 06:00      | 04-09 02:03      |                  | 3      | 0 В              |          | Ø | × |
| National Geog   | Ready       | 04-11 00:00      | 04-09 00:00      | 00:01            | 1      | 4.98 kB          | ±        | C | × |
| Syllabus        | Downloading | 04-11 06:00      | 04-09 06:00      | -                | 3      | 0 B              |          | 6 | × |
| ▶ Vimeo         | Ready       | 04-11 00:00      | 04-09 02:03      | 00:01            | 1      | 115.91 kB        | <u>±</u> | C | × |
| ► ted           | Ready       | 04-11 00:00      | 04-09 00:00      | 00:01            | 1      | 62.26 kB         | ±        | 6 | × |
|                 |             | Ne               | w Schedule       |                  |        |                  |          |   |   |

|                                   | Prefetch Schedule Settings                                                                                                    |
|-----------------------------------|----------------------------------------------------------------------------------------------------|
| Name                              | This field displays the name given to the scheduled download.                                                                                                    |
| Status                            | Check the status of your scheduled download here.                                                                                                    |
| Next Run<br>Time/Last Run<br>Time | These fields display the date and time of the next and most recent occurrences of the scheduled download.                                                                                                    |
| Last Duration                     | Check this field to ensure that the most recent download took as long as expected<br>to complete. A value that is too low might indicate an incomplete download or<br>incorrectly specified download target, while a value that is too long could mean a<br>download with an incorrectly specified target or stop time.                                                                                             |
| Result                            | This field indicates whether downloads are in progress ( $rac{1}{20}$ ) or complete ( ✔ ).                                                                                                    |
| Last Download                     | Check this field to ensure that the most recent download file size is within the expected range. A value that is too low might indicate an incomplete download or incorrectly specified download target, while a value that is too long could mean a download with an incorrectly specified target or stop time. This field is also useful for quickly seeing which downloads are consuming the most storage space. |
| Actions                           | To begin a scheduled download immediately, click <a>.</a> .<br>To cancel a scheduled download, click <a>.</a> .<br>To edit a scheduled download, click <a>.</a> .<br>To delete a scheduled download, click <a>.</a> .                                                                                                    |

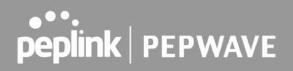

|                         | Click to begin creation the following screen | ng a new scheduled de<br>to appear: | ownload. Clicking the   | button will cause |  |  |  |
|-------------------------|----------------------------------------------|-------------------------------------|-------------------------|-------------------|--|--|--|
|                         | MediaFast Schedu                             | le                                  |                         | ×                 |  |  |  |
|                         | Name (optional)                              |                                     |                         |                   |  |  |  |
|                         | Active                                       | Ø                                   |                         |                   |  |  |  |
|                         | URL                                          | URL                                 |                         |                   |  |  |  |
| New Schedule            |                                              |                                     |                         | +                 |  |  |  |
| New Schedule            | Depth                                        | 2 V levels Default                  |                         |                   |  |  |  |
|                         | Time Period                                  | From 00 • : 00 • to                 | 01 • : 00 •             |                   |  |  |  |
|                         | Repeat                                       | Everyday                            | •                       |                   |  |  |  |
|                         | Bandwidth Limit                              | 0 Gbps ▼ (0                         | : Unlimited)            |                   |  |  |  |
|                         |                                              |                                     | Save & Apply Now        | Cancel            |  |  |  |
|                         | Simply provide the re                        | equested information to             | o create your schedule. |                   |  |  |  |
| Clear Web Cache         | To clear all cached undone.                  | content, click this bu              | utton. Note that this a | action cannot be  |  |  |  |
| <b>Clear Statistics</b> | To clear all prefetch a                      | and status page statisti            | cs, click this button.  |                   |  |  |  |

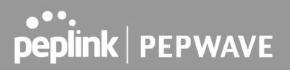

## 17 Edge Computing

ContentHub allows you to deliver webpages and applications to users connected to the SSID using the local storage on your router, like the Max HD2/HD4 with Mediafast, which can store up to 8GB of media. Users will be able to access news, articles, videos, and access your web app without the need for internet access.

The ContentHub can be used to provide infotainment to connected users on transport.

### 17.1 Configuring the ContentHub

ContentHub storage needs to be configured before content can be uploaded to the ContentHub. Click on the link on the information panel to configure storage.

| ContentHub storage has not been configured. Click <u>here</u> to review storage configuration |
|-----------------------------------------------------------------------------------------------|
|                                                                                               |

To access ContentHub, navigate to **Advanced > ContentHub** and check the **Enable** box.

| nable    | 0      | 2              |                             |                 |                |  |
|----------|--------|----------------|-----------------------------|-----------------|----------------|--|
|          |        |                | Save                        |                 |                |  |
| Schedule |        |                |                             |                 |                |  |
|          |        |                |                             |                 |                |  |
|          | Source | Next<br>Update | Last<br>Updated             | Elapsed<br>Time | Status Actions |  |
| Websites | Source | Update         | Last<br>Updated<br>Schedule |                 | Status Actions |  |

On an external server, configure content (a website or application) that will be synced to the ContentHub. For example, an html5 website.

To configure a website or application as content, follow the steps below.

### **17.2** Configure a website for ContentHub

This option allows you to sync a website to the Pepwave router. This website will then be published with the specified domain from the router itself and makes the content available to the client via the HTTP/HTTPS protocol.

Only FTP sync is supported for this type of ContentHub content.

The content should be uploaded to an FTP server before you sync it with ContentHub.

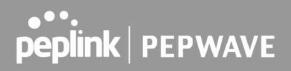

Click **New Website** and a window with the following configuration options will appear:

| Schedule        | ×                                                            |
|-----------------|--------------------------------------------------------------|
| Active          | $\checkmark$                                                 |
| Туре            | Website      Application                                     |
| Protocol        | HTTP V                                                       |
| Domain/Path 🥐   | http://                                                      |
| Source          | ftp     ▼       Username:                                    |
| Period          | Everyday         •           From 00 • : 00 • to 01 • : 00 • |
| Bandwidth Limit | 0 Gbps ▼ (0: Unlimited)                                      |
|                 | Save & Apply Now Cancel                                      |

|                    | Schedule                                                                                                    |
|--------------------|----------------------------------------------------------------------------------------------------|
| Active             | Checking the box toggles the activation of the content.                                                                                 |
| Туре               | Select the type of content: Website or Application.                                                                                     |
| Protocol           | Configure the protocol to be used: HTTP, HTTPS or both.                                                                                 |
| Domain/Path        | Enter the URL for the ContenHub to use as the domain name for client access (such as http://mytest.com).                                |
| Method             | Only applicable for <b>Application</b> type content. Choose between sync or file upload.                                                |
| Source             | Enter the details of the server that the content will be downloaded from. Enter credentials under <b>Username</b> and <b>Password</b> . |
| Period             | This field determines how often the router will search for updates to the source content.                                               |
| Bandwidth<br>Limit | Set a bandwidth limit for clients.                                                                                                    |

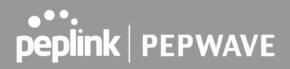

Click **"Save & Apply Now**" to activate the changes. A screenshot of the display after configuration is shown below:

| Websites       | Source                | Next<br>Update | Last<br>Updated | Elapsed<br>Time | Status | Actions |   |   |
|----------------|-----------------------|----------------|-----------------|-----------------|--------|---------|---|---|
| http://mytest. | .com                  |                | - Million - Co  |                 |        |         | + | × |
| /(root)        | ftp://10.8.76.254/web | ž              | 122             | <u>a</u>        |        | 4       | B | × |

The content will be synced regularly according to the time set in the **Period** that was configured earlier.

If you want to activate the sync manually, you can click the " \* icon. The "Status" column will display the sync progress. When the sync is completed, a summary will be displayed, as shown in the screenshot below:

| Schedule          |                       |              |                    |                 |                          | <i>inininini</i> i |   |       |   |
|-------------------|-----------------------|--------------|--------------------|-----------------|--------------------------|--------------------|---|-------|---|
| Websites          | Source                | Next<br>Upda | Last<br>te Updated | Elapsed<br>Time | Status                   | Actions            |   |       |   |
| http://mytest.com | n                     |              |                    |                 |                          |                    | + |       | × |
| /(root)           | ftp://10.8.76.254/web | 2            | 05-23 03:41        | 00:00:11        | 0                        | 1                  | C |       | × |
|                   |                       |              | New Website        |                 | Status de                | talls              |   | Close |   |
|                   |                       |              |                    |                 | Completed<br>+1 / 0 / -0 |                    |   |       |   |

To access the content, open a browser in the MFA's client and enter the domain details that were configured earlier (such as <a href="http://mytest.com">http://mytest.com</a>).

### **17.3** Configure an application for ContentHub

MediaFast routers allow you to configure and publish any application from the router itself by using one of the supported frameworks below:

- Python (version 2.7.12)
- Ruby (version 2.3.3)
- Node.js (version 6.9.2)

Install the desired framework under "Package Manager" as shown below:

| PEPWAVE                             | Dashboard   | SpeedFusion Cloud        | Network     | Advanced | АР | System | Status |   | Apply Changes |
|-------------------------------------|-------------|--------------------------|-------------|----------|----|--------|--------|---|---------------|
| System                              |             |                          |             |          |    |        |        |   |               |
| Admin Security                      | (Last Upd   | late: Tue May 23 04:02:3 | 6 UTC 2017) |          |    |        |        |   |               |
| <ul> <li>Firmware</li> </ul>        | Package     | e List                   |             |          |    |        |        |   | Update All    |
| Time                                | Node.js     |                          |             |          |    |        |        |   |               |
| <ul> <li>Schedule</li> </ul>        | Size: 8.99  |                          |             |          |    |        |        | 1 | <u>*</u>      |
| Email Notification                  | Python      | eb 24 07:45:28 UTC 2017  |             |          |    |        |        |   |               |
| Event Log                           |             | .7.12 (17178)            |             |          |    |        |        |   | <b>*</b>      |
| SNMP                                |             | eb 24 07:45:28 UTC 2017  |             |          |    |        |        |   |               |
| <ul> <li>InControl</li> </ul>       | Ruby        | .3.3 (17178)             |             |          |    |        |        |   | -             |
| <ul> <li>Configuration</li> </ul>   | Size: 31.4  |                          |             |          |    |        |        | - | <b>*</b>      |
| Feature Add-ons                     | brack, rits | 60 24 07.15.00 010 X047  |             |          |    |        |        |   |               |
| <ul> <li>Reboot</li> </ul>          |             |                          |             |          |    |        |        |   |               |
| Tools                               |             |                          |             |          |    |        |        |   |               |
| Ping                                |             |                          |             |          |    |        |        |   |               |
| <ul> <li>Traceroute</li> </ul>      |             |                          |             |          |    |        |        |   |               |
| <ul> <li>Wake-on-LAN</li> </ul>     |             |                          |             |          |    |        |        |   |               |
| WAN Analysis                        |             |                          |             |          |    |        |        |   |               |
| Storage Manager                     |             |                          |             |          |    |        |        |   |               |
| <ul> <li>Package Manager</li> </ul> |             |                          |             |          |    |        |        |   |               |

After installing the framework, change the "Type" to "Application" and configure the website.

| Active          |                                               |
|-----------------|-----------------------------------------------|
| Туре            | Website O Application                         |
| Protocol        | HTTP \$                                       |
| Domain          | Image: http://                                |
| Method          | ⑦ Sync ○ File Upload                          |
| Source          | ftp     ://       Username:                   |
| Period          | Everyday<br>From 00 \$: 00 \$ to 01 \$: 00 \$ |
| Bandwidth Limit | 0 Gbps 🛊 (0: Unlimited)                       |

The setting is the same as the Website type (refer to the description in the section above).

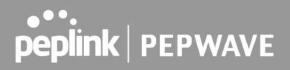

Application type content need to be packed as explained below:

- 1. Implement two bash script files, start.sh and stop.sh in the root folder, to start and stop your application. The MediaFast router will only execute start.sh and stop.sh when the corresponding website is enabled and disabled respectively.
- 2. Compress the application files and the bash script to .tar.gz format.
- 3. Upload this tar file to the router.

## 18 Docker

MediaFast enabled routers can host Docker containers when running Firmware 7.1 or later. Docker is an open platform for developing, shipping, and running applications. From Firmware version 7.1.0 and upwards, it is possible to install and run Docker Containers on your Pepwave routers with MediaFast, such as the MAX HD2 and the MAX HD4.

Due to the nature of Docker and its unlimited variables, this feature is supported by Pepwave up to the point of creating a running Docker Container.

Information about Docker can be found on the Docker Documentation site:

https://docs.docker.com/ 2

This will allow you to run a file sharing platform (ownCloud), a web server (WordPress, Joomla!) , a learning platform (Moodle), or a visualisation tool for viewing large scale data (Kibana).

When creating a new Docker Container, the Pepwave router will search through the Docker Hub repository. https://hub.docker.com/explore/ 7

For detailed configuration instructions, refer to our knowledge base:

https://forum.peplink.com/t/how-to-run-a-docker-application-on-a-peplink-mediafast-router/1602

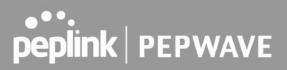

## 19 **KVM**

MediaFast enabled routers now support KVM. Users will have to download and install Virtual Machine Manager to manage the KVM virtual machines. Through this, users are able to virtualise a Linux environment.

| KVM                             |      |
|---------------------------------|------|
| Enable                          |      |
|                                 | Save |
|                                 |      |
| Click here to open file manager |      |

For detailed configuration instructions, refer to our knowledge base articles:

- 1. <u>How to install a Virtual Machine on Peplink/Pepwave MediaFast/ContentHub</u> <u>Routers</u>
- 2. <u>How to Install Virtual Machine with USB storage on Peplink/Pepwave -</u> <u>MediaFast/ContentHub Routers</u>

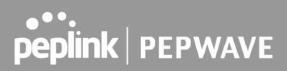

### 20 QoS

### 20.1 User Groups

LAN and PPTP clients can be categorized into three user groups: **Manager, Staff, and Guest**. This menu allows you to define rules and assign client IP addresses or subnets to a user group. You can apply different bandwidth and traffic prioritization policies on each user group in the **Bandwidth Control** and **Application** sections (note that the options available here vary by model).

The table is automatically sorted by rule precedence. The smaller and more specific subnets are put towards the top of the table and have higher precedence; larger and less specific subnets are placed towards the bottom.

Click the **Add** button to define clients and their user group. Click the **Add** button to remove the defined rule. Two default rules are pre-defined and put at the bottom. They are **All DHCP reservation clients** and **Everyone**, and they cannot be removed. The **All DHCP reservation client represents** the LAN clients defined in the DHCP Reservation table on the LAN settings page. **Everyone** represents all clients that are not defined in any rule above. Click on a rule to change its group.

| Add User Group |              |
|----------------|--------------|
| Grouped by     | IP Address V |
| User Group 🕜   | Manager 💙    |
|                |              |
|                | Save Cancel  |

|            | Add / Edit User Group                                                                                                    |
|------------|----------------------------------------------------------------------------------------------------|
| Grouped by | From the drop-down menu, choose whether you are going to define the client(s) by an <b>IP Address</b> or a <b>Subnet</b> . If <b>IP Address</b> is selected, enter a name defined in DHCP reservation table or a LAN client's IP address. If <b>Subnet</b> is selected, enter a subnet address and specify its subnet mask. |
| User Group | This field is to define which <b>User Group</b> the specified subnet / IP address belongs to.                                                                                                    |

Once users have been assigned to a user group, their internet traffic will be restricted by rules defined for that particular group. Please refer to the following two sections for details.

### 20.2 Bandwidth Control

This section is to define how much minimum bandwidth will be reserved to each user group when a WAN connection is **in full load**. When this feature is enabled, a slider with two indicators will be shown. You can move the indicators to adjust each group's weighting. The lower part of the table shows the corresponding reserved download and uploads bandwidth value of each connection.

By default, **50%** of bandwidth has been reserved for Manager, **30%** for Staff, and **20%** for Guest.

| Group Bandwidth Reservation | in an an an an an an an an an an an an an | ****          |               |  |  |  |
|-----------------------------|-------------------------------------------|---------------|---------------|--|--|--|
| Enable                      |                                           |               |               |  |  |  |
|                             | ব                                         | σ             |               |  |  |  |
| -                           | Manager                                   | Staff         | Guest         |  |  |  |
| Bandwidth %                 | 50%                                       | 30%           | 20%           |  |  |  |
| WAN 1                       | 500.0M/500.0M                             | 300.0M/300.0M | 200.0M/200.0M |  |  |  |
| WAN 2                       | 500.0M/500.0M                             | 300.0M/300.0M | 200.0M/200.0M |  |  |  |

You can define a maximum download speed (over all WAN connections) and upload speed (for each WAN connection) that each individual Staff and Guest member can consume. No limit can be imposed on individual Managers. By default, download and upload bandwidth limits are set to unlimited (set as **0**).

| Individual Bandwidth Limi | E       |                       |        |                     |        |                |
|---------------------------|---------|-----------------------|--------|---------------------|--------|----------------|
| Enable                    |         |                       |        |                     |        |                |
| User Bandwidth Limit      | Manager | Download<br>Unlimited |        | Upload<br>Unlimited |        |                |
|                           | Staff   | 0                     | Mbps 🗸 | 0                   | Mbps 🗸 | (0: Unlimited) |
|                           | Guest   | 0                     | Mbps 🗸 | 0                   | Mbps 🗸 | (0: Unlimited) |

### 20.3 Application Queue

This section is to define the QoS Application Queue. You can set guaranteed bandwidth for a queue and assign it to applications.

| QoS Application Queue |                              |  |
|-----------------------|------------------------------|--|
|                       | No Application Queue Defined |  |
|                       | Add                          |  |

Click the Add button to create the QoS Application Queue.

| Add Queue              |            |        | ×           |
|------------------------|------------|--------|-------------|
| Name                   |            |        |             |
| Bandwidth              | 🕜 🗆 Upload | Mbps 🗸 |             |
|                        | Download   | Mbps 🗸 |             |
| Borrow Spare Bandwidth | ② □        |        |             |
|                        |            |        |             |
|                        |            |        |             |
|                        |            |        | Save Cancel |

|                           | Add Queue                                                                                                    |
|---------------------------|----------------------------------------------------------------------------------------------------|
| Name                      | This setting specifies a name for the QoS Application Queue.                                                                                                    |
| Bandwidth                 | Bandwidth to be reserved (for each WAN connection) for this queue. When WAN is congested, this bandwidth will remain available for applications assigned to this queue. |
| Borrow Spare<br>Bandwidth | Enable this option if you want this queue to utilize WAN's unused bandwidth.                                                                                            |

### 20.4 Application

#### 20.4.1 Application Prioritization

On many Pepwave routers, you can choose whether to apply the same prioritization settings to all user groups or customize the settings for each group.

| Application Prioritization                     |    |  | 0 |
|------------------------------------------------|----|--|---|
| Apply same settings to all user<br>O Customize | rs |  |   |

Three application priority levels can be set:  $\uparrow$  **High**,— **Normal**, and  $\downarrow$  **Low**. Pepwave routers can detect various application traffic types by inspecting the packet content. Select an application by choosing a supported application, or by defining a custom application manually. The priority preference of supported applications is placed at the top of the table. Custom applications are at the bottom.

| Application                             | Manager  | Staff    | Guest    | 0 |  |  |
|-----------------------------------------|----------|----------|----------|---|--|--|
| All Supported Streaming<br>Applications | ↑ High 🗸 | ↑ High 🗸 | ↑ High 🗸 | × |  |  |
| All Database Applications               | ↑ High 💙 | ↑ High 🗸 | ↑ High 🗸 | × |  |  |
| Add                                     |          |          |          |   |  |  |

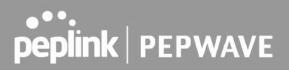

#### 20.4.2 Prioritization for Custom Applications

Click the **Add** button to define a custom application. Click the button **in the Action** column to delete the custom application in the corresponding row.

When **Supported Applications** is selected, the Pepwave router will inspect network traffic and prioritize the selected applications. Alternatively, you can select **Custom Applications** and define the application by providing the protocol, scope, port number, and DSCP value.

| Add / Edit Applica | ation |                                                                         | ×    |
|--------------------|-------|-------------------------------------------------------------------------|------|
| Туре               | 0     | <ul> <li>Supported Applications</li> <li>Custom Applications</li> </ul> |      |
| Category           | 0     | Email                                                                   |      |
| Application        |       | All Email Protocols V                                                   |      |
|                    |       |                                                                         |      |
|                    |       | OK Car                                                                  | ncel |

#### 20.4.3 DSL/Cable Optimization

DSL/cable-based WAN connections have lower upload bandwidth and higher download bandwidth. When a DSL/cable circuit's uplink is congested, the download bandwidth will be affected. Users will not be able to download data at full speed until the uplink becomes less congested. **DSL/Cable Optimization** can relieve such an issue. When it is enabled, the download speed will become less affected by the upload traffic. By default, this feature is disabled.

| DSL/Cable Optimization |  | 0 |
|------------------------|--|---|
| Enable                 |  |   |

#### 20.4.4 SpeedFusion VPN Traffic Optimization

To enable this option to allow SpeedFusion VPN traffic has highest priority when WAN is congested.

| SpeedFusion VPN Traffic Optimi | zation | 0 |
|--------------------------------|--------|---|
| Enable                         | 0      |   |

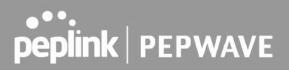

## 21 Firewall

A firewall is a mechanism that selectively filters data traffic between the WAN side (the Internet) and the LAN side of the network. It can protect the local network from potential hacker attacks, access to offensive websites, and/or other inappropriate uses.

The firewall functionality of Pepwave routers supports the selective filtering of data traffic in both directions:

- •
- •
- Outbound (LAN to WAN)
- Inbound (WAN to LAN)
- Internal Network (VLAN to VLAN)
- Local Service

The firewall also supports the following functionality:

- Intrusion detection and DoS prevention
- Web blocking

With SpeedFusion<sup>™</sup> enabled, the firewall rules also apply to VPN tunneled traffic.

| <b>Outbound Firewa</b> | ll Rules (\Drag and | l drop rows by the left to | change rule order) | 2      |
|------------------------|---------------------|----------------------------|--------------------|--------|
| Rule                   | Protocol            | Source                     | Destination        | Action |
| Default                | Any                 | Any                        | Any                | 0      |
|                        |                     | Add Rul                    | e                  |        |

| tule    | Protocol | WAN | Source | Destination | Action |
|---------|----------|-----|--------|-------------|--------|
| Default | Any      | Any | Any    | Any         | 0      |

| Rule    | Protocol | Source | Destination | Action |
|---------|----------|--------|-------------|--------|
| Default | Any      | Any    | Any         | 0      |

| Intrusion | Detection and DoS Prevention |
|-----------|------------------------------|
| Disabled  |                              |

| Rule    | Service | WAN | Source | Action |
|---------|---------|-----|--------|--------|
| Default | Any     | Any | Any    | 0      |

### 21.1 Access Rules

### **Outbound Firewall Rules**

The outbound firewall settings are located at **Advanced > Firewall > Access Rules**.

| Rule        | Protocol | Source | Destination | Action |
|-------------|----------|--------|-------------|--------|
| <u>test</u> | Any      | Any    | Any         | 🛃 💌    |
| Default     | Any      | Any    | Any         | 0      |

To enable or disable the Outbound Firewall to manage device local network traffic, click on the help icon and click here, the sceen will shows below.

| Rule           | Protocol         | Source                   | Destination                    | Action      |
|----------------|------------------|--------------------------|--------------------------------|-------------|
|                | 👍 Device local i | network traffic is now m | anaged by Outbound Firewall Ru | les         |
| ≡ <u>test</u>  | Any              | -                        |                                | <u>o</u> x  |
| $\equiv$ test1 | Any              |                          |                                | <b>IO X</b> |
| <u>Default</u> | Any              | Any                      | Any                            |             |

 Note

 To utilize the Outbound Firewall Rule to block the Peplink device from contacting InControl 2. may refer to the link below:

 https://forum.peplink.com/t/faq-prevent-device-reaching-incontrol-2./63f48fdfd466df34ab475f55/

#### Click Add Rule to display the following screen:

| New Firewall Rule<br>Rule Name |   |                                         |
|--------------------------------|---|-----------------------------------------|
| Enable                         |   | Always on                               |
| Protocol                       | ? | Any V C :: Protocol Selection Tool :: V |
| Source IP & Port               | ? | Any Address                             |
| Destination IP & Port          | ? | Any Address                             |
| Action                         | ? | Allow O Deny                            |
| Event Logging                  | ? | Enable                                  |

#### Inbound Firewall Rules

Inbound firewall settings are located at Advanced > Firewall > Access Rules.

| Rule        | Protocol | WAN | Source | Destination | Action |
|-------------|----------|-----|--------|-------------|--------|
| <u>test</u> | Any      | Any | Any    | Any         | 3      |
| Default     | Any      | Any | Any    | Any         | 0      |

Click Add Rule to display the following screen:

| New Firewall Rule     |   |                                         |
|-----------------------|---|-----------------------------------------|
| Rule Name             |   |                                         |
| Enable                |   | •                                       |
| WAN Connection        | ? | Any •                                   |
| Protocol              | ? | Any 🔻 🗲 :: Protocol Selection Tool :: 🔻 |
| Source IP & Port      | ? | Any Address                             |
| Destination IP & Port | ? | Any Address 🔻                           |
| Action                | ? | • Allow O Deny                          |
| Event Logging         | ? | Enable                                  |

#### **Internal Network Firewall Rules**

Internal Network firewall settings are located at Advanced > Firewall > Access Rules.

| Rule        | Protocol | Source | Destination | Action |
|-------------|----------|--------|-------------|--------|
| <u>test</u> | Any      | Any    | Any         |        |
| Default     | Any      | Any    | Any         | 0      |

Click Add Rule to display the following window:

| Add | а | New | Internal | Network | Firewall | Rule |
|-----|---|-----|----------|---------|----------|------|
|     |   |     |          |         |          |      |

| x | -  | - | -  |  |
|---|----|---|----|--|
| X | Γ. |   |    |  |
|   |    |   | ε. |  |
|   |    | • | ۰. |  |

| New Firewall Rule |                                   |
|-------------------|-----------------------------------|
| Rule Name         |                                   |
| Enable            | Always on V                       |
| Protocol 🥐        | Any V C:: Protocol Selection :: V |
| Source 🕐          | Any Address                       |
| Destination ?     | Any Address                       |
| Action 🥐          | ● Allow ○ Deny                    |
| Event Logging ?   | Enable                            |

Save Cancel

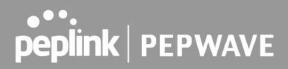

| In                          | bound / Outbound / Internal Network Firewall Settings                                                                                                    |
|-----------------------------|----------------------------------------------------------------------------------------------------|
| Rule Name                   | This setting specifies a name for the firewall rule.                                                                                                    |
| Enable                      | This setting specifies whether the firewall rule should take effect. If the box is checked, the firewall rule takes effect. If the traffic matches the specified protocol/IP/port, actions will be taken by the Pepwave router based on the other parameters of the rule. If the box is not checked, the firewall rule does not take effect. The Pepwave router will disregard the other parameters of the rule.                                                                                                    |
|                             | Click the dropdown menu next to the checkbox to place this firewall rule on a time schedule.                                                                                                    |
| WAN Connection<br>(Inbound) | Select the WAN connection that this firewall rule should apply to.                                                                                                    |
| Protocol                    | This setting specifies the protocol to be matched. Via a drop-down menu, the following protocols can be specified:      Any     TCP     UDP     ICMP     DSCP     IP Alternatively, the Protocol Selection Tool drop-down menu can be used to automatically fill in the protocol and port number of common Internet services (e.g., HTTP, HTTPS, etc.) After selecting an item from the Protocol Selection Tool drop-down menu, the protocol and port number remains manually modifiable.                                                                                                    |
| Source IP & Port            | This specifies the source IP address(es) and port number(s) to be matched for the firewall rule. A single address, or a network, can be specified as the <b>Source IP &amp; Port</b> setting, as indicated by the following screenshot:          Source IP & Port       Single Address * IP:         Single Port * Port       Single Port * Port:         In addition, a single port, or a range of ports, can be specified for the Source IP & Port settings.                                                                                                    |
| Destination IP &<br>Port    | This specifies the destination IP address(es) and port number(s) to be matched<br>for the firewall rule. A single address, or a network, can be specified as the<br><b>Destination IP &amp; Port</b> setting, as indicated by the following screenshot:<br>Destination IP & Port Content of the Port Content of the Port Content of |

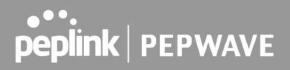

|               | <ul><li>This setting specifies the action to be taken by the router upon encountering traffic that matches the both of the following:</li><li>Source IP &amp; port</li></ul>                                                                                                    |
|---------------|----------------------------------------------------------------------------------------------------|
| Action        | Destination IP & port                                                                                                    |
|               | With the value of <b>Allow</b> for the <b>Action</b> setting, the matching traffic passes through the router (to be routed to the destination). If the value of the <b>Action</b> setting is set to <b>Deny</b> , the matching traffic does not pass through the router (and is discarded). |
|               | This setting specifies whether or not to log matched firewall events. The logged messages are shown on the page <b>Status&gt;Event Log</b> . A sample message is as follows:                                                                                                    |
|               | Aug 13 23:47:44 Denied CONN=Ethernet WAN SRC=20.3.2.1                                                                                                    |
|               | DST=192.168.1.20 LEN=48 PROTO=TCP SPT=2260 DPT=80                                                                                                    |
|               | • CONN: The connection where the log entry refers to                                                                                                    |
| Event Logging | SRC: Source IP address                                                                                                    |
|               | DST: Destination IP address                                                                                                    |
|               | LEN: Packet length                                                                                                    |
|               | PROTO: Protocol                                                                                                    |
|               | SPT: Source port                                                                                                    |
|               | DPT: Destination port                                                                                                    |
|               |                                                                                                    |

Click **Save** to store your changes. To create an additional firewall rule, click **Add Rule** and repeat the above steps.

To change a rule's priority, simply drag and drop the rule:

- Hold the left mouse button on the rule.
- Move it to the desired position.
- Drop it by releasing the mouse button.

| <b>Outbound Firewal</b> | ll R | ules (* | D        | ag and drop rows to change | ru       | e order)      |    | in the second second second second second second second second second second second second second second second | ? |
|-------------------------|------|---------|----------|----------------------------|----------|---------------|----|----------------------------------------------------------------------------------------------------|---|
| Rule                    |      | otocol  | So       | ource IP                   |          | estination IP | Po | olicy                                                                                                    |   |
| No web access           | т    | CP      | Ar<br>Ar |                            | Ar<br>80 |               | De | eny                                                                                                    | × |
| No FTP access           | 2    | t∰P     |          | Any<br>Any                 |          | Any<br>21     |    | Deny                                                                                                    | × |
| <u>Default</u>          | Ar   | ıy      | Aı       | ıy                         | Ar       | ıy            | A  | low                                                                                                    |   |
| Add Rule                |      |         |          |                            |          |               |    |                                                                                                    |   |

To remove a rule, click the **t** button.

Rules are matched from top to bottom. If a connection matches any one of the upper rules, the matching process will stop. If none of the rules match, the **Default** rule will be applied. By

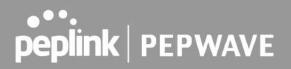

default, the **Default** rule is set as **Allow** for Outbound, Inbound and Internal Network access.

| Тір                                                                                                    |
|----------------------------------------------------------------------------------------------------|
| If the default inbound rule is set to <b>Allow</b> for NAT-enabled WANs, no inbound Allow firewall rules will be required for inbound port forwarding and inbound NAT mapping rules. However, if the default inbound rule is set as <b>Deny</b> , a corresponding Allow firewall rule will be required. |

#### Intrusion Detection and DoS Prevention

| Intrusion Detection and DoS Prevention | ? |
|----------------------------------------|---|
| Disabled                               |   |

Pepwave routers can detect and prevent intrusions and denial-of-service (DoS) attacks from the Internet. To turn on this feature, click *legal*, check the **Enable** check box, and press the **Save** button.

When this feature is enabled, the Pepwave router will detect and prevent the following kinds of intrusions and denial-of-service attacks.

- Port scan
  - o NMAP FIN/URG/PSH
  - o Xmas tree
  - o Another Xmas tree
  - o Null scan
  - o SYN/RST
  - o SYN/FIN
- SYN flood prevention
- Ping flood attack prevention

#### Local Service Firewall Rules

For every WAN inbound traffic to local service, rules will be matched to take the defined action. The Local Service firewall settings are located at **Advanced > Firewall > Access Rules**.

| Rule           | Service | WAN | Source | Action |
|----------------|---------|-----|--------|--------|
| <u>Default</u> | Any     | Any | Any    | 0      |

Click Add Rule to display the following window:

| Rule Name         |                                                                                  |                                                                                                    |
|-------------------|----------------------------------------------------------------------------------|----------------------------------------------------------------------------------------------------|
| Enable            |                                                                                  |                                                                                                    |
| Service           | 0                                                                                | Any                                                                                                    |
| WAN Connection    |                                                                                  | Any                                                                                                    |
| Source            |                                                                                  | Any                                                                                                    |
| Action            |                                                                                  | ● Allow ○ Deny                                                                                                    |
| Event Logging     |                                                                                  |                                                                                                    |
|                   |                                                                                  |                                                                                                    |
|                   |                                                                                  | Save Cancel                                                                                                    |
|                   | l l                                                                              | Local Service Firewall Settings                                                                                                    |
| Rule Name         | This setting                                                                     | specifies a name for the firewall rule.                                                                                                    |
| Enable            | If the box is<br>protocol/IP/p<br>the rule.<br>If the box is<br>disregard the    | specifies whether the firewall rule should take effect.<br>s checked, the firewall rule takes effect. If the traffic matches the specific<br>port, actions will be taken by Peplink Balance based on the other parameters<br>s not checked, the firewall rule does not take effect. The Peplink Balance we<br>e other parameters of the rule.<br>ropdown menu next to the checkbox to place this firewall rule on a time |
| Service           | If Any is cho<br>Via a drop-d<br>Any<br>Spe<br>Spe<br>We<br>DN<br>SN<br>KV<br>KV | allows you to define the supported local service to be matched.<br>sen, the firewall rule will match to all supported local services from the list.<br>own menu, the following services can be specified:<br>y<br>eedFusion / PepVPN Handshake<br>eedFusion / PepVPN Data Port<br>b Admin Access<br>S Server<br>MP Server<br>M Management Port<br>M VNC Port<br>sionSIM Agent / Remote SIM Proxy                         |
| WAN<br>Connection | Select the W                                                                     | AN connection that this firewall rule should apply to.                                                                                                    |
| Source            | This specifie                                                                    | es the source IP address and IP Network to be matched for the firewall rule.                                                                                                    |
| Action            |                                                                                  | lue of <b>Allow</b> for the <b>Action</b> setting, the matching traffic passes through t<br>e routed to the destination). If the value of the <b>Action</b> setting is set to <b>Deny</b> , t                                                                                                    |

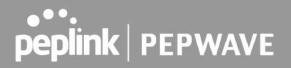

This setting specifies whether or not to log matched firewall events. The logged messages are shown on the page **Status>Event Log**. A sample message is as follows: Aug 13 23:47:44 Denied CONN=Ethernet WAN SRC=20.3.2.1 DST=192.168.1.20 LEN=48 PROTO=TCP SPT=2260 DPT=80

• CONN: The connection where the log entry refers to

### **Event Logging**

- SRC: Source IP address
  DST: Destination IP address
- LEN: Packet length
- PROTO: Protocol
- SPT: Source port
- **DPT:** Destination port

### 21.2 Content Blocking

| Application Bloc                                             | :king                          |                                |                                  | 0           |
|--------------------------------------------------------------|--------------------------------|--------------------------------|----------------------------------|-------------|
| Please Select App                                            | plication                      |                                |                                  | *           |
|                                                              |                                |                                |                                  |             |
| Web Blocking                                                 |                                |                                |                                  | 0           |
| Preset Category<br>O High<br>O Moderate<br>O Low<br>© Custom | □ Adware<br>□ P2P/File sharing | □ Audio-Video<br>□ Pornography | □ File Hosting<br>□ Update Sites |             |
| Content Filtering<br>Update                                  | Database Auto 🕜 🔲              |                                |                                  |             |
| Customized Doma                                              | ains<br>ns from Web Blocking   |                                |                                  | ©<br>+<br>© |
|                                                              |                                |                                |                                  | +           |
| Exempted User                                                | Groups                         |                                |                                  | 0           |
| Manager                                                      | C Exemp                        | ot                             |                                  |             |
| Staff                                                        | O Exemp                        | ot                             |                                  |             |
| Guest                                                        | C Exemp                        | ot                             |                                  |             |
| Exempted Subn                                                | ets                            |                                |                                  | 0           |
| Network                                                      |                                |                                | Subnet Mask                      |             |
|                                                              |                                |                                | 255.255.255.0 (/24               | · • +       |
|                                                              |                                | Save                           |                                  |             |

#### 21.2.1 Application Blocking

Choose applications to be blocked from LAN/PPTP/SpeedFusion VPN peer clients' access, except for those on the Exempted User Groups or Exempted Subnets defined below.

#### 21.2.2 Web Blocking

Defines website domain names to be blocked from LAN/PPTP/SpeedFusion VPN peer clients' access except for those on the Exempted User Groups or Exempted Subnets defined below.

If "foobar.com" is entered, any web site with a host name ending in foobar.com will be blocked, e.g. www.foobar.com, foobar.com, etc. However, "myfoobar.com" will not be blocked.

You may enter the wild card ".\*" at the end of a domain name to block any web site with a host name having the domain name in the middle. If you enter "foobar.\*", then "www.foobar.com", "www.foobar.co.jp", or "foobar.co.uk" will be blocked. Placing the wild card in any other position

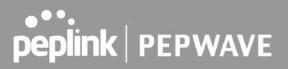

is not supported.

The device will inspect and look for blocked domain names on all HTTP and HTTPS traffic.

#### 21.2.3 Customized Domains

Enter an appropriate website address, and the Pepwave MAX will block and disallow LAN/PPTP/SpeedFusionTM peer clients to access these websites. Exceptions can be added using the instructions in Sections 20.1.3.2 and 20.1.3.3.

You may enter the wild card ".\*" at the end of a domain name to block any web site with a host name having the domain name in the middle. For example, If you enter "foobar.\*," then "www.foobar.com," "www.foobar.co.jp," or "foobar.co.uk" will be blocked. Placing the wild card in any other position is not supported.

The Pepwave MAX will inspect and look for blocked domain names on all HTTP traffic. Secure web (HTTPS) traffic is not supported.

#### 21.2.4 Exempted User Groups

Check and select pre-defined user group(s) who can be exempted from the access blocking rules. User groups can be defined at **QoS>User Groups** section. Please refer to **Section 17.1** for details.

#### 21.2.5 Exempted Subnets

With the subnet defined in the field, clients on the particular subnet(s) can be exempted from the access blocking rules.

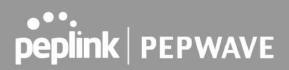

## 22 Routing Protocols

### 22.1 OSPF & RIPv2

The Pepwave supports OSPF and RIPv2 dynamic routing protocols.

Click the **Advanced** tab from the top bar, and then click the **Routing Protocols > OSPF & RIPv2** item on the sidebar to reach the following menu:

| Router ID                          | LAN IP Address                |                                              |            |
|------------------------------------|-------------------------------|----------------------------------------------|------------|
| Area                               | Interfaces                    |                                              |            |
|                                    | No OSPF Area                  | Defined.                                     | A.8        |
|                                    | Add                           |                                              |            |
| RIPv2                              |                               | n                                            |            |
| No RIPv2 Defined.                  |                               |                                              | ľ          |
| OSPF & RIPv2 Route Adv             | ertisement                    |                                              |            |
| SpeedFusion VPN Route<br>Isolation | I Enable                      |                                              |            |
| Network Advertising                | 0                             |                                              | <b>v</b> + |
|                                    | All LAN/VLAN networks will be | advertised when no network advertising is ch | nosen.     |
| Static Route Advertising           | 🕜 🗹 Enable                    |                                              |            |
|                                    | Excluded Networks             | Subnet Mask                                  |            |
|                                    |                               | 255.255.255.0 (/24)                          | ~ +        |
|                                    | Save                          |                                              |            |

|           | OSPF                                                                                                    |
|-----------|----------------------------------------------------------------------------------------------------|
| Router ID | This field determines the ID of the router. By default, this is specified as the WAN IP address. If you want to specify your own ID, enter it into the <b>Custom</b> field.                                                          |
| Area      | This is an overview of the OSPF areas that you have defined. Clicking on the name under Area allows you to configure the connection. To define a new area, click <b>Add</b> . To delete an existing area, click on the <b>Real</b> . |

| OSPF settings  |                                                                                                    |
|----------------|----------------------------------------------------------------------------------------------------|
| Area ID        | 0.0.0.0                                                                                                    |
| Link Type      | Isolate Broadcast O Point-to-Point                                                                                                    |
| Authentication | None 🔻                                                                                                    |
| Interfaces     | <ul> <li>Untagged LAN</li> <li>V167 (192.168.167.1/24)</li> <li>WAN 1</li> <li>WAN 2</li> <li>WAN 3</li> <li>WAN 4</li> <li>WAN 5</li> <li>PepVPN</li> </ul> |

Save Cancel

|                | OSPF Settings                                                                                                    |
|----------------|----------------------------------------------------------------------------------------------------|
| Area ID        | Assign a name to be applied to this group. Machines linked to this group will send<br>and receive related OSPF packets, while unlinked machines will ignore them.                                                                          |
| Link Type      | Choose the type of network that this area will use.                                                                                                    |
| Authentication | If an authentication method is used, select one from this drop-down menu.<br>Available options are <b>MD5</b> and <b>Text</b> . Authentication key(s) may be input next to<br>the drop-down menu after selecting an authentication method. |
| Interfaces     | Select the interface(s) that this area will use to listen to and deliver OSPF packets.                                                                                                    |

To access RIPv2 settings, click on .

| RIPv2 settings |                                                                                                    | ×           |
|----------------|----------------------------------------------------------------------------------------------------|-------------|
| Authentication | None 🔻                                                                                                    |             |
| Interfaces     | <ul> <li>Untagged LAN</li> <li>V167 (192.168.167.1/24)</li> <li>WAN 1</li> <li>WAN 2</li> <li>WAN 3</li> <li>WAN 4</li> <li>WAN 5</li> </ul> |             |
|                |                                                                                                    | Save Cancel |

|                | RIPv2 Settings                                                                                                    |
|----------------|----------------------------------------------------------------------------------------------------|
| Authentication | If an authentication method is used, select one from this drop-down menu.<br>Available options are <b>MD5</b> and <b>Text</b> . Authentication key(s) may be input next to<br>the drop-down menu after selecting an authentication method. |
| Interfaces     | Select the interface(s) that this area will use to listen to and deliver RIPv2 packets.                                                                                                    |

| OSPF & RIPv2 Route Advertisement |   |                                                                                 |                         |  |  |
|----------------------------------|---|---------------------------------------------------------------------------------|-------------------------|--|--|
| SpeedFusion VPN Route            | 3 | Enable                                                                          |                         |  |  |
| Network Advertising              | 3 | All LAN/VLAN networks will be advertised when no network advertising is chosen. |                         |  |  |
| Static Route Advertising         | 0 | Enable                                                                          |                         |  |  |
|                                  | Ŭ | Excluded Networks Subnet Mask                                                   |                         |  |  |
|                                  |   |                                                                                 | 255.255.255.0 (/24) 🖌 🕇 |  |  |
| Save                             |   |                                                                                 |                         |  |  |

|                                       | OSPF & RIPv2 Route Advertisement                                                                                                    |
|---------------------------------------|----------------------------------------------------------------------------------------------------|
| SpeedFusion<br>VPN Route<br>Isolation | Isolate SpeedFusion VPN peers from each other. Received SpeedFusion VPN routes will not be forwarded to other SpeedFusion VPN peers to reduce bandwidth consumption      |
| Network<br>Advertising                | Networks to be advertised over OSPF & RIPv2. If no network is selected, all LAN / VLAN networks will be advertised by default.                                           |
| Static Route<br>Advertising           | Enabling OSPF & RIPv2 Route Advertising allows it to advertise LAN static routes over OSPF & RIPv2. Static routes on the Excluded Networks table will not be advertised. |

### 22.2 BGP

Click the **Advanced** tab along the top bar, and then click the **BGP** item on the sidebar to configure BGP.

| BGP           | AS    | Neighbors   |   |
|---------------|-------|-------------|---|
| <u>Uplink</u> | 64520 | 172.16.51.1 | × |
|               |       | Add         |   |

Click the **"x**" to delete a BGP profile.

Click "Add" to create a new BGP profile.

| 3GP Profile       |                            |                      |                   |          |                       |   |
|-------------------|----------------------------|----------------------|-------------------|----------|-----------------------|---|
| Profile Name      |                            |                      |                   |          |                       |   |
| Enable            | 2                          |                      |                   |          |                       |   |
| Interface         | Untagged LAN (19           | 2.: 🗸                |                   |          |                       |   |
| Router ID         | LAN IP Address     Custom: |                      |                   |          |                       |   |
| Autonomous System |                            |                      |                   |          |                       |   |
| Neighbor 🕜        | IP Address                 | Autonomous<br>System | Multihop<br>/ TTL | Password | AS-Path<br>Prepending |   |
|                   |                            |                      |                   |          |                       |   |
|                   |                            |                      | disable           |          |                       | + |
| Hold Time 🕜       | 240                        |                      | disable           |          |                       | + |
|                   |                            |                      | disable           |          |                       | + |
|                   |                            |                      | disable           |          |                       | + |

| Name                   | This field specifies the name that represents this profile.                                                                                                    |
|------------------------|----------------------------------------------------------------------------------------------------|
| Enable                 | When this box is checked, this BGP profile will be enabled.<br>If it is left unchecked, it will be disabled.                                                                                                    |
| Interface              | The interface in which the BGP neighbor is located.                                                                                                    |
| Router ID              | This field specifies the unique IP as the identifier of the local device running BGP.                                                                                                    |
| Autonomous<br>System   | The Autonomous System Number (ASN) assigned to this profile.                                                                                                    |
| Neighbor               | BGP Neighbors and their details.                                                                                                    |
| IP address             | The IP address of the Neighbor.                                                                                                    |
| Autonomous<br>System   | The Neighbor's ASN.                                                                                                    |
| Multihop/TTL           | This field determines the Time-to-live (TTL) of BGP packets.<br>Leave this field blank if the BGP neighbor is directly connected, otherwise you must<br>specify a TTL value. This option should be used if the configured Neighbor's IP<br>address does not match the selected Interface's network subnets. The TTL value<br>must be between 2 to 255. |
| Password               | (Optional) Assign a password for MD5 authentication of BGP sessions.                                                                                                    |
| AS-Path<br>Prepending: | AS path to be prepended to the routes received from this Neighbor.<br>Values must be ASN and separated by commas.<br>For example: inputting "64530,64531" will prepend "64530, 64531" to received                                                                                                    |

|                          | routes.                                                                                                    |
|--------------------------|----------------------------------------------------------------------------------------------------|
| Hold Time                | Wait time in seconds for a keepalive message from a Neighbor before considering<br>the BGP connection as stalled.<br>The value must be either 0 (infinite hold time) or between 3 and 65535 inclusively.<br>Default: 240                                                                                                    |
| Next Hop Self            | Enable this option to advertise your own source address as the next hop when propagating routes.                                                                                                    |
| iBGP Local<br>Preference | This is the metric advertised to iBGP Neighbors to indicate the preference for external routes. The value must be between 0 to 4294967295 inclusively. Default: 100                                                                                                    |
| BFD                      | Enable this option to add Bidirectional Forwarding Detection for path failure. All directly connected Neighbors that use the same physical interface share the same BFD settings. All mulithop Neighbors share the same multihop BFD settings. You can configure BFD settings in the BGP profile listing page after this option is enabled. |

| Route Advertisement      |   |                             |              |                                    |   |   |
|--------------------------|---|-----------------------------|--------------|------------------------------------|---|---|
| Network Advertising      | • | · V +                       |              |                                    | + |   |
| Static Route Advertising | • | Enable<br>Excluded Networks | 5            | Subnet Mask<br>255.255.255.0 (/24) | ~ | + |
| Custom Route Advertising | ? | Networks                    |              | Subnet Mask<br>255.255.255.0 (/24) | ~ | + |
| Advertise OSPF Route     | ? |                             |              |                                    |   |   |
| Set Community            | ? | Community                   | Route Prefix |                                    |   | + |

| Network<br>Advertising      | Select the Networks that will be advertised to the BGP Neighbor.                                                                |
|-----------------------------|----------------------------------------------------------------------------------------------------|
| Static Route<br>Advertising | Enable this option to advertise static LAN routes. Static routes that match the Excluded Networks table will not be advertised. |
| Custom Route<br>Advertising | Additional routes to be advertised to the BGP Neighbor.                                                                         |
| Advertise OSPF<br>Route     | When this box is checked, every learnt OSPF route will be advertised.                                                           |
| Set Community               | Assign a prefix to a Community.                                                                                                 |

Community: Two numbers in new-format. e.g. 65000:21344 Well-known communities: no-export 65535:65281 no-advertise 65535:65282 no-export-subconfed 65535:65283 no-peer 65535:65284 Route Prefix:

Comma separated networks.

e.g. 172.168.1.0/24,192.168.1.0/28

| Route Import        |                   |         |  |                     |   |             |   |
|---------------------|-------------------|---------|--|---------------------|---|-------------|---|
| Filter Mode         | r Mode 🕐 Accept 🔻 |         |  |                     |   |             |   |
| Restricted Networks |                   | Network |  | Subnet Mask         |   | Exact Match |   |
|                     |                   |         |  | 255.255.255.0 (/24) | ۲ |             | + |

| Filter Mode                                     | <ul> <li>This field allows for the selection of the filter mode for route import.</li> <li>None: All BGP routes will be accepted.</li> <li>Accept: Routes in "Restricted Networks" will be accepted, routes not in the list will be rejected.</li> <li>Reject: Routes in "Blocked Networks" will be rejected, routes not in the list will be accepted.</li> </ul> |
|-------------------------------------------------|----------------------------------------------------------------------------------------------------|
| Restricted<br>Networks /<br>Blocked<br>Networks | This field specifies the network(s) in the "route import" entry.<br><b>Exact Match:</b> When this box is checked, only routes with the same Network and<br>Subnet Mask will be filtered.<br>Otherwise, routes within the Networks and Subnets will be filtered.                                                                                                   |

| Filter Mode                 | Accept      ✓ | Accept              |             |  |  |
|-----------------------------|---------------|---------------------|-------------|--|--|
| Restricted Networks         | Network       | Subnet Mask         | Exact Match |  |  |
|                             |               | 255.255.255.0 (/24) |             |  |  |
| Export to other BGP Profile | 0             |                     |             |  |  |
| Export to OSPF              | 2             |                     |             |  |  |

**Filter Mode** This field allows for the selection of the filter mode for route export.

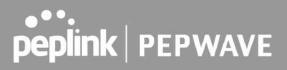

|                                                 | None: All BGP routes will be accepted.                                                                                                    |
|-------------------------------------------------|----------------------------------------------------------------------------------------------------|
|                                                 | Accept: Routes in "Restricted Networks" will be accepted, routes not in the list will be rejected.                                                                                                    |
|                                                 | <b>Reject</b> : Routes in "Blocked Networks" will be rejected, routes not in the list will be accepted.                                                                                                    |
| Restricted<br>Networks /<br>Blocked<br>Networks | This field specifies the network(s) in the "route export" entry.<br><b>Exact Match:</b> When this box is checked, only routes with the same Network and Subnet Mask will be filtered.<br>Otherwise, routes within the Networks and Subnets will be filtered. |
| Export to other<br>BGP Profile                  | When this box is checked, routes learnt from this BGP profile will be exported to other BGP profiles.                                                                                                    |
| Export to OSPF                                  | When this box is checked, routes learnt from this BGP profile will be exported to the OSPF routing protocol.                                                                                                    |

## 23 Remote User Access

A remote-access VPN connection allows an individual user to connect to a private business network from a remote location using a laptop or desktop computer connected to the Internet. Networks routed by a Pepwave router can be remotely accessed via OpenVPN, L2TP with IPsec or PPTP. To configure this feature, navigate to **Advanced > Remote User Access** and choose the required VPN type.

| Remote User Access Se | ttings |                                    |       |     |   |  |  |  |
|-----------------------|--------|------------------------------------|-------|-----|---|--|--|--|
| Enable                |        |                                    |       |     |   |  |  |  |
| VPN Type              |        | ● L2TP with IPsec ○ PPTP ○ OpenVPN |       |     |   |  |  |  |
| Preshared Key         | 0      |                                    |       |     |   |  |  |  |
|                       |        | Hide Characters                    |       |     |   |  |  |  |
| Listen On             | 0      | onnection / IP Address(e           | s)    |     |   |  |  |  |
|                       |        | O WAN 1                            |       |     |   |  |  |  |
|                       | C      | 🗍 WAN 2                            |       |     |   |  |  |  |
|                       | C      | 🗆 WI-FI WAN                        |       |     |   |  |  |  |
|                       |        | Cellular 1                         |       |     |   |  |  |  |
|                       | IC.    | Cellular 2                         |       |     |   |  |  |  |
|                       |        | USB                                |       |     |   |  |  |  |
| Authentication        | Lo     | Local User Accounts V              |       |     |   |  |  |  |
| User Accounts         | 0 U    | sername                            | Passw | ord |   |  |  |  |
|                       |        |                                    |       |     | + |  |  |  |

|          | Remote User Access Settings                                                                                                    |  |  |
|----------|----------------------------------------------------------------------------------------------------|--|--|
| Enable   | When this box is checked, this Remote User Access profile will be enabled.<br>If it is left unchecked, it will be disabled.                                                                                                 |  |  |
| VPN Type | This field allows you to select the VPN type for the remote user access<br>connection. The available options are:<br>• L2TP with IPsec<br>VPN Type<br>• L2TP with IPsec Optro OpenVPN<br>Preshared Key<br>• Hide Characters |  |  |
|          | If L2TP with IPsec is selected, it may need to enter the pre-shared key for the remote user access.                                                                                                    |  |  |
|          | PPTP                                                                                                    |  |  |

|                                | VPN Type O L2TP with IPsec  PPTP O OpenVPN                                                                                                    |  |  |  |
|--------------------------------|----------------------------------------------------------------------------------------------------|--|--|--|
|                                | If PPTP selected, there is no additional configuration required. The Point-to-Point<br>Tunneling Protocol (PPTP) is an obsolete method for implementing virtual private<br>networks. PPTP has many well known security issues                                                                                                    |  |  |  |
|                                | OpenVPN                                                                                                    |  |  |  |
|                                | VPN Type OL2TP with IPsec O PPTP OpenVPN<br>You can obtain the OpenVPN client profile from the <u>status page</u> .                                                                                                    |  |  |  |
|                                | Connection Security Refresh 60 minute(s)                                                                                                    |  |  |  |
|                                | If the OpenVPN is selected, the OpenVPN Client profile can be downloaded from the <b>Status &gt; Device</b> page after the configuration has been saved.                                                                                                    |  |  |  |
|                                | OpenVPN Client Profile                                                                                                    |  |  |  |
|                                | You have a choice between 2 different OpenVPN Client profiles:                                                                                                    |  |  |  |
|                                | <ul> <li>"Route all traffic" profile         Using this profile, VPN clients will send all the traffic through the         OpenVPN tunnel</li> <li>"Split tunnel" profile         Using this profile, VPN clients will ONLY send those traffic designated to         the untagged LAN and VLAN segment through the OpenVPN tunnel.</li> </ul> |  |  |  |
| Pre-shared Key                 | If <b>L2TP with IPsec</b> is selected in the VPN Type, enter the pre shared key in the text field. Please note that remote devices will need this preshared key to access the Balance.                                                                                                    |  |  |  |
| Disabled Weak<br>Ciphers       | You may click the 🙆 button to show in the Pre-shared key and enable this option.<br>When checked, weak ciphers such as 3DES will be disabled.<br>Please note: Legacy and Android devices may not able to connect.                                                                                                    |  |  |  |
| Connection<br>Security Refresh | If <b>OpenVPN</b> is selected in the VPN Type, this settings is for specifying the interval for refreshing the connection.                                                                                                    |  |  |  |
| Listen On                      | This setting is for specifying the WAN IP addresses that allow remote user access.                                                                                                    |  |  |  |
| Port                           | If <b>OpenVPN</b> is selected in the VPN Type, the <b>Port</b> setting specifies the port(s) that correspond to the service.                                                                                                    |  |  |  |
|                                | Determine the method of authenticating remote users:                                                                                                    |  |  |  |
| Authentication                 | Local User Accounts  Authentication User Accounts  User Accounts  User Accounts  X                                                                                                    |  |  |  |
|                                | This setting allows you to define the Remote User Accounts. Click Add                                                                                                    |  |  |  |

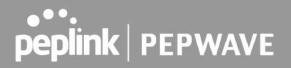

to input username and password to create an account. After adding the user accounts, you can click on a username to edit the account password.

#### Note:

The username must contain lowercase letters, numerics, underscore(\_), dash(-), at sign(@), and period(.) only.

The password must be between 8 and 12 characters long

#### LDAP Server

| Authentication          | LDAP Server                                     |  |
|-------------------------|-------------------------------------------------|--|
| Authentication Protocol | MS-CHAP v2 V                                    |  |
| LDAP Server             | Port 389 Use DN/Password to bind to LDAP Server |  |
| Base DN                 |                                                 |  |
| Base Filter             |                                                 |  |

Enter the matching LDAP server details to allow for LDAP server authentication.

#### Radius Server

| Authentication Protocol | MS-CHAP v2 V                                                                                                    |  |
|-------------------------|----------------------------------------------------------------------------------------------------|--|
|                         | You may click <u>here</u> to define RADIUS Server Authentication profile,<br>or you may go to <u>RADIUS Server</u> page to define multiple profiles |  |
| Authentication Host     |                                                                                                    |  |
| Authentication Port     | 1812                                                                                                    |  |
| Authentication Secret   | ✓ Hide Characters                                                                                                    |  |
|                         | You may click <u>here</u> to define RADIUS Server Accounting profile,<br>or you may go to <u>RADIUS Server</u> page to define multiple profiles     |  |
| Accounting Host         |                                                                                                    |  |
| Accounting Port         | 1813                                                                                                    |  |
| Accounting Secret       |                                                                                                    |  |
|                         | Hide Characters                                                                                                    |  |
| Source Network Address  | Untagged LAN V                                                                                                    |  |

Enter the matching Radius server details to allow for Radius server authentication.

#### Active Diretory

| Authentication    | Active Directory  |
|-------------------|-------------------|
| Server IP Address |                   |
| Server Hostname   |                   |
| Domain            |                   |
| Custom Workgroup  | (Optional)        |
| Admin Username    |                   |
| Admin Password    |                   |
|                   | ✓ Hide Characters |

Enter the matching Active Directory details to allow for Active Directory server authentication.

## 24 Miscellaneous Settings

The miscellaneous settings include configuration for High Availability, Certificate Manager, service forwarding, service passthrough, GPS forwarding, GPIO, Groupe Networks and SIM Toolkit (depending the feature is supported on the model of Peplin router that is being used).

### 24.1 High Availability

Many Pepwave routers support high availability (HA) configurations via an open standard virtual router redundancy protocol (VRRP, RFC 3768). In an HA configuration, two Pepwave routers provide redundancy and failover in a master-slave arrangement. In the event that the master unit is down, the slave unit becomes active. High availability will be disabled automatically where there is a drop-in connection configured on a LAN bypass port.

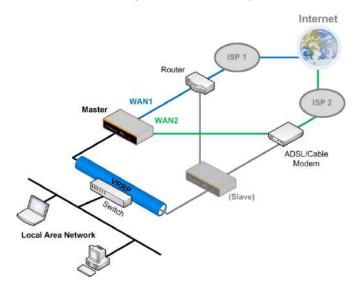

In the diagram, the WAN ports of each Pepwave router connect to the router and to the modem. Both Pepwave routers connect to the same LAN switch via a LAN port.

An elaboration on the technical details of the implementation of the virtual router redundancy protocol (VRRP, RFC 3768) by Pepwave routers follows:

- In an HA configuration, the two Pepwave routers communicate with each other using VRRP over the LAN.
- The two Pepwave routers broadcast heartbeat signals to the LAN at a frequency of one heartbeat signal per second.
- In the event that no heartbeat signal from the master Pepwave router is received in 3 seconds (or longer) since the last heartbeat signal, the slave Pepwave router becomes active.
- The slave Pepwave router initiates the WAN connections and binds to a previously

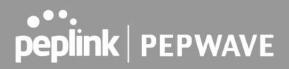

configured LAN IP address.

• At a subsequent point when the master Pepwave router recovers, it will once again become active.

You can configure high availability at **Advanced > Misc. Settings > High Availability**.

Interface for Master Router

Interface for Slave Router

| Enable                              | ?   | 8                |
|-------------------------------------|-----|------------------|
| Group Number                        | ?   | <b>.</b>         |
| Preferred Role                      | ?   | 🖲 Master 🔘 Slave |
| Resume Master Role Upon<br>Recovery | ?   | 2                |
| Virtual IP Address                  | ?   |                  |
| LAN Administration IP Address       | ?   | 192.168.86.1     |
| Subnet Mask                         | (?) | 255.255.255.0    |

|                                        | 0   | 9                     |
|----------------------------------------|-----|-----------------------|
| Enable                                 | 0   | 8                     |
| Group Number                           | ?   |                       |
| Preferred Role                         | ?   | G Master 🖲 Slave      |
| Configuration Sync.                    | ?   | Master Serial Number: |
| Establish Connections in Slave<br>Role | ?   | Ű.                    |
| Virtual IP Address                     | ?   |                       |
| LAN Administration IP Address          | (?) | 192.168.86.1          |
| Subnet Mask                            | (?) | 255.255.255.0         |

|                                        | High Availability                                                                                                    |
|----------------------------------------|----------------------------------------------------------------------------------------------------|
| Enable                                 | Checking this box specifies that the Pepwave router is part of a high availability configuration.                                                                                                    |
| Group Number                           | This number identifies a pair of Pepwave routers operating in a high availability configuration. The two Pepwave routers in the pair must have the same <b>Group Number</b> value.                                                                                                    |
| Preferred Role                         | This setting specifies whether the Pepwave router operates in master or slave<br>mode. Click the corresponding radio button to set the role of the unit. One of the<br>units in the pair must be configured as the master, and the other unit must be<br>configured as the slave.                                                                                                    |
| Resume Master<br>Role Upon<br>Recovery | This option is displayed when <b>Master</b> mode is selected in <b>Preferred Role</b> . If this option is enabled, once the device has recovered from an outage, it will take over and resume its <b>Master</b> role from the slave unit.                                                                                                    |
| Configuration<br>Sync.                 | This option is displayed when <b>Slave</b> mode is selected in <b>Preferred Role</b> . If this option is enabled and the <b>Master Serial Number</b> entered matches with the actual master unit's, the master unit will automatically transfer the configuration to this unit. Please make sure the <b>LAN IP Address</b> and the <b>Subnet Mask</b> fields are set correctly in the LAN settings page. You can refer to the <b>Event Log</b> for the configuration synchronization status. |
| Master Serial<br>Number                | If <b>Configuration Sync.</b> is checked, the serial number of the master unit is required here for the feature to work properly.                                                                                                    |
| Virtual IP                             | The HA pair must share the same Virtual IP. The Virtual IP and the LAN                                                                                                    |

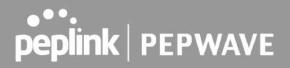

|                             | Administration IP must be under the same network.                                                                                            |
|-----------------------------|----------------------------------------------------------------------------------------------------|
| LAN<br>Administration<br>IP | This setting specifies a LAN IP address to be used for accessing administration functionality. This address should be unique within the LAN. |
| Subnet Mask                 | This setting specifies the subnet mask of the LAN.                                                                                           |

#### **Important Note**

For Pepwave routers in NAT mode, the virtual IP (VIP) should be set as the default gateway for all hosts on the LAN segment. For example, a firewall sitting behind the Pepwave router should set its default gateway as the virtual IP instead of the IP of the master router.

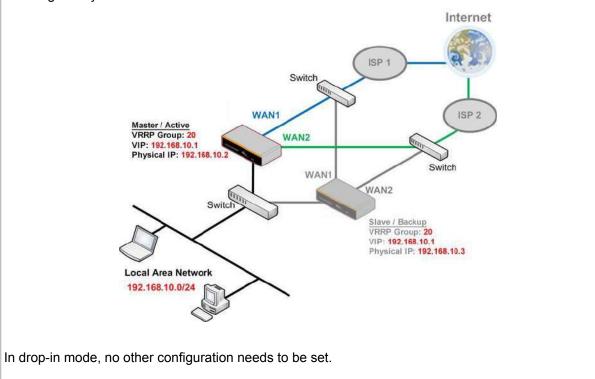

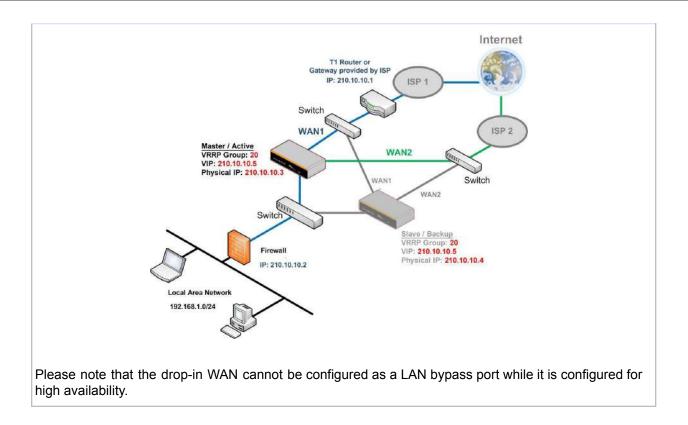

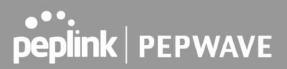

### 24.2 RADIUS Server

RADIUS Server settings are located at **Advanced > Misc. Settings > RADIUS Server**.

| Authentication Server | Host                       | Port |
|-----------------------|----------------------------|------|
|                       | No server profiles defined |      |
| -                     | New Profile                |      |
| Accounting Server     | Host                       | Port |
| Accounting Server     | No server profiles defined | FOR  |
|                       |                            |      |

To configure the Authentication Server and Accounting Server, click **New Profile** to display the following screen:

| Authentication Se | erver             |
|-------------------|-------------------|
| Name              |                   |
| Host              |                   |
| Port              | 1812              |
| Secret            | ☑ Hide Characters |
|                   |                   |
|                   | Save Cancel       |

|        | Authentication Server                                                                                             |
|--------|----------------------------------------------------------------------------------------------------|
| Name   | This field is for specifying a name to represent this profile.                                                    |
| Host   | Specifies the IP address or hostname of the RADIUS server host.                                                   |
| Port   | This setting specifies the UDP destination port for authentication requests. By default, the port number is 1812. |
| Secret | This field is for entering the secret key for communicating to the RADIUS server.                                 |

| Accounting Serve |                   |
|------------------|-------------------|
| Name             |                   |
| Host             |                   |
| Port             | 1813              |
| Secret           | ✓ Hide Characters |
|                  |                   |
|                  | Save Cancel       |

|        | Accounting Server                                                                                             |
|--------|----------------------------------------------------------------------------------------------------|
| Name   | This field is for specifying a name to represent this profile.                                                |
| Host   | Specifies the IP address or hostname of the RADIUS server host.                                               |
| Port   | This setting specifies the UDP destination port for accounting requests. By default, the port number is 1813. |
| Secret | This field is for entering the secret key for communicating to the RADIUS server.                             |

### 24.3 Certificate Manager

| SpeedFusion/IPsec VPN                                   | No Certificate                |  |
|---------------------------------------------------------|-------------------------------|--|
| Web Admin SSL                                           | Default Certificate is in use |  |
| Captive Portal SSL                                      | Default Certificate is in use |  |
| OpenVPN CA 🛕                                            | Default Certificate is in use |  |
| Wi-Fi WAN Client Certificat                             |                               |  |
| Wi-Fi WAN Client Certificat                             | C No Certificates defined     |  |
| Wi-Fi WAN Client Certificat                             | No Certificates defined       |  |
|                                                         | No Certificates defined       |  |
| Wi-Fi WAN Client Certificat<br>Wi-Fi WAN CA Certificate | No Certificates defined       |  |

This section allows for certificates to be assigned to the local VPN, Web Admin SSL, Captive Portal SSL, OpenVPN CA, Wi-Fi WAN Client certificate and Wi-Fi WAN CA Certificate.

The following knowledge base article describes how to create self-signed certificates and import it to a Peplink Product.

https://forum.peplink.com/t/how-to-create-a-self-signed-certificate-and-import-it-to-a-peplink-pro duct/

### 24.4 Service Forwarding

Service forwarding settings are located at **Advanced > Misc. Settings > Service Forwarding**.

| SMTP Forwarding Set                              | up 🕜                                                                                                    |
|--------------------------------------------------|----------------------------------------------------------------------------------------------------|
| Web Proxy Forwardin                              |                                                                                                    |
| Web Proxy Forwarding                             | Enable                                                                                                    |
| DNS Forwarding Setu<br>Forward Outgoing DNS      | <b>P</b>                                                                                                    |
| Requests to Local DNS I                          | Proxy Enable                                                                                                    |
| Custom Service Forward<br>Custom Service Forward |                                                                                                    |
|                                                  | Service Forwarding                                                                                                    |
| SMTP Forwarding                                  | When this option is enabled, all outgoing SMTP connections destined for<br>any host at TCP port 25 will be intercepted. These connections will be<br>redirected to a specified SMTP server and port number. SMTP server<br>settings for each WAN can be specified after selecting <b>Enable</b> .                                                                                                    |
| Web Proxy<br>Forwarding                          | When this option is enabled, all outgoing connections destined for the proxy server specified in <b>Web Proxy Interception Settings</b> will be intercepted. These connections will be redirected to a specified web proxy server and port number. Web proxy interception settings and proxy server settings for each WAN can be specified after selecting <b>Enable</b> .                                                                                                    |
| DNS Forwarding                                   | When this option is enabled, all outgoing DNS lookups will be intercepted<br>and redirected to the built-in DNS name server. If any LAN device is using<br>the DNS name servers of a WAN connection, you may want to enable this<br>option to enhance the DNS availability without modifying the DNS server<br>setting of the clients. The built-in DNS name server will distribute DNS<br>lookups to corresponding DNS servers of all available WAN connections. In<br>this case, DNS service will not be interrupted, even if any WAN connection<br>is down. |
| Custom Service<br>Forwarding                     | When custom service forwarding is enabled, outgoing traffic with the specified TCP port will be forwarded to a local or remote server by defining its IP address and port number.                                                                                                    |

#### 24.4.1 SMTP Forwarding

Some ISPs require their users to send e-mails via the ISP's SMTP server. All outgoing SMTP connections are blocked except those connecting to the ISP's. Pepwave routers support intercepting and redirecting all outgoing SMTP connections (destined for TCP port 25) via a WAN connection to the WAN's corresponding SMTP server.

| SMTP Forwarding Setup    |        |                       |             |           |
|--------------------------|--------|-----------------------|-------------|-----------|
| SMTP Forwarding          | Enable |                       |             |           |
| Connection               |        | Enable<br>Forwarding? | SMTP Server | SMTP Port |
| WAN 1                    |        |                       |             |           |
| WAN 2                    |        |                       |             |           |
| W <mark>i-</mark> Fi WAN |        |                       |             |           |
| Cellular 1               |        |                       |             |           |
| Cellular 2               |        |                       |             |           |
| USB                      |        |                       |             |           |

To enable the feature, select **Enable** under **SMTP** Forwarding Setup. Check **Enable** Forwarding for the WAN connection(s) that needs forwarding. Under **SMTP** Server, enter the ISP's e-mail server host name or IP address. Under **SMTP** Port, enter the TCP port number for each WAN.

The Pepwave router will intercept SMTP connections. Choose a WAN port according to the outbound policy, and then forward the connection to the SMTP server if the chosen WAN has enabled forwarding. If the forwarding is disabled for a WAN connection, SMTP connections for the WAN will be simply be forwarded to the connection's original destination.

#### Note

If you want to route all SMTP connections only to particular WAN connection(s), you should create a custom rule in outbound policy (see **Section 14.2**).

| Web Proxy Forwarding Setup     |                                      |                        | ······                         |
|--------------------------------|--------------------------------------|------------------------|--------------------------------|
| Web Proxy Forwarding           | Enable                               |                        |                                |
| Web Proxy Interception Setting | s                                    |                        |                                |
| Proxy Server                   | IP Address<br>(Current settings in t | Por<br>users' browser) | t                              |
| Connection                     |                                      | Enable<br>Forwarding?  | Proxy Server IP Address : Port |
| WAN 1                          |                                      |                        | :                              |
| WAN 2                          |                                      |                        |                                |
| Wi-Fi WAN                      |                                      |                        |                                |
| Cellular 1                     |                                      |                        | :                              |
| Cellular 2                     |                                      |                        | :                              |
| USB                            |                                      |                        | :                              |

#### 24.4.2 Web Proxy Forwarding

When this feature is enabled, the Pepwave router will intercept all outgoing connections destined for the proxy server specified in **Web Proxy Interception Settings**, choose a WAN connection with reference to the outbound policy, and then forward them to the specified web proxy server and port number. Redirected server settings for each WAN can be set here. If forwarding is disabled for a WAN, web proxy connections for the WAN will be simply forwarded to the connection's original destination.

#### 24.4.3 DNS Forwarding

| DNS Forwarding Setup                                |        |  |
|-----------------------------------------------------|--------|--|
| Forward Outgoing DNS<br>Requests to Local DNS Proxy | Enable |  |

When DNS forwarding is enabled, all clients' outgoing DNS requests will also be intercepted and forwarded to the built-in DNS proxy server.

#### 24.4.4 Custom Service Forwarding

| Custom Service Forwarding S | ietup    |                   |             |
|-----------------------------|----------|-------------------|-------------|
| Custom Service Forwarding   | 🗷 Enable |                   |             |
| Settings                    | TCP Port | Server IP Address | Server Port |
|                             |          |                   | +           |

After clicking the **enable** checkbox, enter your TCP port for traffic heading to the router, and then specify the IP Address and Port of the server you wish to forward to the service to.

### 24.5 Service Passthrough

Service passthrough settings can be found at **Advanced > Misc. Settings > Service Passthrough**.

| Service Passthrough | Support                                                                                                    |
|---------------------|----------------------------------------------------------------------------------------------------|
| SIP                 | <ul> <li>Standard Mode</li> <li>Compatibility Mode</li> <li>Define custom signal ports</li> <li>1.</li> <li>2.</li> <li>3.</li> </ul> |
| H.323               | ✓ Enable                                                                                                    |
| FTP                 | <ul> <li>Enable</li> <li>Define custom control ports</li> </ul>                                                                       |
| TFTP                | ✓ Enable                                                                                                    |
| IPsec NAT-T         | <ul> <li>Enable</li> <li>Define custom ports</li> <li>1. 2. 3.</li> <li>Route IPsec Site-to-Site VPN via WAN 1 •</li> </ul>           |

Some Internet services need to be specially handled in a multi-WAN environment. Pepwave routers can handle these services such that Internet applications do not notice being behind a multi-WAN router. Settings for service passthrough support are available here.

|       | Service Passthrough Support                                                                                                    |
|-------|----------------------------------------------------------------------------------------------------|
| SIP   | Session initiation protocol, aka SIP, is a voice-over-IP protocol. The Pepwave router can act as a SIP application layer gateway (ALG) which binds connections for the same SIP session to the same WAN connection and translate IP address in the SIP packets correctly in NAT mode. Such passthrough support is always enabled, and there are two modes for selection: <b>Standard Mode</b> and <b>Compatibility Mode</b> . If your SIP server's signal port number is non-standard, you can check the box <b>Define custom signal ports</b> and input the port numbers to the text boxes. |
| H.323 | With this option enabled, protocols that provide audio-visual communication sessions will be defined on any packet network and pass through the Pepwave router.                                                                                                    |
| FTP   | FTP sessions consist of two TCP connections; one for control and one for data.<br>In a multi-WAN situation, they must be routed to the same WAN connection.<br>Otherwise, problems will arise in transferring files. By default, the Pepwave<br>router monitors TCP control connections on port 21 for any FTP connections<br>and binds TCP connections of the same FTP session to the same WAN. If you<br>have an FTP server listening on a port number other than 21, you can check<br><b>Define custom control ports</b> and enter the port numbers in the text boxes.                    |
| TFTP  | The Pepwave router monitors outgoing TFTP connections and routes any incoming TFTP data packets back to the client. Select <b>Enable</b> if you want to enable TFTP passthrough support.                                                                                                    |

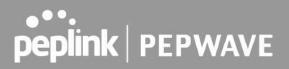

IPsec NAT-TThis field is for enabling the support of IPsec NAT-T passthrough. UDP ports<br/>500, 4500, and 10000 are monitored by default. You may add more custom<br/>data ports that your IPsec system uses by checking Define custom ports. If<br/>the VPN contains IPsec site-to-site VPN traffic, check Route IPsec Site-to-Site<br/>VPN and choose the WAN connection to route the traffic to.

### 24.6 UART

Selected Pepwave MAX routers feature a RS-232 serial interface on the built-in terminal block. The RS-232 serial interface can be used to connect to a serial device and make it accessible over an TCP/IP network.

The serial interface can be enabled and parameters can be set on the web admin page under **Advanced > UART**. Make sure they match the serial device you are connecting to.

| Serial to Network         |                                                           |
|---------------------------|-----------------------------------------------------------|
| Enable                    |                                                           |
| and hardware.             |                                                           |
| Allowed Source IP Subnets | Any      Allows access from the following IP subnets only |
| Web Console               |                                                           |
|                           |                                                           |
| Serial Parameters         |                                                           |
| Baud Rate                 | 9600 •                                                    |
| Data Bits                 | 8 *                                                       |
| Stop Bits                 | 1                                                         |
| Parity                    | None •                                                    |
| Flow Control              | None T                                                    |
| Interface                 | RS232 T                                                   |
|                           |                                                           |
| Operating Settings        |                                                           |
| Operation Mode            | TCP Server Mode •                                         |
| Local TCP Port            | 4001                                                      |
| Max Connection            | 1                                                         |
| TCP Alive Check Time      | 7 min(s)                                                  |
| Inactivity Time           | 0 ms                                                      |
|                           |                                                           |
| Data Packing              |                                                           |
| Packing Length            | 0 byte(s)                                                 |
| Delimiter                 |                                                           |
| Delimiter process         | Do Nothing T                                              |
| Force Transmit            | 0 ms                                                      |

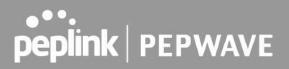

There are 4 pins i.e. TX, RX, RTS, CTS on the terminal block for serial connection and they correspond to the pins in a DB-9 connector as follows:

#### DB-9 Pepwave MAX Terminal Block

 Pin 1
 –

 Pin 2
 Rx (rated -+25V)

 Pin 3
 Tx (rated -+12V)

 Pin 4
 –

 Pin 5
 –

 Pin 6
 –

 Pin 7
 RTS

 Pin 8
 CTS

 Pin 9
 –

The RS232 serial interface is not an isolated RS232. External galvanic isolation may be added if required.

Be sure to check whether your serial cable is a null modem cable, commonly known as crossover cable, or a straight through cable. If in doubt, swap Rx and Tx, and RTS and CTS, at the other end and give it another go.

Once connected, your serial device should be accessible on your Pepwave MAX router LAN IP address at the specified TCP port.

### 24.7 GPS Forwarding

Using the GPS forwarding feature, some Pepwave routers can automatically send GPS reports to a specified server. To set up GPS forwarding, navigate to **Advanced > Misc. Settings > GPS Forwarding**.

| GPS Forwarding     |                                           |      |          |                     |  |
|--------------------|-------------------------------------------|------|----------|---------------------|--|
| Enable             | ~                                         |      |          |                     |  |
| Server             | Server IP Address / Host Name             | Port | Protocol | Report Interval (s) |  |
|                    |                                           |      | UDP 🔻    | 1 +                 |  |
| GPS Report Format  | 💿 NMEA 😳 TAIP                             |      |          |                     |  |
| NMEA Sentence Type | GPRMC<br>GPGGA<br>GPVTG<br>GPGSA<br>GPGSV |      |          |                     |  |
| Vehicle ID         | (?)                                       |      |          |                     |  |

|                                             | GPS Forwarding                                                                                                    |
|---------------------------------------------|----------------------------------------------------------------------------------------------------|
| Enable                                      | Check this box to turn on GPS forwarding.                                                                                                    |
| Server                                      | Enter the name/IP address of the server that will receive GPS data. Also specify a port number, protocol ( <b>UDP</b> or <b>TCP</b> ), and a report interval of between 1 and 10 seconds. Click to save these settings.                                                   |
| GPS Report Format                           | Choose from NMEA or TAIP format for sending GPS reports.                                                                                                    |
| NMEA Sentence<br>Type                       | If you've chosen to send GPS reports in NMEA format, select one or more sentence types for sending the data ( <b>GPRMC</b> , <b>GPGGA</b> , <b>GPVTG</b> , <b>GPGSA</b> , and <b>GPGSV</b> ).                                                                             |
| Vehicle ID                                  | The vehicle ID will be appended in the last field of the NMEA sentence. Note that the NMEA sentence will become customized and non-standard.                                                                                                    |
| TAIP Sentence<br>Type/TAIP ID<br>(optional) | If you've chosen to send GPS reports in TAIP format, select one or more sentence types for sending the data ( <b>PV—Position / Velocity Solution</b> and <b>CP—Compact Velocity Solution</b> ). You can also optionally include an ID number in the <b>TAIP ID</b> field. |

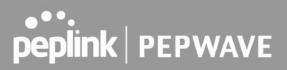

### 24.8 Ignition Sensing

Ignition Sensing detects the ignition signal status of a vehicle it is installed in.

This feature allows the cellular router to start up or shut down when the engine of that vehicle is started or turned off.

The time delay setting between ignition off and power down of the router is a configurable setting, which allows the router to stay on for a period of time after the engine of a vehicle is turned off.

### **Ignition Sensing installation**

|              | Function   |                                                                                                    | Colour Wire |
|--------------|------------|----------------------------------------------------------------------------------------------------|-------------|
|              | I/O        | optional *                                                                                                    | Brown       |
| VO IGN VP    | IGN I/P    | connected to positive feed on the ignition **                                                                          | Orange      |
|              | DC IN<br>- | connected to permanent negative feed (ground)                                                                          | Black       |
| - +<br>DC IN | DC IN<br>+ | connected to permanent positive feed (power)                                                                           | Red         |
|              | ,          | not functional; will be used for additional features in futuing IGN I/P is optional and is needed only if the Ignition |             |

#### Connectivity diagram for devices with 4-pin connector

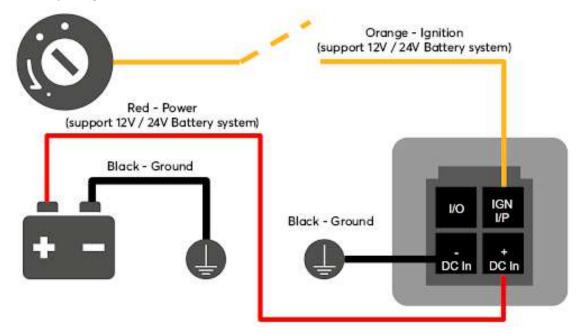

Connectivity diagram for devices with terminal block connection

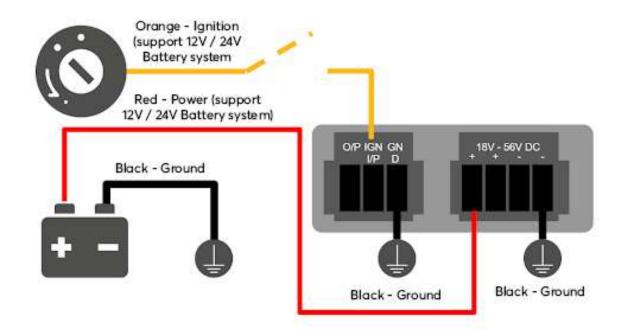

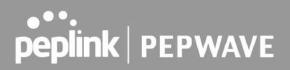

#### **GPIO Menu**

Note: This feature is applicable for certain models that come with a GPIO interface.

Ignition Sensing options can be found in **Advanced > Misc. Settings > GPIO.** The configurable option for Ignition Input is **Delay**; the time in seconds that the router stays powered on after the ignition is turned off.

| IGN I/P |                    |
|---------|--------------------|
| Enable  |                    |
| Туре    | Digital Input 🔻    |
| Mode    | Ignition Sensing ▼ |
| Delay   | seconds            |

The O/P (connected to the I/O pin on a 4 pin connector) can be configured as a digital input, a digital output, or an analog input.

Digital Input - the connection supports input sensing; it reads the external input and determines if the settings should be 'High' (on) or 'Low' (off).

Digital Output - when there is a healthy WAN connection, the output pin is marked as 'High' (on). Otherwise, it will be marked as 'Low' (off).

| O/P    |                  |  |  |
|--------|------------------|--|--|
| Enable | ۲                |  |  |
| Туре   | Digital Output 🔻 |  |  |
| Mode   | WAN Status •     |  |  |

Note: The Digital Output state (on/off) upon rebooting the device may vary depending on the model, eg. MAX BR1 MK2 = Persistent; MAX Transit Mini with ContentHub = Reset to default, etc.

Analog Input - to be confirmed. In most cases, it should read the external input and determine the voltage level.

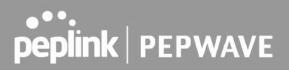

### 24.9 NTP Server

Pepwave routers can now serve as a local NTP server. Upon start up, it is now able to provide connected devices with the accurate time, precise UTC from either an external NTP server or via GPS and ensuring that connected devices always receive the correct time. Compatible with: BR1 ENT, BR1 Pro CAT-20/5G, 700 HW3, HD2/4, Transit

#### NTP Server setting can be found via: Advanced > Misc. Settings > NTP Server

| NTP Server |      |
|------------|------|
| Enable     |      |
|            | Save |

#### Time Settings can be found at **System > Time > Time Settings**

| Time Settings |                        |
|---------------|------------------------|
| Time Zone     | (GMT) Casablanca 🗸     |
|               | Show all               |
| Time Sync     | Time Server 🗸          |
| Time Server   | 0.peplink.pool.ntp.org |

Save

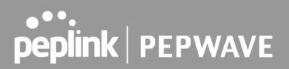

### 24.10 Grouped Networks

Advanced > Misc. Settings > Grouped Networks allows to configure destination networks in grouped format.

| Name           | Networks        |   |
|----------------|-----------------|---|
| <u>Example</u> | 192.168.1.71/28 | × |

Select Add group to create a new group with single IPaddresses or subnets from different VLANs.

| Name     | Example      | <u>.</u>                  |
|----------|--------------|---------------------------|
| Networks | Network      | Subnet Mask               |
|          | 192.168.1.71 | 255.255.255.240 (/28) 🔻 🔰 |
|          |              | 255.255.255.255 (/32) 🔻   |

The created network groups can be used in outbound policies, firewall rules.

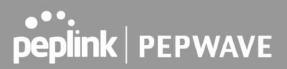

### 24.11 Remote SIM Management

The Remote SIM management is accessible via **Advanced > Misc Settings > Remote SIM Management**. By default, this feature is disabled.

Please note that a limited number of Pepwave routers support the SIM Injector, may refer to the link: <u>https://www.peplink.com/products/sim-injector/</u> or Appendix B for more details on FusionSIM Manual.

| Remote SIM Host        |  |  |
|------------------------|--|--|
| Remote SIM is disabled |  |  |

#### **Remote SIM Host Settings**

| Remote SIM Host Setting | gs | ×    |
|-------------------------|----|------|
| Auto LAN Discovery      |    |      |
| Remote SIM Host         |    |      |
|                         |    |      |
|                         | s  | Save |

|                         | Remote SIM Host Settings                                                                                                    |
|-------------------------|----------------------------------------------------------------------------------------------------|
| Active LAN<br>Discovery | Check this box to enable Auto LAN discovery of the remote SIM server                                                                             |
| Remote SIM<br>Host      | Enter the public IP address of the SIM Injector. If you enter IP addresses here, it is not necessary to tick the "Auto LAN Discovery" box above. |

| Remote SIM Host    |     |                        |        |      |
|--------------------|-----|------------------------|--------|------|
| 192.168.1.10       |     |                        |        |      |
| Remote SIM Managem | ent |                        | Server | Slot |
|                    |     | No Remote SIM Defined. |        |      |
|                    |     | Add Remote SIM         |        |      |

You may define the Remote SIM information by clicking the "Add Remote SIM". Here, you can enable **Data Roaming** and **custom APN** for your SIM cards.

| Add Remote SIM                                        |                                          |
|-------------------------------------------------------|------------------------------------------|
| Remote SIM                                            |                                          |
| SIM Server                                            | New SIM Server V                         |
| SIM Server - Serial Number                            |                                          |
| SIM Server - Name                                     | Optional                                 |
| SIM Slot                                              | 1 •                                      |
| SIM Slot - Name                                       | Optional                                 |
| Data Roaming                                          |                                          |
| Operator Settings (for ?)<br>LTE/HSPA/EDGE/GPRS only) | ● Auto ○ Custom Mobile Operator Settings |
| SIM PIN (Optional)                                    | (Confirm)                                |

Save

|                                                        | Add Remote SIM Settings                                                                                                    |
|--------------------------------------------------------|----------------------------------------------------------------------------------------------------|
| SIM Server                                             | Add a new SIM Server                                                                                                    |
| SIM Server - Serial<br>Number                          | Enter the serial number of SIM Server                                                                                                    |
| SIM Server - Name                                      | This optional field allows you define a name for the SIM Server                                                                                                    |
| SIM Slot                                               | Click the drop-down menu and choose which SIM slot you want to connect.                                                                                                    |
| SIM Slot - Name                                        | This optional field allows you define a name for the SIM slot.                                                                                                    |
| Data Roaming                                           | Enables data roaming on this particular SIM card.                                                                                                    |
| Operator Settings (for<br>LTE//HSPA/EDGE/GPRS<br>Only) | This setting allows you to configure the APN settings of your connection.<br>If <b>Auto</b> is selected, the mobile operator should be detected automatically.<br>The connected device will be configured and connection will be made<br>automatically. If there is any difficulty in making a connection, you may<br>select <b>Custom</b> to enter your carrier's APN, Username and Password<br>settings manually. The correct values can be obtained from your carrier.<br>The default and recommended setting is Auto. |

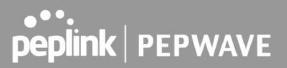

### 24.12SIM Toolkit

The SIM Toolkit, accessible via **Advanced > Misc Settings > SIM Toolkit**, supports two functionalities, USSD and SMS.

#### USSD

Unstructured Supplementary Service Data (USSD) is a protocol used by mobile phones to communicate with their service provider's computers. One of the most common uses is to query the available balance.

| SIM Status     |                 |
|----------------|-----------------|
| WAN Connection | Cellular        |
| SIM Card       | 1               |
| IMSI           | 234287383043404 |
| Tool           | USSD V          |
|                |                 |
| USSD           |                 |
| USSD Code      | Submit          |

Enter your USSD code under the **USSD Code** text field and click **Submit**.

| SIM Status     |                 |        |  |
|----------------|-----------------|--------|--|
| WAN Connection | Cellular        | ¥      |  |
| SIM Card       | 1               |        |  |
| IMSI           | 856195002108538 |        |  |
| USSD Code      | *138#           | Submit |  |
| Receive SMS    | Get             |        |  |

You will receive a confirmation. To check the SMS response, click Get.

| SIM Status     |                      |          |  |
|----------------|----------------------|----------|--|
| WAN Connection | Cellular             | •        |  |
| SIM Card       | 1                    |          |  |
| IMSI           | 856195002108538      |          |  |
| USSD Code      | *138#                | Submit   |  |
| USSD Status    | Request is sent succ | essfully |  |
| Receive SMS    | Get                  |          |  |

After a few minutes you will receive a response to your USSD code

| Received SMS       |                                                                                                    |   |
|--------------------|----------------------------------------------------------------------------------------------------|---|
| May 27 20:02       | PCX<br>As of May 27th<br>Account Balance: \$ 0.00<br>Amount Unbilled<br>Voice Calls: 0 minutes<br>Video Calls: 0 minutes<br>SMS (Roaming): 0<br>SMS (Within Network): 0<br>MMS (Roaming):0<br>MMS (Within Network): 0<br>Data Usage: 7384KB<br>(For reference only, please refer to bill)                                 | × |
| Aug 8 , 2013 14:51 | PCX<br>iPhone & Android users need to make sure "PCX" is entered as the APN under "Settings" > "Mobile network<br>setting" for web browsing and mobile data service. Other handset models will receive handset settings via<br>SMS shortly (PIN: 1234) (Consumer Service Hotline: 1000 / Business Customer Hotline 10088) | × |

#### SMS

The SMS option allows you to read SMS (text) messages that have been sent to the SIM in your Pepwave router.

| SIM Status     |                 |
|----------------|-----------------|
| WAN Connection | Cellular        |
| SIM Card       | 1               |
| IMSI           | 234307309582888 |
| Tool           | SMS 🔹           |

| SMS                |                                                                                                    | Refresh |
|--------------------|----------------------------------------------------------------------------------------------------|---------|
| Jun 21, 2017 18:00 | Participant, your anti-participant (in VERSING - you can charge this when you first high it from as all<br>based.                                                                                                    | ×       |
| May 06, 2017 12:23 | (Abov)<br>"Press is 'the over whill is ready involve. On its year Phyli succession year desition or or a realist pitcer while<br>here reproduced in the constraints in the second second second second second second second second second second<br>second second se | ×       |
| Mar 15, 2017 10:03 | From Rent<br>such, there a planted merideness is the Estimate time Replace for week. If your persons all that you<br>are personal formulating (200-201).                                                                                                    | ×       |
| Mar 06, 2017 14:50 | (ABOP)<br>(Proce 3: Your year whill in ready in view. On its year Phyli manarithmy year shortings or or or real-to phase which<br>have imply "real-to choose on adjustments".                                                                                                    | ×       |
| Dec 28, 2016 09:53 | From these<br>its, an input pulse appropriate to mentio half-price offer test to control you, the offer applied to your fest to<br>take, your metrics meaning-charge will reveal to futures in your next bit. Stress                                                                                                    | ×       |
| Dec 06, 2016 13:09 | Maxim<br>Affects 2. Your new solid it model to reason could pour PhD account on pour displays or or is makes provided<br>for a help of walder down acceleration of pour PhD account on pour displays or or is makes provided.                                                                                                    | ×       |
| Nov 08, 2016 11:29 | Proper Hardes<br>reveals. There is placed real-simulation in the European USE MC and USE same Section is place section is affected, pro-<br>case part-spinors metalogically pro-serve                                                                                                    | ×       |
| Sep 07, 2016 17:05 | Press likewe<br>Read more deducto to applicating your mates of streaming backgrounds they can buy a bees with or in most<br>your conductores biology Contailing Option(204)                                                                                                    | ×       |

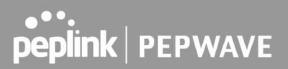

### 24.13UDP Relay

You may define the UDP relay by clicking the **Advanced > Misc Settings > UDP Relay**. You can click to enable the UDP relay to relay UDP Broadcast or Multicast traffic for LAN/VLAN/SpeedFusion VPN.

| UDP Relay |  |
|-----------|--|
| Disabled  |  |

Click "New UDP Relay Rule" to define the relay rule.

| Name | Port<br>/ Multicast Address | Source Network | Destination<br>Network |
|------|-----------------------------|----------------|------------------------|
|      | No UDP relay rule           | es defined     |                        |
|      | New UDP Rela                | y Rule         |                        |

| UDP Relay           |                   | l l |
|---------------------|-------------------|-----|
| Name                |                   |     |
| Port                |                   |     |
| Multicast           | Address:          |     |
| Source Network      | LAN: Untagged LAN | ~   |
| Destination Network | Any               | ~   |

Save Cancel

UDP RelayNameThis field is for specifying a name to represent this profile.PortThis feid is to enter the specific port number for the UDP relayMulticastIf Multicast is not selected, it will broadcast relay rule. If Multicast is<br/>selected, you may need to enter a valid multicast address.Secure NetworkSelect the specific connection as a source network to where the device is<br/>to relay UDP Broadcast packets.Destination NetworkYou may select the specific connection from the drop-down list or may<br/>custom combination network as a destination network that receives the<br/>UDP packet relays.

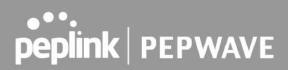

## 25 AP

### 25.1 AP Controller

The AP controller acts as a centralized controller of Pepwave Access Points.

With this feature, users can customize and manage up to 1500 Access Points from a single Pepwave router interface.

To configure, navigate to the **AP** tab. and the following screen appears.

| AP Management | Integrated AP Z External AP |  |
|---------------|-----------------------------|--|
|               |                             |  |
| Sync. Method  | (?) As soon as possible 🔹   |  |
| Permitted AP  | 🕐 🖲 Any 🔾 Approved List     |  |

|               | AP Controller                                                                                                    |
|---------------|----------------------------------------------------------------------------------------------------|
| AP Management | The AP controller for managing Pepwave APs can be enabled by checking this box.<br>When this option is enabled, the AP controller will wait for management connections<br>originating from APs over the LAN on TCP and UDP port 11753. It will also wait for<br>captive portal connections on TCP port 443. An extended DHCP option, <b>CAPWAP</b><br><b>Access Controller addresses</b> (field 138), will be added to the DHCP server. A local<br>DNS record, <b>AP Controller</b> , will be added to the local DNS proxy. |
| Sync Method   | <ul> <li>As soon as possible</li> <li>Progressively</li> <li>One at a time</li> </ul>                                                                                                    |
| Permitted AP  | Access points to manage can be specified here. If <b>Any</b> is selected, the AP controller will manage any AP that reports to it. If <b>Approved List</b> is selected, only APs with serial numbers listed in the provided text box will be managed.                                                                                                    |

### 25.2 Wireless SSID

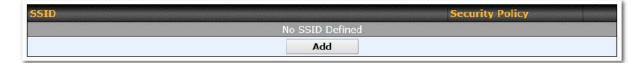

Current SSID information appears in the **SSID** section. To edit an existing SSID, click its name in the list. To add a new SSID, click **Add**. Note that the following settings vary by model. The below settings ishows a new SSID window with Advanced Settings enabled (these are available by selecting the question mark in the top right corner).

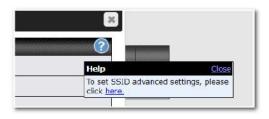

| SSID                      | 8                                   |
|---------------------------|-------------------------------------|
| SSID Settings             | 0                                   |
| SSID                      |                                     |
| Schedule                  | Always on V                         |
| VLAN                      | Untagged LAN 🗸                      |
| Broadcast SSID            |                                     |
| Data Rate                 | ● Auto ○ Fixed ○ Minimum            |
| Multicast Filter          |                                     |
| Multicast Rate            | MCS24/MCS16/MCS8/MCS0/6M            |
| IGMP Snooping             |                                     |
| Layer 2 Isolation         |                                     |
| Maximum number of clients | 2.4 GHz: Unlimited 5 GHz: Unlimited |
| Band Steering 🕜           | Disable 🗸                           |

| SSID Settings                 |                                                                                                    |
|-------------------------------|----------------------------------------------------------------------------------------------------|
| SSID                          | This setting specifies the SSID of the virtual AP to be scanned by Wi-Fi clients.                                                                                                    |
| Schedule                      | Click the drop-down menu to apply a time schedule to this interface                                                                                                    |
| VLAN                          | This setting specifies the VLAN ID to be tagged on all outgoing packets generated from this wireless network (i.e., packets that travel from the Wi-Fi segment through the Pepwave AP One unit to the Ethernet segment via the LAN port). The default value of this setting is <b>0</b> , which means VLAN tagging is disabled (instead of tagged with zero). |
| Broadcast SSID                | This setting specifies whether or not Wi-Fi clients can scan the SSID of this wireless network. <b>Broadcast SSID</b> is enabled by default.                                                                                                    |
| Data Rate <sup>A</sup>        | Select <b>Auto</b> to allow the Pepwave router to set the data rate automatically, or select <b>Fixed</b> and choose a rate from the displayed drop-down menu.                                                                                                    |
| Multicast Filter <sup>A</sup> | This setting enables the filtering of multicast network traffic to the wireless SSID.                                                                                                    |

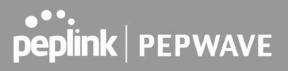

| Multicast Rate <sup>A</sup>               | This setting specifies the transmit rate to be used for sending multicast network traffic. The selected <b>Protocol</b> and <b>Channel Bonding</b> settings will affect the rate options and values available here.                                                                                                    |  |
|-------------------------------------------|----------------------------------------------------------------------------------------------------|--|
| IGMP Snooping <sup>A</sup>                | To allow the Pepwave router to listen to internet group management protocol (IGMP) network traffic, select this option.                                                                                                    |  |
| Layer 2 Isolation <sup>A</sup>            | Layer 2 refers to the second layer in the ISO Open System Interconnect model.<br>When this option is enabled, clients on the same VLAN, SSID, or subnet are isolated to that VLAN, SSID, or subnet, which can enhance security. Traffic is passed to the upper communication layer(s). By default, the setting is disabled.                                                                                                    |  |
| Maximum Number of<br>Clients <sup>A</sup> | Indicate the maximum number of clients that should be able to connect to each frequency.                                                                                                    |  |
| Band Steering <sup>A</sup>                | <ul> <li>To reduce 2.4 GHz band overcrowding, AP with band steering steers clients capable of 5 GHz operation to 5 GHz frequency.</li> <li>Choose between:</li> <li>Force - Clients capable of 5 GHz operation are only offered with 5 GHz frequency.</li> <li>Prefer - Clients capable of 5 GHz operation are encouraged to associate with 5 GHz frequency. If the clients insist to attempt on 2.4 GHz frequency, 2.4 GHz frequency will be offered.</li> <li>Disable - Default</li> </ul> |  |
|                                           |                                                                                                    |  |

<sup>A</sup> - Advanced feature. Click the 🙆 button on the top right-hand corner to activate.

| Security Settings |                 |  |
|-------------------|-----------------|--|
| Security Policy   | WPA2 - Personal |  |
| Encryption        | AES:CCMP        |  |
| Shared Key        | ?               |  |
|                   | Hide Characters |  |

|                 | Security Settings                                                                                                    |
|-----------------|----------------------------------------------------------------------------------------------------|
|                 | This setting configures the wireless authentication and encryption methods. Available options :                                                                                                    |
| Security Policy | <ul> <li>Open (No Encryption)</li> <li>Enhanced Open (OWE)</li> <li>WPA3 -Personal (AES:CCMP)</li> <li>WPA3 -Enterprise (AES:CCMP)</li> <li>WPA2/WPA3 -Personal (AES:CCMP)</li> <li>WPA2 -Personal (AES:CCMP)</li> <li>WPA2 - Enterprise</li> <li>WPA/WPA2 - Personal (TKIP/AES: CCMP)</li> </ul> |

#### • WPA/WPA2 – Enterprise

When **WPA/WPA2** - **Enterprise** is configured, RADIUS-based 802.1 x authentication is enabled. Under this configuration, the **Shared Key** option should be disabled. When using this method, select the appropriate version using the **V1/V2** controls. The security level of this method is known to be very high.

When **WPA/WPA2- Personal** is configured, a shared key is used for data encryption and authentication. When using this configuration, the **Shared Key** option should be enabled. Key length must be between eight and 63 characters (inclusive). The security level of this method is known to be high.

#### NOTE:

When **WPA2/WPA3- Personal** is configured, if a managed AP which is NOT WPA3 PSK capable, the AP Controller will not push those WPA3 and WPA2/WPA3 SSID to that AP.

| Access Control Settings |                          |  |
|-------------------------|--------------------------|--|
| Restricted Mode         | Deny all except listed 🔹 |  |
| MAC Address List 🕜      |                          |  |

|                     | Access Control                                                                                                    |
|---------------------|----------------------------------------------------------------------------------------------------|
| Restricted<br>Mode  | The settings allow the administrator to control access using MAC address filtering.<br>Available options are <b>None</b> , <b>Deny all except listed</b> , <b>Accept all except listed</b> and<br><b>Radius MAC Authentication</b> .             |
| MAC Address<br>List | Connection coming from the MAC addresses in this list will be either denied or accepted based on the option selected in the previous field.<br>If more than one MAC address needs to be entered, you can use a carriage return to separate them. |

| RADIUS Settings       |                                                                                                    |                 |
|-----------------------|----------------------------------------------------------------------------------------------------|-----------------|
|                       | Primary                                                                                                    | Secondary       |
|                       | You may click <u>here</u> to define RADIUS Server Authentication profile,<br>or you may go to <u>RADIUS Server</u> page to define multiple profiles |                 |
| Authentication Host   |                                                                                                    |                 |
| Authentication Port   | 1812                                                                                                    | 1812            |
| Authentication Secret | Hide Characters                                                                                                    | Hide Characters |
|                       | You may click <u>here</u> to define RADIUS Server Accounting profile,<br>or you may go to <u>RADIUS Server</u> page to define multiple profiles     |                 |
| Accounting Host       |                                                                                                    |                 |
| Accounting Port       | 1813                                                                                                    | 1813            |
| Accounting Secret     |                                                                                                    |                 |
|                       | Hide Characters                                                                                                    | Hide Characters |
| NAS-Identifier        | Device Name                                                                                                    |                 |

### **RADIUS Settings**

| Authentication<br>Host   | This field is for specifying the IP address of the primary RADIUS server for Authentication and, if applicable, the secondary RADIUS server. |
|--------------------------|----------------------------------------------------------------------------------------------------|
| Authentication<br>Port   | In the field, the UDP authentication port(s) used by your RADIUS server(s) or click the <b>Default</b> is <b>1812</b> .                      |
| Authentication<br>Secret | This settings is enter the RADIUS shared secret for the primary server and, if applicable, the secondary RADIUS server.                      |
| Accounting<br>Host       | This field is for specifying the IP address of the primary RADIUS server for Accounting and, if applicable, the secondary RADIUS server.     |
| Accounting<br>Port       | In the field, enter the UDP accounting port(s) used by your RADIUS server(s) or click the <b>Default</b> is <b>1813</b> .                    |
| Accounting<br>Secret     | This settings is enter the RADIUS shared secret for the primary server and, if applicable, the secondary RADIUS server.                      |
| NAS-Identifier           | Choose between Device Name, LAN MAC address, Device Serial Number and Custom Value                                                           |

| Guest Protect        |         |                       |   |  |
|----------------------|---------|-----------------------|---|--|
| Block All Private IP |         |                       |   |  |
| Custom Subnet        | Network | Subnet Mask           |   |  |
|                      |         | 255.255.255.0 (/24)   | + |  |
| Block Exception      | Network | Subnet Mask           |   |  |
|                      |         | 255.255.255.0 (/24) 🗸 | + |  |

| Guest Protect           |                                                                                                    |  |
|-------------------------|----------------------------------------------------------------------------------------------------|--|
| Block All<br>Private IP | Check this box to deny all connection attempts by private IP addresses.                                            |  |
| Custom Subnet           | To create a custom subnet for guest access, enter the IP address and choose a subnet mask from the drop-down menu. |  |
| Block<br>Exception      | To block access from a particular subnet, enter the IP address and choose a subnet mask from the drop-down menu.   |  |

| Firewall Settings      |                                                                                                    |                                |
|------------------------|----------------------------------------------------------------------------------------------------|--------------------------------|
| Firewall Mode          | Disable V<br>Disable<br>Flexible - Allow all except<br>Lockdown - Block all except                                                                                                    |                                |
|                        | Firewall Settings                                                                                                    |                                |
| Firewall Mode          | The settings allow administrators to control access to the SSID based on Firewall Rules.<br>Available options are <b>Disable</b> , <b>Lockdown - Block all except</b> and <b>Flexible -Allow all except</b> |                                |
| Firewall<br>Exceptions | Create Firewall Rules based on <b>Port, IP</b><br>Name                                                                                                    | Network, MAC address or Domain |

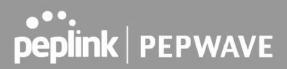

### 25.3 Wireless Mesh

| Wireless Mesh |                          | Frequency Band                                                                                                    |
|---------------|--------------------------|----------------------------------------------------------------------------------------------------|
|               | No Wireless Mesh Defined | and the second second se |
|               | Add                      |                                                                                                    |

Wireless Mesh Support is available on devices running 802.11ac (Wi-Fi 5) and above. Along with the AP Controller, mesh network extensions can be established, which can expand network coverage. Note that the Wireless Mesh settings need to match the Mesh ID and Shared Key of the other devices on the same selected frequency band.

To create a new Wireless Mesh profile, go to **AP** > **Wireless Mesh**, and click **Add**.

| Wireless Mesh Setti | ings              | ж           |
|---------------------|-------------------|-------------|
| Mesh ID             |                   |             |
| Frequency           | ● 2.4 GHz ○ 5 GHz |             |
| Shared Key          | ✓ Hide Characters |             |
|                     |                   | Save Cancel |

| Wireless Mesh Settings |                                                                                                    |  |
|------------------------|----------------------------------------------------------------------------------------------------|--|
| Mesh ID                | Enter a name to represent the Mesh profile.                                                                                                    |  |
| Frequency              | Select the 2.4GHz or 5GHz frequency to be used.                                                                                                    |  |
| Shared Key             | Enter the shared key in the text field. Please note that it needs to match the shared keys of the other APs in the Wireless Mesh settings. Click <b>Hide / Show Characters</b> to toggle visibility. |  |

### 25.4 Settings

To configure the AP settings, navigating to **AP > Settings** :

| AP Settings                         |                                                       | 0                                                  |
|-------------------------------------|-------------------------------------------------------|----------------------------------------------------|
| SSID 🕜                              | 2.4 GHz 5 GHz<br>PEPWAVE_A712                         |                                                    |
| Operating Country                   | United States 🗸                                       |                                                    |
|                                     | 2.4 GHz                                               | 5 GHz                                              |
| Protocol                            | 802.11n                                               | 802.11n/ac                                         |
|                                     | Integrated AP supports 802.11n/ac only                |                                                    |
| Channel Width                       | Auto 🗸                                                | Auto 🗸                                             |
| Channel                             | Auto 💙 Edit                                           | Auto V Edit                                        |
|                                     | Channels: 1 6 11                                      | Channels: 36 40 44 48 149 153 157 161<br>165       |
| Auto Channel Update                 | Daily at Clear All                                    | Daily at Clear All                                 |
|                                     | □ 00:00 □ 01:00 □ 02:00 🗹 03:00                       | □ 00:00 □ 01:00 □ 02:00 🗹 03:00                    |
|                                     | 04:00 05:00 06:00 07:00                               | 04:00 05:00 06:00 07:00                            |
|                                     |                                                       |                                                    |
|                                     | 12:00 13:00 14:00 15:00<br>16:00 17:00 18:00 19:00    | 12:00 13:00 14:00 15:00<br>16:00 17:00 18:00 19:00 |
|                                     | 20:00 21:00 22:00 23:00                               | 20:00 21:00 22:00 23:00                            |
|                                     | Wait until no active client associated                | Wait until no active client associated             |
| Output Power                        | Max V Boost                                           | Max V Boost                                        |
| Client Signal Strength<br>Threshold | Disabled                                              | Disabled                                           |
| Maximum number of clients           | Unlimited                                             | Unlimited                                          |
| Discover Nearby Networks            | Note: Feature will be automatically turned on wit     | n Auto Channel / Dynamic Output Power              |
| Beacon Rate 🕜                       | 1 Mbps V                                              |                                                    |
| Beacon Interval 🕜                   | 100 ms 🗸                                              |                                                    |
| міта 🔞                              | 1                                                     |                                                    |
| RTS Threshold                       | 0                                                     |                                                    |
| Fragmentation Threshold             | 0 (0: Disable)                                        |                                                    |
| Distance / Time Converter           |                                                       |                                                    |
|                                     | 4050 m<br>Note: Input distance for recommended values |                                                    |
| Slot Time 🕜                         | O Auto 🖲 Custom 9 µs                                  |                                                    |
| ACK Timeout 🕜                       | 48 µs                                                 |                                                    |

| AP Settings |                                                                                                    |  |
|-------------|----------------------------------------------------------------------------------------------------|--|
| SSID        | These buttons specify which wireless networks will use this AP profile. You can also select the frequencies at which each network will transmit. Please note that the Pepwave MAX does not detect whether the AP is capable of transmitting at |  |

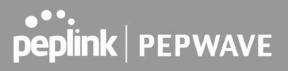

|                        | both frequencies. Instructions to transmit at unsupported frequencies will be ignored by the AP.                                                                                                    |
|------------------------|----------------------------------------------------------------------------------------------------|
|                        | This drop-down menu specifies the national / regional regulations which the AP should follow.                                                                                                    |
| Operating Country      | <ul> <li>If a North American region is selected, RF channels 1 to 11 will be available and the maximum transmission power will be 26 dBm (400 mW).</li> <li>If European region is selected, RF channels 1 to 13 will be available. The maximum transmission power will be 20 dBm (100 mW).</li> </ul>                                                                                                    |
|                        | Note: Users are required to choose an option suitable to local laws and regulations.                                                                                                    |
|                        | Per FCC regulation, the country selection is not available on all models marketed in the US. All US models are fixed to US channels only.                                                                                                    |
| Preferred<br>Frequency | These buttons determine the frequency at which access points will attempt to broadcast. This feature will only work for APs that can transmit at both 5.4GHz and 5GHz frequencies.                                                                                                    |
| Protocol               | This option allows you to specify whether 802.11b and/or 802.11g client association requests will be accepted. Available options are <b>802.11ng</b> and <b>802.11na</b> . By default, <b>802.11ng</b> is selected.                                                                                                    |
| Channel Width          | There are three options: 20 MHz, 20/40 MHz, and 40 MHz. With this feature enabled, the Wi-Fi system can use two channels at once. Using two channels improves the performance of the Wi-Fi connection.                                                                                                    |
| Channel                | This drop-down menu selects the 802.11 channel to be utilized. Available options are from 1 to 11 and from 1 to 13 for the North America region and Europe region, respectively. (Channel 14 is only available when the country is selected as Japan with protocol 802.11b.) If <b>Auto</b> is set, the system will perform channel scanning based on the scheduled time set and choose the most suitable channel automatically. |
| Auto Channel<br>Update | Indicate the time of day at which update automatic channel selection.                                                                                                    |
|                        | This drop-down menu determines the power at which the AP under this profile will broadcast. When fixed settings are selected, the AP will broadcast at the specified power level, regardless of context. When <b>Dynamic</b> settings are selected, the AP will adjust its power level based on its surrounding APs in order to maximize performance.                                                                            |
| Output Power           | The <b>Dynamic:</b> Auto setting will set the AP to do this automatically. Otherwise, the <b>Dynamic:</b> Manual setting will set the AP to dynamically adjust only if instructed to do so. If you have set <b>Dynamic:Manual</b> , you can go to <b>AP&gt;Toolbox&gt;Auto Power Adj.</b> to give your AP further instructions.                                                                                                  |
|                        | If you click the <b>Boost</b> checkbox, the AP under this profile will transmit using additional power. Please note that using this option with several APs in close proximity will lead to increased interference.                                                                                                    |

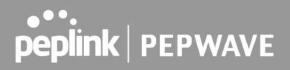

| Client Signal<br>Strength Threshold      | This field determines that maximum signal strength each individual client will receive. The measurement unit is megawatts.                                                                                                    |
|------------------------------------------|----------------------------------------------------------------------------------------------------|
| Max number of<br>Clients                 | This field determines the maximum clients that can be connected to APs under this profile.                                                                                                    |
| Management VLAN<br>ID                    | This field specifies the VLAN ID to tag to management traffic, such as AP to AP controller communication traffic. The value is <b>0</b> by default, meaning that no VLAN tagging will be applied.<br>Note: change this value with caution as alterations may result in loss of connection to the AP controller. |
| Discover Nearby<br>Networks <sup>A</sup> | This option is to turn on and off to scan the nearby the AP.<br><b>Note</b> : Feature will be automatically turned on with Auto Channel / Dynamic Output Power                                                                                                    |
| Beacon Rate <sup>A</sup>                 | This drop-down menu provides the option to send beacons in different transmit bit rates. The bit rates are <b>1Mbps</b> , <b>2Mbps</b> , <b>5.5Mbps</b> , <b>6Mbps</b> , and <b>11Mbps</b> .                                                                                                    |
| Beacon Interval <sup>A</sup>             | This drop-down menu provides the option to set the time between each beacon send. Available options are <b>100ms</b> , <b>250ms</b> , and <b>500ms</b> .                                                                                                    |
| DTIM <sup>A</sup>                        | This field provides the option to set the frequency for beacon to include delivery traffic indication message (DTIM). The interval unit is measured in milliseconds.                                                                                                    |
| RTS Threshold <sup>A</sup>               | This field provides the option to set the minimum packet size for the unit to send an RTS using the RTS/CTS handshake. Setting <b>0</b> disables this feature.                                                                                                    |
| Fragmentation<br>Threshold <sup>A</sup>  | Determines the maximum size (in bytes) that each packet fragment will be broken down into. Set 0 to disable fragmentation.                                                                                                    |
| Distance/Time<br>Converter <sup>A</sup>  | Select the distance you want your Wi-Fi to cover in order to adjust the below parameters. Default values are recommended.                                                                                                    |
| Slot Time <sup>A</sup>                   | This field provides the option to modify the unit wait time before it transmits. The default value is $9\mu s$ .                                                                                                    |
| ACK Timeout <sup>A</sup>                 | This field provides the option to set the wait time to receive acknowledgement packet before doing retransmission. The default value is <b>48µs</b> .                                                                                                    |
| A - Advanced feature                     | Click the 🔯 button on the top right-hand corner to activate                                                                                                    |

<sup>A</sup> - Advanced feature. Click the 🙆 button on the top right-hand corner to activate.

#### **Important Note**

Per FCC regulation, the country selection is not available on all models marketed in the US. All US models are fixed to US channels only.

| Integrated AP        |                   |
|----------------------|-------------------|
| Wi-Fi Operating Mode | WAN OWAN + AP OAP |

The device with integrated AP can operate under the Wi-Fi Operating Mode, and the default setting is **WAN + AP** mode:

Note: This option is available for selected devices only (HD2/HD4 and HD2/HD4 MBX).

| -        |                                                                                                    |
|----------|----------------------------------------------------------------------------------------------------|
|          | Integrated AP                                                                                                    |
|          | In this mode, all Wi-Fi will operate as Wi-Fi WAN and no integrated Wi-Fi AP will be operated on this device.                                                                   |
| WAN      | If Wi-Fi Operating mode is choosing <b>WAN</b> , The status indicated by the front panel LED is as follows:                                                                     |
|          | <ul> <li>Wi-Fi 1 is Green if Wi-Fi WAN 1 is enabled.</li> <li>Wi-Fi 2 is Green if Wi-Fi WAN 2 is enabled.</li> </ul>                                                            |
|          | In this mode, some Wi-Fi will operate as Wi-Fi WAN. Some other Wi-Fi WANs will be forced offline and their Wi-Fi resources will be reserved for integrated Wi-Fi AP operations. |
| WAN + AP | If Wi-Fi Operating mode is choosing <b>WAN + AP</b> , The status indicated by the front panel LED is as follows:                                                                |
|          | <ul> <li>Wi-Fi 1 is Green if WI-FI WAN is enabled.</li> <li>Wi-Fi 2 is Green if Wi-Fi AP is ON.</li> </ul>                                                                      |
|          | In this mode, all Wi-Fi functions as integrated Wi-Fi AP. All Wi-Fi WANs will be forced to go offline.                                                                          |
| AP       | If Wi-Fi Operating mode is choosing <b>AP</b> , The status indicated by the front panel LED is as follows:                                                                      |
|          | <ul> <li>W-Fi 1 is Green, if there is any Wireless SSID is selected 2.4GHz.</li> <li>W-Fi 2 is Green, if there is any Wireless SSID is selected 5GHz.</li> </ul>                |

| Web Administration Settings (on External AP) |                 |          |  |
|----------------------------------------------|-----------------|----------|--|
| Enable                                       |                 |          |  |
| Web Access Protocol                          | O HTTP O HTTPS  |          |  |
| Management Port                              | 443             |          |  |
| HTTP to HTTPS Redirection                    |                 |          |  |
| Admin Username                               | admin           |          |  |
| Admin Password                               |                 | Generate |  |
|                                              | Hide Characters |          |  |

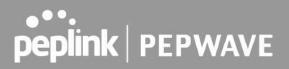

|                              | Web Administration Settings (on External AP)                                                                                                    |
|------------------------------|----------------------------------------------------------------------------------------------------|
| Enable                       | Check the box to allow the Pepwave router to manage the web admin access information of the AP.                                                                                             |
| Web Access<br>Protocol       | These buttons specify the web access protocol used for accessing the web admin of the AP. The two available options are <b>HTTP</b> and <b>HTTPS</b> .                                      |
| Management Port              | This field specifies the management port used for accessing the device.                                                                                                    |
| HTTP to HTTPS<br>Redirection | This option will be available if you have chosen <b>HTTPS</b> as the <b>Web Access Protocol</b> . With this enabled, any HTTP access to the web admin will redirect to HTTPS automatically. |
| Admin User Name              | This field specifies the administrator username of the web admin. It is set as <i>admin</i> by default.                                                                                     |
| Admin Password               | This field allows you to specify a new administrator password. You may also click the <b>Generate</b> button and let the system generate a random password automatically.                   |

| AP Time Settings |                                                                                              |
|------------------|----------------------------------------------------------------------------------------------|
| Time Zone        | <ul> <li>Follow controller time zone selection</li> <li>(GMT-11:00) Midway Island</li> </ul> |
| Time Server      | Follow controller NTP server selection                                                       |

This allow user to configure AP Time Settings (both Timezone and NTP) in AP Controller.

|             | AP Time Settings                                              |
|-------------|---------------------------------------------------------------|
| Time Zone   | Ths field is to select the time zone for the AP controller.   |
| Time Server | Ths field is to select the time server for the AP controller. |

| Controller Management Settings |  |
|--------------------------------|--|
| Manage Unreachable Action      |  |

This settings is to allow user to manage external AP's controller unreachable action. When **Manage Unreachable Action** is checked, there will have 2 options which are "**None**" and "**Radio Off**".

| AP Controller Settings |  |
|------------------------|--|
| Client Load Balancing  |  |

This is an option to enable client load balancing for AP Controller. When the option is enabled, it is trying to balance the station count on APs within the same profile.

Some Pepwave models displays a screen similar to the one shown below, navigating to **AP** > **Settings**:

| Wi-Fi Radio Settings |                       |
|----------------------|-----------------------|
| Operating Country    | United States         |
| Wi-Fi Antenna        | O Internal   External |

| Wi-Fi Radio Settings |                                                                                                |
|----------------------|------------------------------------------------------------------------------------------------|
| Operating<br>Country | This option sets the country whose regulations the Pepwave router follows.                     |
| Wi-Fi Antenna        | Wi-Fi Antenna Choose from the router's internal or optional external antennas, if so equipped. |

| Wi-Fi AP Settings |               |
|-------------------|---------------|
| Protocol          | 802.11ng      |
| Channel           | 1 (2.412 GHz) |
| Channel Width     | Auto          |
| Output Power      | Max 🔻 🗆 Boost |
| Beacon Rate       | 1Mbps •       |
| Beacon Interval   | () 100ms •    |
| DTIM              |               |
| Slot Time         | <b>9</b> μs   |
| ACK Timeout       | 48 μs         |
| Frame Aggregation | 🗷 Enable      |
| Guard Interval    | Short Long    |

| Wi-Fi AP Settings |                                                                                                    |  |  |  |
|-------------------|----------------------------------------------------------------------------------------------------|--|--|--|
| Protocol          | This option allows you to specify whether 802.11b and/or 802.11g client association requests will be accepted. Available options are <b>802.11ng</b> and <b>802.11na</b> . By default, 802.11ng is selected. |  |  |  |

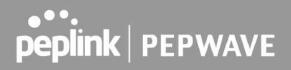

| Channel                           | This option allows you to select which 802.11 RF channel will be used. <b>Channel</b> (2.412 GHz) is selected by default.                                                                                                    |  |  |  |  |  |
|-----------------------------------|----------------------------------------------------------------------------------------------------|--|--|--|--|--|
| Channel Width                     | Auto (20/40 MHz) and 20 MHz are available. The default setting is Auto (20/40 MHz), which allows both widths to be used simultaneously.                                                                                                    |  |  |  |  |  |
| Output Power                      | This option is for specifying the transmission output power for the Wi-Fi AP.<br>There are 4 relative power levels available – <b>Max</b> , <b>High</b> , <b>Mid</b> , and <b>Low</b> . The<br>actual output power will be bound by the regulatory limits of the selected<br>country. |  |  |  |  |  |
| Beacon Rate <sup>A</sup>          | This option is for setting the transmit bit rate for sending a beacon. By default, <b>1Mbps</b> is selected.                                                                                                    |  |  |  |  |  |
| Beacon Interval <sup>A</sup>      | This option is for setting the time interval between each beacon. By default, <b>100ms</b> is selected.                                                                                                    |  |  |  |  |  |
| DITM <sup>A</sup>                 | This field allows you to set the frequency for the beacon to include a delivery traffic indication message. The interval is measured in milliseconds. The default value is set to <b>1 ms</b> .                                                                                       |  |  |  |  |  |
| Slot Time <sup>A</sup>            | This field is for specifying the wait time before the Router transmits a packet. By default, this field is set to $9 \ \mu s$ .                                                                                                    |  |  |  |  |  |
| ACK Time <sup>A</sup>             | This field is for setting the wait time to receive an acknowledgement packet before performing a retransmission. By default, this field is set to <b>48 µs</b> .                                                                                                    |  |  |  |  |  |
| Frame<br>Aggreagtion <sup>A</sup> | This option allows you to enable frame aggregation to increase transmission throughput.                                                                                                    |  |  |  |  |  |
| Guard Interval <sup>A</sup>       | This setting allows choosing a short or long guard period interval for your transmissions.                                                                                                    |  |  |  |  |  |
|                                   |                                                                                                    |  |  |  |  |  |

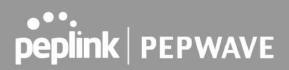

### 26 AP Controller Status

### 26.1 Info

A comprehensive overview of your AP can be accessed by navigating to **AP > Controller Status > Info**.

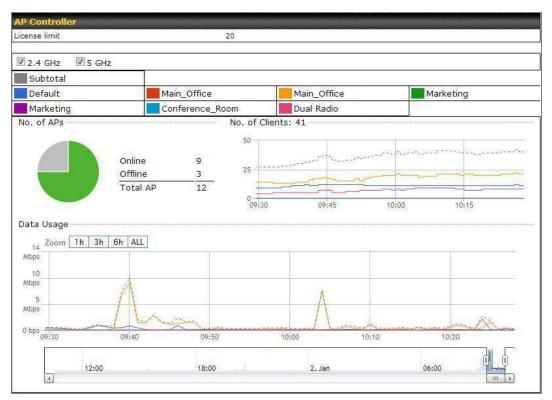

| AP | Controlle | r |
|----|-----------|---|
|----|-----------|---|

| License Limit | This field displays the maximum number of AP your Balance router can control.<br>You can purchase licenses to increase the number of AP you can manage.                                                                                                    |
|---------------|----------------------------------------------------------------------------------------------------|
| Frequency     | Underneath, there are two check boxes labeled <b>2.4 Ghz</b> and <b>5 Ghz</b> . Clicking either box will toggle the display of information for that frequency. By default, the graphs display the number of clients and data usage for both 2.4GHz and 5 GHz frequencies. |
| SSID          | The colored boxes indicate the SSID to display information for. Clicking any colored box will toggle the display of information for that SSID. By default, all the graphs show information for all SSIDs.                                                                 |
| No. of APs    | This pie chart and table indicates how many APs are online and how many are offline.                                                                                                    |
| No.of Clients | This graph displays the number of clients connected to each network at any                                                                                                    |

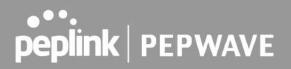

|            | given time. Mouse over any line on the graph to see how many clients connected to a specific SSID for that point in time.                                                                                                    |
|------------|----------------------------------------------------------------------------------------------------|
| Data Usage | This graph enables you to see the data usage of any SSID for any given time period. Mouse over any line on the graph to see the data usage by each SSID for that point in time. Use the buttons next to <b>Zoom</b> to select the time scale you wish to view. In addition, you could use the sliders at the bottom to further refine your timescale. |

| Events                        |                                                                        | View Alerts |
|-------------------------------|------------------------------------------------------------------------|-------------|
| Jan 2 11:01:11                | AP One 300M: Client 54:EA:A8:2D:A0:D5 disassociated from Marketing_11a |             |
| Jan 2 11:00:42                | AP One 300M: Client 54:EA:A8:2D:A0:D5 associated with Marketing_11a    |             |
| Jan 2 11:00:38                | AP One 300M: Client 54:EA:A8:2D:A0:D5 disassociated from Marketing_11a |             |
| Jan 2 11:00:36                | AP One 300M: Client 00:21:6A:35:59:A4 associated with Balance_11a      |             |
| Jan 2 11:00:20                | AP One 300M: Client 60:67:20:24:B6:4C disassociated from Marketing_11a |             |
| Jan 2 11:00:09                | AP One 300M: Client 54:EA:A8:2D:A0:D5 associated with Marketing_11a    |             |
| Jan 2 10:59:09                | AP One 300M: Client 00:21:6A:35:59:A4 disassociated from Balance_11a   |             |
| Jan 2 10:59:08                | Office Fiber AP: Client 18:00:2D:3D:4E:7F associated with Balance      |             |
| Jan 2 10:58:53                | Michael's Desk: Client 18:00:2D:3D:4E:7F disassociated from Wireless   |             |
| Jan 2 10:58:18                | AP One 300M: Client 54:EA:A8:2D:A0:D5 disassociated from Marketing_11a |             |
| Jan 2 10:58:03                | Office InWall: Client 10:BF:48:E9:76:C7 associated with Wireless       |             |
| Jan 2 10:57:47                | AP One 300M: Client 54:EA:A8:2D:A0:D5 associated with Marketing_11a    |             |
| Jan 2 10:57:19                | AP One 300M: Client 54:EA:A8:2D:A0:D5 disassociated from Marketing_11a |             |
| Jan 2 10:57:09                | AP One 300M: Client 54:EA:A8:2D:A0:D5 associated with Marketing_11a    |             |
| Jan 2 10:56:48                | AP One 300M: Client 54:EA:A8:2D:A0:D5 disassociated from Marketing_11a |             |
| Jan 2 10:56:39                | AP One 300M: Client 54:EA:A8:2D:A0:D5 associated with Marketing_11a    |             |
| Jan 2 10:56:19                | AP One 300M: Client 00:26:BB:05:84:A4 associated with Marketing_11a    |             |
| Jan 2 10: <mark>56:0</mark> 9 | AP One 300M: Client 9C:04:EB:10:39:4C associated with Marketing_11a    |             |
| Jan 2 10:55:42                | AP One 300M: Client 54:EA:A8:2D:A0:D5 disassociated from Marketing_11a |             |
| Jan 2 10:55:29                | AP One 300M: Client 54:EA:A8:2D:A0:D5 associated with Marketing_11a    |             |
|                               |                                                                        | More        |

#### **Events**

This event log displays all activity on your AP network, down to the client level. Click **View Alerts** to see only alerts, and click the **More...** link for additional records.

| lime Zone |                                                                                              |          |
|-----------|----------------------------------------------------------------------------------------------|----------|
|           | <ul> <li>Follow controller time zone selection</li> <li>(GMT-11:00) Midway Island</li> </ul> |          |
|           |                                                                                              | <b>`</b> |

This allow user to configure AP Time Settings (both Timezone and NTP) in AP Controller.

| AP Time Settings |                                                               |  |  |
|------------------|---------------------------------------------------------------|--|--|
| Time Zone        | Ths field is to select the time zone for the AP controller.   |  |  |
| Time Server      | Ths field is to select the time server for the AP controller. |  |  |

| <b>Controller Management Setting</b> | S |
|--------------------------------------|---|
| Manage Unreachable Action            |   |

This settings is to allow user to manage external AP's controller unreachable action. When **Manage Unreachable Action** is checked, there will have 2 options which are **"None"** and **"Radio Off**".

| AP Controller Settings |  |
|------------------------|--|
| Client Load Balancing  |  |

This is an option to enable client load balancing for AP Controller. When the option is enabled, it is trying to balance the station count on APs within the same profile.

### 26.2 Access Point

A detailed breakdown of data usage for each AP is available at **AP > Controller Status > Access Point**.

| Managed APs             |                                                                      |                  |                                                     |                 |                  |                  |          |
|-------------------------|----------------------------------------------------------------------|------------------|-----------------------------------------------------|-----------------|------------------|------------------|----------|
| Name<br>MAX-BR1-85F4/29 | IP Address<br>(Local)                                                | MAC              | Location                                            | Firmware        | Radio<br>Config. | Config.<br>Sync. | 00<br>11 |
| Remove Offline Units    |                                                                      |                  |                                                     |                 | Rabbel           | Set Firm         | Ware     |
|                         |                                                                      |                  |                                                     |                 |                  |                  |          |
| Managed APs             |                                                                      |                  |                                                     |                 |                  |                  |          |
| Managed APs             | number o                                                             | f clients, uploa | detailed informand traffic, and do band and collaps | wnload traffic. | Click the        | blue arrov       | ws at    |
|                         | On the right of the table, you will see the following icons: 🏾 🖉 💷 . |                  |                                                     |                 |                  |                  |          |
|                         | Click the                                                            | icon to see      | a usage table for                                   | or each client: |                  |                  |          |

| MAC Address       |             |          |                | SSID      |           |           |
|-------------------|-------------|----------|----------------|-----------|-----------|-----------|
| 80:56:f2:98:75:ff | 10.9.2.7    | 802.11ng | Excellent (37) | Balance   | 66.26 MB  | 36.26 MB  |
| c4:6a:b7:bf:d7:15 | 10.9.2.123  | 802.11ng | Excellent (42) | Balance   | 6.65 MB   | 2.26 MB   |
| 70:56:81:1d:87:f3 | 10.9.2.102  | 802.11ng | Good (23)      | Balance   | 1.86 MB   | 606.63 KB |
| e0:63:e5:83:45:c8 | 10.9.2.101  | 802.11ng | Excellent (39) | Balance   | 3.42 MB   | 474.52 KB |
| 18:00:2d:3d:4e:7f | 10.9.2.66   | 802.11ng | Excellent (25) | Balance   | 640.29 KB | 443.57 KB |
| 14:5a:05:80:4f:40 | 10.9.2.76   | 802.11ng | Excellent (29) | Balance   | 2.24 KB   | 3.67 KB   |
| 00:1a:dd:c5:4e:24 | 10.8.9.84   | 802.11ng | Excellent (29) | Wireless  | 9.86 MB   | 9,76 MB   |
| 00:1a:dd:bb:29:ec | 10.8.9.73   | 802.11ng | Excellent (25) | Wireless  | 9.36 MB   | 11.14 MB  |
| 40:b0:fa:c3:26:2c | 10.8.9.18   | 802.11ng | Good (23)      | Wireless  | 118.05 MB | 7.92 MB   |
| e4:25:e7:8a:d3:12 | 10.10.11.23 | 802.11ng | Excellent (35) | Marketing | 74.78 MB  | 4.58 MB   |
| 04:f7:e4:ef:68:05 | 10.10.11.71 | 802.11ng | Poor (12)      | Marketing | 84.84 KB  | 119.32 KB |

### Click the 🦉 icon to configure each client

| AP Details                        | ×                                                       |  |  |  |
|-----------------------------------|---------------------------------------------------------|--|--|--|
| Serial Number                     | 1111-2222-3333                                          |  |  |  |
| MAC Address                       | 00:1A:DD:BD:73:E0                                       |  |  |  |
| Product Name                      | Pepwave AP Pro Duo                                      |  |  |  |
| Name                              |                                                         |  |  |  |
| Location                          |                                                         |  |  |  |
| Firmware Version                  | 3.5.2                                                   |  |  |  |
| Firmware Pack                     | Default (None) 🔻                                        |  |  |  |
| AP Client Limit                   | Follow AP Profile      Custom                           |  |  |  |
| 2.4 GHz SSID List                 | T4Open                                                  |  |  |  |
| 5 GHz SSID List                   | T4Open                                                  |  |  |  |
| Last config applied by controller | Mon Nov 23 11:25:03 HKT 2015                            |  |  |  |
| Uptime                            | Wed Nov 11 15:00:27 HKT 2015                            |  |  |  |
| Current Channel                   | 1 (2.4 GHz)<br>153 (5 GHz)                              |  |  |  |
| Channel                           | 2.4 GHz: Follow AP Profile 🔻 5 GHz: Follow AP Profile 🔻 |  |  |  |
| Output Power                      | 2.4 GHz: Follow AP Profile 🔻 5 GHz: Follow AP Profile 🔻 |  |  |  |

Close

For easier network management, you can give each client a name and designate its location. You can also designate which firmware pack (if any) this client will follow, as well as the channels on which the client will broadcast.

Click the 🕍 icon to see a graph displaying usage:

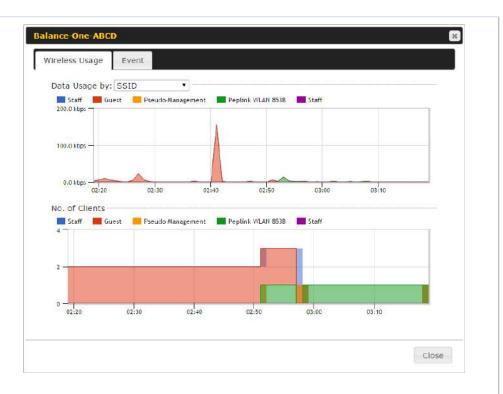

Click any point in the graphs to display detailed usage and client information for that device, using that SSID, at that point in time. On the **Data Usage by** menu, you can display the information by SSID or by AP send/receive rate.

Click the **Event** tab next to **Wireless Usage** to view a detailed event log for that particular device:

| Events         |                                                                    | 60000 |
|----------------|--------------------------------------------------------------------|-------|
| Jan 2 11:53:39 | Client 00:26:BB:08:AC:FD associated with Wireless_11a              | 11 P  |
| Jan 2 11:39:31 | Client 60:67:20:24:B6:4C disassociated from Marketing_11a          |       |
| Jan 2 11:16:55 | Client A8:BB:CF:E1:0F:1E disassociated from Balance_11a            |       |
| Jan 2 11:11:54 | Client A8:BB:CF:E1:0F:1E associated with Balance_11a               |       |
| Jan 2 11:10:45 | Client 60:67:20:24:86:4C associated with Marketing_11a             |       |
| Jan 2 11:00:36 | Client 00:21:6A:35:59:A4 associated with Balance_11a               |       |
| Jan 2 11:00:20 | Client 60:67:20:24:B6:4C disassociated from Marketing_11a          |       |
| Jan 2 10:59:09 | Client 00:21:6A:35:59:A4 disassociated from Balance_11a            |       |
| Jan 2 10:42:28 | Client F4:B7:E2:16:35:E9 associated with Balance_11a               |       |
| Jan 2 10:29:12 | Client 84:7A:88:78:1E:4B associated with Balance_11a               |       |
| Jan 2 10:24:27 | Client 90:B9:31:0D:11:EC disassociated from Marketing_11a          |       |
| Jan 2 10:24:27 | Client 90:B9:31:0D:11:EC roamed to Marketing_11a at 2830-BFC8-D230 |       |
| Jan 2 10:13:22 | Client E8:8D:28:A8:43:93 associated with Balance_11a               |       |
| Jan 2 10:13:22 | Client E8:8D:28:A8:43:93 roamed to Balance_11a from 2830-BF7F-694C |       |
| Jan 2 10:07:52 | Client CC:3A:61:89:07:F3 associated with Wireless_11a              |       |
| Jan 2 10:04:35 | Client 60:67:20:24:B6:4C associated with Marketing_11a             |       |
| Jan 2 10:03:38 | Client 60:67:20:24:B6:4C disassociated from Marketing_11a          |       |
| Jan 2 09:58:27 | Client 00:26:BB:08:AC:FD disassociated from Wireless_11a           |       |
| Jan 2 09:52:46 | Client 00:26:BB:08:AC:FD associated with Wireless_11a              |       |
| Jan 2 09:20:26 | Client 8C:3A:E3:3F:17:62 associated with Balance_11a               |       |
|                | Mo                                                                 | re    |
|                |                                                                    | -     |

### 26.3 Wireless SSID

In-depth SSID reports are available under AP > Controller Status > Wireless SSID.

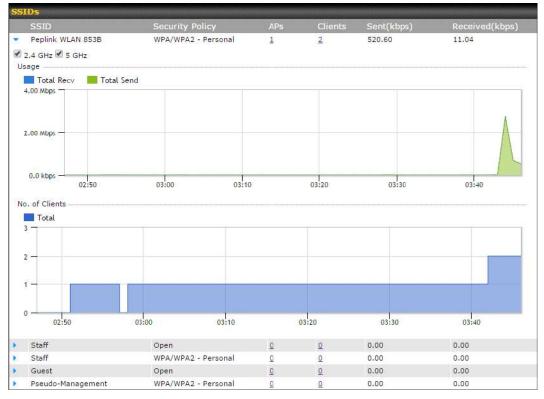

Click the blue arrow on any SSID to obtain more detailed usage information on each SSID.

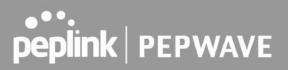

### 26.4 Wireless Client

You can search for specific Wi-Fi users by navigating to **AP > Controller Status > Wireless Client**.

| Search Filter                                                                                                    | 1                            |                         |             |           |        |                  |
|----------------------------------------------------------------------------------------------------|------------------------------|-------------------------|-------------|-----------|--------|------------------|
| Search Key                                                                                                    | Client MAC Addre             | ss / SSID / /           | AP Serial N | lumber    |        |                  |
| Maximum Result (1-256)                                                                                                    | 50                           |                         |             |           |        |                  |
| Show Associated Clients Only                                                                                                    | 0                            |                         |             |           |        |                  |
| Search Result                                                                                                    |                              |                         |             |           |        |                  |
|                                                                                                    |                              |                         |             |           |        |                  |
|                                                                                                    |                              | Search                  |             |           |        |                  |
|                                                                                                    |                              | Search                  |             |           |        |                  |
| Wireless Clients                                                                                                    |                              | Search                  |             |           |        |                  |
| Wireless Clients<br>Name / MAC Address * IP Address                                                                                                    | <u>Type Mode</u>             | Search<br>R551<br>(dBm) | <u>SSID</u> | AP        | Durati | on               |
| NUMBER OF STREET, STREET, STRE | <u>Type Mode</u><br>802.11ng |                         | <u>551D</u> | <u>AP</u> | Durati | <u>on</u><br>숨 빌 |
| Name / MAC Address * IP Address                                                                                                    | 802.11ng                     |                         |             |           |        |                  |

Here, you will be able to see your network's heaviest users as well as search for specific users. Click the  $rac{1}{2}$  icon to bookmark specific users, and click the  $rac{1}{2}$  icon for additional details about each user:

| Contraction of the local division of the local division of the loc |                          |            | -       |                         |             |                     |          |
|----------------------------------------------------------------------------------------------------|--------------------------|------------|---------|-------------------------|-------------|---------------------|----------|
| Status                                                                                                    |                          | Associate  | d       |                         |             |                     |          |
| Access Point                                                                                                    |                          | 1111-222   | 2-3333  |                         |             |                     |          |
| SID                                                                                                    |                          | Peplink V  | VLAN 85 | 38                      |             |                     |          |
| P Address                                                                                                    |                          | 192.168.   | 1.34    |                         |             |                     |          |
| Duration                                                                                                    |                          | 00:27:31   | į       |                         |             |                     |          |
| Jsage (Upload / Dov                                                                                                    | 141.28 MB/4.35 MB<br>-48 |            |         |                         |             |                     |          |
| ISSI                                                                                                    |                          |            |         |                         |             |                     |          |
| tate (Upload / Dowr                                                                                                    | nload)                   | 150M / 48M |         |                         |             |                     |          |
| туре                                                                                                    |                          | 802.11na   |         |                         |             |                     |          |
|                                                                                                    |                          |            |         |                         |             |                     |          |
| 20.0 kbps —<br>10.0 kbps —                                                                                                    |                          |            |         |                         |             |                     |          |
| 10.0 kbps —                                                                                                    |                          |            |         |                         |             |                     |          |
|                                                                                                    | 08:00                    | 12         | :00     | 16:00                   | z0:00       | 11-23               |          |
| 10.0 kbps<br>0.0 kbps<br>04:09                                                                                                    | 08:00<br>AP              | 12         | 1:00    | 15:00                   | 20:00<br>To | 11-23<br>Upload     | Download |
| 10.0 kbps<br>0.0 kbps<br>04:00<br>SSID<br>replink WLAN 853B                                                                                                    | AP<br>192C-              | 835-642F   | :00     | From<br>Nov 23 03:43:04 | To          | Upload<br>141.28 MB | 4.35 MB  |
| 10.0 kbps -<br>0.0 kbps -<br>04:00                                                                                                    | AP<br>192C-<br>192C-     |            | :00     | From                    | To          | Upload              |          |

### 26.5 Mesh / WDS

Mesh / WDS allows you to monitor the status of your wireless distribution system (WDS) or Mesh, and track activity by MAC address by navigating to **AP > Controller Status > Mesh** / **WDS**. This table shows the detailed information of each AP, including protocol, transmit rate (sent / received), signal strength, and duration.

|   | Type •            | Peer MAC                                                                                                    | Protocol | Rate (Send) | Rate (Receive) | Signal<br>(dBm) | Duration |
|---|-------------------|----------------------------------------------------------------------------------------------------|----------|-------------|----------------|-----------------|----------|
| • | APOACM-HW1        |                                                                                                    |          |             |                |                 |          |
|   | Mesh (Mesh)       |                                                                                                    | 802.11ac | 325M        | 650M           | -56             | 19:13:35 |
| • | APOACM-HW2/       |                                                                                                    |          |             |                |                 |          |
|   | Mesh (            | C                                                                                                    | 802.11ac | 650M        | 351M           | att -63         | 00:49:20 |
|   | Mesh (            |                                                                                                    | 802.11ac | 390M        | 325M           | att -67         | 01:35:09 |
| • | APOE-HW1/         |                                                                                                    |          |             |                |                 |          |
|   | Mesh (            | Concession of the local division of the local division of the loca | 802.11ac | 58.5M       | 130M           | <b>at</b> -69   | 00:45:22 |
| ۲ | APOR-HW1/         |                                                                                                    |          |             |                |                 |          |
|   | Mesh (Caracteria) |                                                                                                    | 802.11ac | 325M        | 866.7M         | <b></b> -53     | 19:14:44 |
| • | B20X-MESH-GW/     |                                                                                                    |          |             |                |                 |          |
|   | Mesh (            |                                                                                                    | 802.11ac | 433M        | 650M           | <b>at</b> -69   | 19:14:44 |
|   | Mesh (            | -                                                                                                    | 802.11ac | 325M        | 390M           | aft -66         | 01:35:42 |
|   | Mesh (            |                                                                                                    | 802.11ac | 351M        | 650M           | <b>at</b> -70   | 19:13:45 |
|   | Mesh (            |                                                                                                    | 802.11ac | 130M        | 117M           | -88             | 00:45:52 |

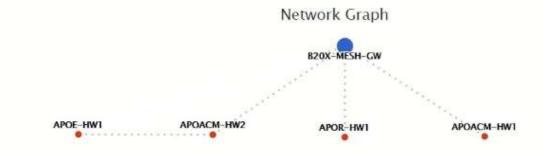

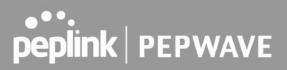

### 26.6 Nearby Device

A listing of near devices can be accessed by navigating to **AP > Controller Status > Nearby Device**.

| BSSID             | SSID                    | Channel | Encryption | Last Seen      | Mark as |
|-------------------|-------------------------|---------|------------|----------------|---------|
| 00:1A:DD:EC:25:22 | Wireless                | 11      | WPA2       | 10 hours ago   | 🤝 😒     |
| 00:1A:DD:EC:25:23 | Accounting              | 11      | WPA2       | 10 hours ago   | 🥹 🙁     |
| 00:1A:DD:EC:25:24 | Marketing               | 11      | WPA2       | 11 hours ago   | 🤝 😒     |
| 00:03:7F:00:00:00 | MYB1PUSH                | 1       | WPA & WPA2 | 11 minutes ago | 🤝 😒     |
| 00:03:7F:00:00:01 | MYB1                    | 1       | WPA2       | 15 minutes ago | 🥹 🙁     |
| 00:1A:DD:B9:60:88 | PEPWAVE_CB7E            | 1       | WPA & WPA2 | 5 minutes ago  | 🤝 😒     |
| 00:1A:DD:BB:09:C1 | Micro_S1_1              | 6       | WPA & WPA2 | 1 hour ago     | 🤝 😒     |
| 00:1A:DD:BB:52:A8 | MAX HD2 Gobi            | 11      | WPA & WPA2 | 2 minutes ago  | 🤝 😒     |
| 00:1A:DD:BF:75:81 | PEPLINK_05B5            | 4       | WPA & WPA2 | 1 minute ago   | 🤝 😒     |
| 00:1A:DD:BF:75:82 | LK_05B5                 | 4       | WPA2       | 1 minute ago   | S       |
| 00:1A:DD:BF:75:83 | LK_05B5_VLAN22          | 4       | WPA2       | 1 minute ago   | 🤝 😒     |
| 00:1A:DD:C1:ED:E4 | dev_captive_portal_test | 1       | WPA & WPA2 | 3 minutes ago  | 🤝 😒     |
| 00:1A:DD:C2:E4:C5 | PEPWAVE_7052            | 11      | WPA & WPA2 | 2 hours ago    | 🥏 😒     |
| 00:1A:DD:C3:F1:64 | dev_captive_portal_test | 6       | WPA & WPA2 | 6 minutes ago  | 🤝 😒     |
| 00:1A:DD:C4:DC:24 | ssid_test               | 8       | WPA & WPA2 | 2 minutes ago  | S       |
| 00:1A:DD:C4:DC:25 | SSID New                | 8       | WPA & WPA2 | 2 minutes ago  | S       |
| 00:1A:DD:C5:46:04 | Guest SSID              | 9       | WPA2       | 2 minutes ago  | 0 😒     |
| 00:1A:DD:C5:47:04 | PEPWAVE_67B8            | 1       | WPA & WPA2 | 5 minutes ago  | S       |
| 00:1A:DD:C5:4E:24 | G BR1 Portal            | 2       | WPA2       | 2 minutes ago  | 0 8     |
| 00:1A:DD:C6:9A:48 | ssid_test               | 8       | WPA & WPA2 | 2 hours ago    | S       |

#### **Suspected Rogue Devices**

Hovering over the device MAC address will result in a popup with information on how this device was detected. Click the  $\bigcirc$  icons and the device will be moved to the bottom table of identified devices.

### 26.7 Event Log

You can access the AP Controller Event log by navigating to **AP > Controller Status > Event Log**.

| Filter      |                                                                         |  |
|-------------|-------------------------------------------------------------------------|--|
| Search key  | Client MAC Address / Wireless SSID / AP Serial Number / AP Profile Name |  |
| Time        | From hh:mm to hh:mm                                                     |  |
| Alerts only |                                                                         |  |
|             | Search                                                                  |  |

| Events         |                                                                        | View Alert |
|----------------|------------------------------------------------------------------------|------------|
| Jan 2 11:01:11 | AP One 300M: Client 54:EA:A8:2D:A0:D5 disassociated from Marketing_11a |            |
| Jan 2 11:00:42 | AP One 300M: Client 54:EA:A8:2D:A0:D5 associated with Marketing_11a    |            |
| Jan 2 11:00:38 | AP One 300M: Client 54:EA:A8:2D:A0:D5 disassociated from Marketing_11a |            |
| Jan 2 11:00:36 | AP One 300M: Client 00:21:6A:35:59:A4 associated with Balance_11a      |            |
| Jan 2 11:00:20 | AP One 300M: Client 60:67:20:24:B6:4C disassociated from Marketing_11a |            |
| Jan 2 11:00:09 | AP One 300M: Client 54:EA:A8:2D:A0:D5 associated with Marketing_11a    |            |
| Jan 2 10:59:09 | AP One 300M: Client 00:21:6A:35:59:A4 disassociated from Balance_11a   |            |
| Jan 2 10:59:08 | Office Fiber AP: Client 18:00:2D:3D:4E:7F associated with Balance      |            |
| Jan 2 10:58:53 | Michael's Desk: Client 18:00:2D:3D:4E:7F disassociated from Wireless   |            |
| Jan 2 10:58:18 | AP One 300M: Client 54:EA:A8:2D:A0:D5 disassociated from Marketing_11a |            |
| Jan 2 10:58:03 | Office InWall: Client 10:BF:48:E9:76:C7 associated with Wireless       |            |
| Jan 2 10:57:47 | AP One 300M: Client 54:EA:A8:2D:A0:D5 associated with Marketing_11a    |            |
| Jan 2 10:57:19 | AP One 300M: Client 54:EA:A8:2D:A0:D5 disassociated from Marketing_11a |            |
| Jan 2 10:57:09 | AP One 300M: Client 54:EA:A8:2D:A0:D5 associated with Marketing_11a    |            |
| Jan 2 10:56:48 | AP One 300M: Client 54:EA:A8:2D:A0:D5 disassociated from Marketing_11a |            |
| Jan 2 10:56:39 | AP One 300M: Client 54:EA:A8:2D:A0:D5 associated with Marketing_11a    |            |
| Jan 2 10:56:19 | AP One 300M: Client 00:26:BB:05:84:A4 associated with Marketing_11a    |            |
| Jan 2 10:56:09 | AP One 300M: Client 9C:04:EB:10:39:4C associated with Marketing_11a    |            |
| Jan 2 10:55:42 | AP One 300M: Client 54:EA:A8:2D:A0:D5 disassociated from Marketing_11a |            |
| Jan 2 10:55:29 | AP One 300M: Client 54:EA:A8:2D:A0:D5 associated with Marketing_11a    |            |
|                |                                                                        | More       |

#### **Events**

This event log displays all activity on your AP network, down to the client level. Use to filter box to search by MAC address, SSID, AP Serial Number, or AP Profile name. Click **View Alerts** to see only alerts, and click the **More...** link for additional records.

### 27 Toolbox

Tools for managing firmware packs can be found at **AP > Toolbox**.

| Pack ID | Release Date | Details | Action |
|---------|--------------|---------|--------|
| 1126    | 2013-08-26   |         | 4      |

#### **Firmware Packs**

Here, you can manage the firmware of your AP. Clicking on will result in information regarding each firmware pack. To receive new firmware packs, you can click **Check for Updates** to download new packs, or you can click **Manual Upload** to manually upload a firmware pack. Click **Default** to define which firmware pack is default.

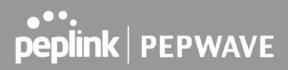

### 28 System

#### 28.1 Admin Security

There are two types of user accounts available for accessing the web admin: *admin* and *user*. They represent two user levels: the admin level has full administrative access, while the user level is read-only. The user level can access only the device's status information; users cannot make any changes on the device.

A web login session will be logged out automatically when it has been idle longer than the **Web Session Timeout**. Before the session expires, you may click the **Logout** button in the web admin to exit the session.

**0** hours **0** minutes signifies an unlimited session time. This setting should be used only in special situations, as it will lower the system security level if users do not log out before closing the browser. The **default** is 4 hours, 0 minutes.

For security reasons, after logging in to the web admin Interface for the first time, it is recommended to change the administrator password. Configuring the administration interface to be accessible only from the LAN can further improve system security. Administrative settings configuration is located at **System > Admin Security**.

| Admin Settings             |                                                                                        |                  |                                                            |  |  |
|----------------------------|----------------------------------------------------------------------------------------|------------------|------------------------------------------------------------|--|--|
| Device Name                | MAX-BR1-                                                                               | n is being manag | hostname: max-br1 <b>00000</b><br>ed by <u>InControl</u> . |  |  |
| Admin User Name            | admin                                                                                  |                  | ]                                                          |  |  |
| Admin Password             |                                                                                        |                  | ]                                                          |  |  |
| Confirm Admin Password     | •••••                                                                                  |                  | ]                                                          |  |  |
| Read-only User Name        | user                                                                                   |                  | ]                                                          |  |  |
| Read-only Password         |                                                                                        |                  | ]                                                          |  |  |
| Confirm Read-only Password | [                                                                                      |                  | ]                                                          |  |  |
| Web Session Timeout        | 4 Hours 0                                                                              | Minutes          |                                                            |  |  |
| Authentication Method 🛛 🔞  | Local Account C                                                                        | RADIUS O TA      | CACS+                                                      |  |  |
| CLI SSH & Console 🛛 🔞      | Enable                                                                                 |                  |                                                            |  |  |
| CLI SSH Access             | LAN Only 🗸                                                                             |                  |                                                            |  |  |
| CLI SSH Port               | 8822                                                                                   |                  |                                                            |  |  |
| CLI SSH Access Public Key  | Admin User: (Disabled) <u>configure</u><br>Read-only User: (Disabled) <u>configure</u> |                  |                                                            |  |  |
| Security                   | HTTP / HTTPS V<br>Redirect HTTP to                                                     | HTTPS            |                                                            |  |  |
| Web Admin Access           | HTTP: LAN / WAN                                                                        | HTTPS: LAN /     | WAN 🗸                                                      |  |  |
| Web Admin Port             | HTTP: 80                                                                               | HTTPS: 443       |                                                            |  |  |

| LAN Connection Access Settings |                               |  |
|--------------------------------|-------------------------------|--|
| Allowed LAN Networks           | Any O Allow this network only |  |

| WAN Connection Access Settin | igs                                                     |     |       |  |  |
|------------------------------|---------------------------------------------------------|-----|-------|--|--|
| Allowed Source IP Subnets (  | O Any O Allow access from the following IP subnets only |     |       |  |  |
| Allowed WAN IP Address(es)   | Connection / 1P Address(es)                             | Ali | Clear |  |  |
|                              | 🗆 wan                                                   |     |       |  |  |
|                              | Cellular                                                |     |       |  |  |
|                              | Wi-Fi WAN on 2.4 GHz                                    |     |       |  |  |
|                              | 🗆 Wi-Fi WAN on 5 GHz                                    |     |       |  |  |
|                              | 🗆 VLAN WAN 1                                            |     |       |  |  |
|                              | OpenVPN WAN 1                                           |     |       |  |  |

Save

# Admin Settings Device Name This field allows you to define a name for this Pepwave router. By default, Device Name is set as MAX\_XXXX, where XXXX refers to the last 4 digits of

| field allows you to s<br>field allows you to y<br><b>d-only User Name</b><br>field allows you to s<br>the read-only user for<br>field allows you to y<br>field allows you to y<br>field specifies the<br>ain idle before the<br>face. By default, it is<br>this box is check<br>DIUS server. Authe<br>-write permission of<br>punts will be disable<br>rnal RADIUS server | et as <i>admin</i> by default, but can be changed, if desired.<br>specify a new administrator password.<br>verify and confirm the new administrator password.<br>is set as <i>user</i> by default, but can be changed, if desired.<br>specify a new user password. Once the user password is<br>feature will be enabled.<br>verify and confirm the new user password.<br>e number of hours and minutes that a web session car<br>Pepwave router terminates its access to the web admir<br>s set to <b>4 hours</b> .<br>ted, the web admin will authenticate using an externa<br>enticated users are treated as either "admin" with ful<br>or "user" with read-only access. Local admin and user<br>ed. When the device is not able to communicate with the                                                                                                    |  |  |
|----------------------------------------------------------------------------------------------------|----------------------------------------------------------------------------------------------------|--|--|
| field allows you to s<br>field allows you to y<br><b>d-only User Name</b><br>field allows you to s<br>the read-only user for<br>field allows you to y<br>field allows you to y<br>field specifies the<br>ain idle before the<br>face. By default, it is<br>this box is check<br>DIUS server. Authe<br>-write permission of<br>punts will be disable<br>rnal RADIUS server | specify a new administrator password.<br>verify and confirm the new administrator password.<br>is set as <i>user</i> by default, but can be changed, if desired.<br>specify a new user password. Once the user password is<br>feature will be enabled.<br>verify and confirm the new user password.<br>e number of hours and minutes that a web session car<br>Pepwave router terminates its access to the web admir<br>s set to <b>4 hours</b> .<br>ted, the web admin will authenticate using an externa<br>enticated users are treated as either "admin" with ful<br>or "user" with read-only access. Local admin and use<br>ed. When the device is not able to communicate with the                                                                                                    |  |  |
| field allows you to y<br>d-only User Name<br>field allows you to s<br>the read-only user for<br>field allows you to y<br>field allows you to y<br>field specifies the<br>ain idle before the<br>face. By default, it is<br>this box is check<br>DIUS server. Authe<br>write permission of<br>bunts will be disable<br>rnal RADIUS server                                  | verify and confirm the new administrator password.<br>is set as <i>user</i> by default, but can be changed, if desired.<br>specify a new user password. Once the user password is<br>feature will be enabled.<br>verify and confirm the new user password.<br>e number of hours and minutes that a web session car<br>Pepwave router terminates its access to the web admir<br>s set to <b>4 hours</b> .<br>ted, the web admin will authenticate using an externa<br>enticated users are treated as either "admin" with ful<br>or "user" with read-only access. Local admin and use<br>ed. When the device is not able to communicate with the                                                                                                    |  |  |
| d-only User Name<br>field allows you to s<br>the read-only user for<br>field allows you to w<br>field specifies the<br>ain idle before the<br>face. By default, it is<br>this box is check<br>DIUS server. Authe<br>write permission of<br>bunts will be disable<br>rnal RADIUS server                                                                                    | <ul> <li>is set as <i>user</i> by default, but can be changed, if desired.</li> <li>specify a new user password. Once the user password is feature will be enabled.</li> <li>verify and confirm the new user password.</li> <li>number of hours and minutes that a web session can Pepwave router terminates its access to the web admin s set to 4 hours.</li> <li>ed, the web admin will authenticate using an externate of users are treated as either "admin" with fullor "user" with read-only access. Local admin and use ed. When the device is not able to communicate with the set of the set of th</li></ul> |  |  |
| field allows you to s<br>the read-only user f<br>field allows you to v<br>field specifies the<br>ain idle before the<br>face. By default, it is<br>this box is check<br>OIUS server. Authe<br>-write permission of<br>punts will be disable<br>rnal RADIUS serve                                                                                                    | specify a new user password. Once the user password is<br>feature will be enabled.<br>verify and confirm the new user password.<br>e number of hours and minutes that a web session car<br>Pepwave router terminates its access to the web admir<br>s set to <b>4 hours</b> .<br>ted, the web admin will authenticate using an externa<br>enticated users are treated as either "admin" with ful<br>or "user" with read-only access. Local admin and use<br>ed. When the device is not able to communicate with the                                                                                                    |  |  |
| field allows you to v<br>field specifies the<br>ain idle before the<br>face. By default, it is<br>this box is check<br>OIUS server. Authe<br>-write permission of<br>punts will be disable<br>rnal RADIUS serve                                                                                                    | feature will be enabled.<br>verify and confirm the new user password.<br>e number of hours and minutes that a web session can<br>Pepwave router terminates its access to the web admin<br>s set to <b>4 hours</b> .<br>ted, the web admin will authenticate using an externa<br>enticated users are treated as either "admin" with ful<br>or "user" with read-only access. Local admin and use<br>ed. When the device is not able to communicate with the                                                                                                    |  |  |
| field specifies the<br>ain idle before the<br>face. By default, it is<br>this box is check<br>DIUS server. Authe<br>write permission counts will be disable<br>rnal RADIUS serve                                                                                                    | number of hours and minutes that a web session can<br>Pepwave router terminates its access to the web admin<br>s set to <b>4 hours</b> .<br>and, the web admin will authenticate using an externa<br>enticated users are treated as either "admin" with ful<br>or "user" with read-only access. Local admin and use<br>ed. When the device is not able to communicate with the                                                                                                    |  |  |
| ain idle before the<br>face. By default, it is<br>this box is check<br>DIUS server. Authe<br>write permission counts will be disable<br>rnal RADIUS serve                                                                                                    | Pepwave router terminates its access to the web admin<br>s set to <b>4 hours</b> .<br>and, the web admin will authenticate using an externa<br>enticated users are treated as either "admin" with full<br>or "user" with read-only access. Local admin and use<br>ed. When the device is not able to communicate with the                                                                                                    |  |  |
| DUS server. Authe<br>-write permission counts will be disable<br>rnal RADIUS serve                                                                                                    | enticated users are treated as either "admin" with fu<br>or "user" with read-only access. Local admin and use<br>ed. When the device is not able to communicate with the                                                                                                    |  |  |
| ked.                                                                                                    |                                                                                                    |  |  |
| entication Method (2)<br>entication Protocol<br>entication Host<br>entication Port<br>entication Secret<br>unting Host<br>unting Port<br>unting Secret<br>entication Timeout                                                                                                    | ○ Local Account ● RADIUS ○ TACACS+         MS-CHAP v2 ▼         You may click here to define RADIUS Server Authentication profile, or you may go to RADIUS Server page to define multiple profiles         1812         1812         ✔ Hide Characters         You may click here to define RADIUS Server Accounting profile, or you may go to RADIUS Server page to define multiple profiles         1813         1813         ✔ Hide Characters         3 seconds                                                                                                    |  |  |
|                                                                                                    | RADIUS entication Method entication Protocol entication Host entication Secret unting Host unting Port unting Secret                                                                                                    |  |  |

| Protocol                                        | Available options are <b>MS-CHAP v2</b> and <b>PAP</b> .                                                                     |
|-------------------------------------------------|----------------------------------------------------------------------------------------------------|
| Authentication<br>Host                          | This specifies the IP address or hostname of the RADIUS server host.                                                         |
| Authentication<br>Port                          | This setting specifies the UDP destination port for authentication requests.                                                 |
| Authentication<br>Secret                        | This field is for entering the secret key for accessing the RADIUS server.                                                   |
| Accounting Host                                 | This specifies the IP address or hostname of the RADIUS server host.                                                         |
| Accounting Port                                 | This setting specifies the UDP destination port for accounting requests.                                                     |
| Accounting Secret                               | This field is for entering the secret key for accessing the accounting server.                                               |
| Authentication<br>Timeout                       | This option specifies the time value for authentication timeout                                                              |
| • TACACS+                                       |                                                                                                    |
| Authentication Method                           | ⑦ O Local Account ○ RADIUS ● TACACS+                                                                                         |
| TACACS+ Server                                  |                                                                                                    |
| TACACS+ Server Secret<br>TACACS+ Server Timeout | Hide Characters                                                                                                    |
|                                                 |                                                                                                    |
| TACACS+ Server                                  | This specifies the access address of the externa TACACS+ server.                                                             |
| TACACS+ Server<br>Secret                        | This field is for entering the secret key for accessing the RADIUS server.                                                   |
| TACACS+ Server<br>Timeout                       | This option specifies the time value for TACACS+ timeout                                                                     |
|                                                 | ne interface) can be accessed via SSH. This field enable<br>itional information regarding CLI, please refer to <b>Sectio</b> |

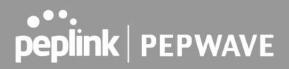

| CLI SSH Port                 | This field determines the port on which clients can access CLI SSH.                                                                                                    |
|------------------------------|----------------------------------------------------------------------------------------------------|
| CLI SSH Access<br>Public Key | This field is for entering the Public Key for Admin Users and Read-only Users to access CLI SSH.                                                                                                    |
| Security                     | This option is for specifying the protocol(s) through which the web admin<br>interface can be accessed:<br><ul> <li>HTTP</li> <li>HTTPS</li> <li>HTTP/HTTPS</li> </ul> HTTP to HTTPS redirection is enabled by default to force HTTPS access to the web admin interface. |
| Web Admin<br>Access          | <ul> <li>This option is for specifying the network interfaces through which the web administerface can be accessed:</li> <li>LAN only</li> <li>LAN/WAN</li> <li>If LAN/WAN is chosen, the WAN Connection Access Settings form will be displayed.</li> </ul>              |
| Web Admin Port               | This field is for specifying the port number on which the web admin interface can be accessed.                                                                                                    |

| WAN Connection Access Settin | gs                                                    |                                           |
|------------------------------|-------------------------------------------------------|-------------------------------------------|
| Allowed Source IP Subnets    | Allow access from the folio                           | owing IP subnets only                     |
| Allowed WAN IP Address(es)   | Connection / IP Address(es)                           | All Clear<br>✓ 10.88.3.158 (Interface IP) |
|                              | WAN 2<br>Wi-Fi WAN<br>Cellular 1<br>Cellular 2<br>USB |                                           |

#### WAN Connection Access Settings

This field allows you to restrict web admin access only from defined IP subnets.

Allowed Source IP Subnets

- **Any** Allow web admin accesses to be from anywhere, without IP address restriction.
- Allow access from the following IP subnets only Restrict web admin access only from the defined IP subnets. When this is chosen, a text input area will be displayed beneath:

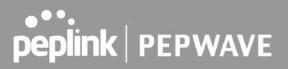

The allowed IP subnet addresses should be entered into this text area. Each IP subnet must be in form of w.x.y.z/m, where w.x.y.z is an IP address (e.g., 192.168.0.0), and *m* is the subnet mask in CIDR format, which is between 0 and 32 inclusively (For example, 192.168.0.0/24).

To define multiple subnets, separate each IP subnet one in a line. For example:

- 192.168.0.0/24
- 10.8.0.0/16

Allowed WAN IP Address(es)

This is to choose which WAN IP address(es) the web server should listen on.

#### 28.2 Firmware

#### Web admin interface : automatically check for updates

Upgrading firmware can be done in one of three ways.

Using the router's interface to automatically check for an update, using the router's interface to manually upgrade the firmware, or using InControl2 to push an upgrade to a router.

The automatic upgrade can be done from **System > Firmware**.

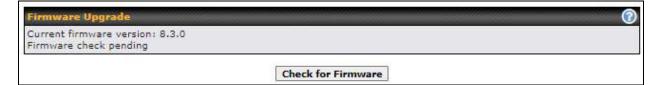

If an update is found the buttons will change to allow you to **Download and Update** the firmware.

| Firmware Upgrade                                                                        |             |                    |  |
|-----------------------------------------------------------------------------------------|-------------|--------------------|--|
| Current firmware version: 7.1.0<br>New Version available: 7.1.2 ( <u>Release Note</u> ) |             |                    |  |
| > Download                                                                              | and Upgrade | Check for Firmware |  |

Click on the **Download and Upgrade** button. A prompt will be displayed advising to download the Current Active Configuration. Please click on the underlined download text. After downloading the current config click the **Ok** button to start the upgrade process.

The router will download and then apply the firmware. The time that this process takes will depend on your internet connection's speed.

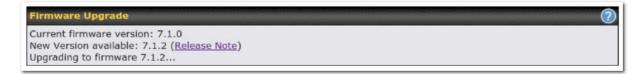

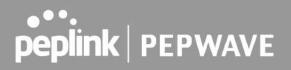

The firmware will now be applied to the router<sup>\*</sup>. The amount of time it takes for the firmware to upgrade will also depend on the router that's being upgraded.

Firmware Upgrade It may take up to 8 minutes.

9% Validation success...

\*Upgrading the firmware will cause the router to reboot.

#### Web admin interface : install updates manually

In some cases, a special build may be provided via a ticket or it may be found in the forum. Upgrading to the special build can be done using this method, or using IC2 if you are using that to manage your firmware upgrades. A manual upgrade using the GA firmware posted on the site may also be recommended or required for a couple of reasons.

All of the Peplink/Pepwave GA firmware can be found <u>here</u> Navigate to the relevant product line (ie. Balance, Max, FusionHub, SOHO, etc). Some product lines may have a dropdown that lists all of the products in that product line. Here is a screenshot from the Balance line.

| Balance      |                   |                  |               |               |             |
|--------------|-------------------|------------------|---------------|---------------|-------------|
| Product      | *                 |                  |               |               |             |
|              |                   |                  |               | Search:       |             |
| Product      | Hardware Revision | Firmware Version | Download Link | Release Notes | User Manual |
| Balance 1350 | HW2               | 7.1.2            | Download      | PDF           | PDF         |
| Balance 1350 | HW1               | 6.3.4            | Download      | PDF           | PDF         |
| Balance 20   | HW1-6             | 7.1.2            | Download      | PDF           | PDF         |
| Balance 210  | HW4               | 7.1.2            | Download      | PDF           | PDF         |

If the device has more than one firmware version the current hardware revision will be required to know what firmware to download.

Navigate to System > Firmware and click the Choose File button under the Manual Firmware Upgrade section. Navigate to the location that the firmware was downloaded to select the ".img" file and click the Open button.

Click on the Manual Upgrade button to start the upgrade process.

| Manual Firmware Upgrade |                            | 0 |
|-------------------------|----------------------------|---|
| Firmware Image          | Choose File No file chosen |   |
|                         | Manual Upgrade             |   |

A prompt will be displayed advising to download the Current Active Configuration. Please click on the underlined download text. After downloading the current config click the Ok button to start the upgrade process. The firmware will now be applied to the router<sup>\*</sup>. The amount of time it takes for the firmware to upgrade will depend on the router that's being upgraded.

| Firmware Upgrade             |   |    |
|------------------------------|---|----|
| It may take up to 8 minutes. |   |    |
|                              |   |    |
|                              | ] | 9% |
| Validation success           |   |    |

\*Upgrading the firmware will cause the router to reboot.

#### The InControl method

Described in this knowledgebase article on our forum.

#### 28.3 Time

**Time Settings** enables the system clock of the Pepwave router to be synchronized with a specified time server. Time settings are located at **System > Time**.

| Time Settings |                                                |  |  |  |
|---------------|------------------------------------------------|--|--|--|
| Time Zone     | (GMT+08:00) Kuala Lumpur, Singapore   Ghow all |  |  |  |
| Time Sync     | Time Server 🗸                                  |  |  |  |
| Time Server   | 0.pepwave.pool.ntp.org                         |  |  |  |
| Save          |                                                |  |  |  |

# Time Settings Time Zone This specifies the time zone (along with the corresponding Daylight Savings Time scheme). The Time Zone value affects the time stamps in the Pepwave router's event log and e-mail notifications. Check Show all to show all time zone options.

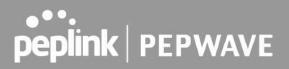

| Time Sync   | <ul> <li>This field allows to select your time sync mode, the available options are:</li> <li>Time Server</li> <li>GPS</li> <li>GPS with Time Server as fallback</li> </ul> |
|-------------|----------------------------------------------------------------------------------------------------|
| Time Server | This setting specifies the NTP network time server to be utilized by the Pepwave router.                                                                                    |

### 28.4 Schedule

Enable and disable different functions (such as WAN connections, outbound policy, and firewalls at different times, based on a user-scheduled configuration profile. The settings for this are located at **System > Schedule** 

| Name | Time | Used by                      |  |
|------|------|------------------------------|--|
|      |      | No schedule profiles defined |  |
|      |      | New Schedule                 |  |

Enable scheduling, and then click on your schedule name or on the **New Schedule** button to begin.

| Edit sched                                                                               | u  | e  | р   | <b>0</b> | fil | e  |     |    |    |    |   |                |    |     |     |            |    |            |     |            |              |     |            |     |              |     |     |     |    |            |     |     |      |     |     |    |      |          |      |     |     |     |     |     |    |     |   |
|------------------------------------------------------------------------------------------|----|----|-----|----------|-----|----|-----|----|----|----|---|----------------|----|-----|-----|------------|----|------------|-----|------------|--------------|-----|------------|-----|--------------|-----|-----|-----|----|------------|-----|-----|------|-----|-----|----|------|----------|------|-----|-----|-----|-----|-----|----|-----|---|
| Schedule S                                                                               | el | ti | ng  | s        |     |    | iii |    |    |    |   |                |    |     |     |            | 6  |            |     | 6          | 66           |     |            |     |              |     |     |     |    |            |     |     | iii  |     |     |    |      |          |      |     |     |     |     |     |    |     |   |
| Enable                                                                                   |    |    |     |          |     |    |     |    |    |    |   | <b>∕</b><br>he | s  | :he | edi | ule        | fu | nc         | tio | n (        | of t         | hc  | ose        | e a | SS           | oci | iat | ed  | fe | atu        | ıre | s v | vill | be  | lo  | st | if p | oro      | file | is  | di  | sak | ole | d.  |    |     |   |
| Name                                                                                     |    |    |     |          |     |    |     |    |    |    | V | Ve             | ek | da  | аy  | s (        | Dn | ly         |     |            |              |     |            |     |              |     |     |     |    |            |     |     |      |     |     |    |      |          |      |     |     |     |     |     |    |     |   |
| Schedule Weekdays only                                                                   |    |    |     |          |     |    |     |    |    |    |   |                |    |     |     |            |    |            |     |            |              |     |            |     |              |     |     |     |    |            |     |     |      |     |     |    |      |          |      |     |     |     |     |     |    |     |   |
| Used by You may go to supported feature settings page and set this profile as scheduler. |    |    |     |          |     |    |     |    |    |    |   |                |    |     |     |            |    |            |     |            |              |     |            |     |              |     |     |     |    |            |     |     |      |     |     |    |      |          |      |     |     |     |     |     |    |     |   |
|                                                                                          |    |    |     |          |     |    |     |    |    |    |   |                |    |     |     |            |    |            |     |            |              |     |            |     |              |     |     |     |    |            |     |     |      |     |     |    |      |          |      |     | _   | _   | _   | _   | _  |     |   |
| Schedule N                                                                               | la | P  | (   | Ŵ        |     |    | iii |    | í, |    |   |                |    | Ŵ   | Ŵ   |            | 1  |            | Ŵ   | Ŵ          | in.          | -   |            |     |              |     | Ŵ   | (i) |    |            |     | 1   |      |     |     |    | Ŵ    |          |      |     |     |     |     |     |    |     |   |
|                                                                                          | Μ  | id | niç | Jh       | t   |    |     |    | 4  | am | 1 |                |    |     |     |            | 8a |            |     |            |              |     |            | _   | No           | _   | _   |     |    |            |     | 4   | lpr  | n   |     |    |      |          |      |     | Bpr | _   |     |     |    |     |   |
| Sunday                                                                                   | ×  | ×  | ×   | ×        | ×   | ×  | ×   | ×  | ×  | ×  | × | ×              | ×  | ×   | ×   | ×          | ×  | ×          | × : | ×          | ×            | •   | ×          | ×   | ×            | e 1 | ×   | ×   | ×  | ×          | •   | : > | ×    | ×   | ×   | ×  | ,    |          | ×    | ×   |     | : × | ×   | × × | ×  | ×   | × |
| Monday                                                                                   | ~  | *  | ~   | ~        | ~   | ×  | *   | ~  | ~  | ~  | ~ | ~              | ~  | ~   | ~   | <b>~</b>   | 1  | <b>~</b>   | 1   | 1          | <b>~</b>   · | 1   | <b>~</b> · | ~   | <b>~</b>   · | 1   | 1   | ~   | ~  | <b>~</b> ! |     | · ~ |      | · • | ~   |    | 1    | · •      |      |     | •   | ~   | ~   | ~   | ~  | ~   | ~ |
| Tuesday                                                                                  | *  | *  | ~   | *        | *   | >  | *   | >  | *  | ~  | * | ~              | ~  | ~   | ~   | ~          | 1  | <b>~</b>   | 1   | 1          | <b>~</b>   · | 1   | <b>~</b> 1 | ~   | <b>~</b>  `  | 1   | 1   | ~   | ~  | × 1        |     | · ~ | 1    | · ~ | · • |    | 1    | <b>^</b> |      | 1   | •   | ~   | ~   | · ~ | ~  | ~   | ~ |
| Wednesday                                                                                | *  | >  | ~   | ~        | 8   | ٨. | ٨.  | ٨. | ~  | ~  | ~ | <b>~</b> '     | ~  | ~   | ~   | × 1        | 1  | <b>~</b> ' | 1   | <b>~</b> ! | <b>^</b> `   | 1   | × .        | ~   | Ý            |     | 1   | ~   | ~  | <b>~</b> ! |     | · ~ |      | · ~ | · ~ |    | 1    | · ~      |      |     |     | ~   | ~   | · ~ | ~  | ~   | ~ |
| Thursday                                                                                 | *  | >  | ~   | ~        | 8   | ٨. | Ś   | ٨. | ~  | ~  | ~ | <b>~</b> '     | ~  | ~   | ~   | <b>~</b> 1 | 1  | <b>~</b> ' | 1   | 1          | <b>^</b> `   | 1   | × .        | ~   | Ý            |     | 1   | ~   | ~  | <b>~</b> ! |     | · ~ |      | · ~ | · ~ |    | 1    | · ·      |      |     |     | ~   | ~   | · ~ | ~  | ~   | ~ |
| Friday                                                                                   | *  | *  | ~   | *        | *   | Υ. | *   | 8  | *  | ~  | * | ~              | ~  | ~   | ~   | × 1        | 1  | <b>~</b> ! | 1   | 1          | <b>~</b> \   | 1   | ~          | ~   | <b>~</b>   1 | 1   | 1   | ~   | ~  | <b>~</b> 1 |     | 1   |      | 1   | · ~ |    | 1    | · ~      |      | 1   | •   | ~   | ~   | ~   | ~  | ~   | ~ |
| Saturday                                                                                 | ×  | ×  | ×   | ×        | ×   | ×  | ×   | ×  | ×  | ×  | × | ×              | ×  | ×   | ×   | ×          | ×  | ×          | × : | ×          | ×            | ¢ : | ×          | ×   | ×            | K 3 | ×   | ×   | ×  | ×          | •   | : × | ×    | ×   | ×   | ×  | ,    | ×        | ×    | ×   | ×   | ×   | ×   | x × | ×  | ×   | × |
|                                                                                          |    |    |     |          |     |    |     |    |    |    |   |                |    |     |     |            |    |            |     |            |              |     |            |     |              |     |     |     |    |            |     |     |      |     |     |    |      |          |      |     |     |     |     |     |    |     |   |
|                                                                                          |    |    |     |          |     |    |     |    |    |    |   |                |    |     |     |            |    |            |     |            |              |     |            |     |              |     |     |     |    |            |     |     |      |     |     |    |      |          |      |     |     |     |     |     |    |     |   |
|                                                                                          |    |    |     |          |     |    |     |    |    |    |   |                |    |     |     |            |    |            |     |            |              |     |            |     |              |     |     |     |    |            |     |     |      |     |     |    |      |          | Sa   | ave | e   |     | (   | Ca  | nc | el  |   |
|                                                                                          |    |    |     |          |     |    |     |    |    |    |   |                |    |     |     |            |    |            |     |            |              |     |            |     |              |     |     |     |    |            |     |     |      |     |     |    |      |          |      |     |     |     |     |     |    | - ' |   |

|              | Edit Schedule Profile                                                                                                    |
|--------------|----------------------------------------------------------------------------------------------------|
| Enabling     | Click this checkbox to enable this schedule profile. Note that if this is disabled, then any associated features will also have their scheduling disabled.                    |
| Name         | Enter your desired name for this particular schedule profile.                                                                                                    |
| Schedule     | Click the drop-down menu to choose pre-defined schedules as your starting point.<br>Please note that upon selection, previous changes on the schedule map will be<br>deleted. |
| Schedule Map | Click on the desired times to enable features at that time period. You can hold your mouse for faster entry.                                                                  |

### 28.5 Email Notification

Email notification functionality provides a system administrator with up-to-date information on network status. The settings for configuring email notifications are found at **System>Email Notification**.

| Email Notification Setup  | 2                                                         |
|---------------------------|-----------------------------------------------------------|
| Email Notification        | C Enable                                                  |
| SMTP Server               | smtp.mycompany.com  Require authentication                |
| Connection Security       | SSL/TLS   (Note: any server certificate will be accepted) |
| SMTP Port                 | 465                                                       |
| SMTP User Name            | smtpuser                                                  |
| SMTP Password             | •••••                                                     |
| Confirm SMTP Password     |                                                           |
| Sender's Email Address    | admin@mycompany.com                                       |
| Recipient's Email Address | system@mycompany.com<br>staff@mycompany.com               |

Test Email Notification Save

#### Email Notification Settings

Email Notification This setting specifies whether or not to enable email notification. If **Enable** is checked, the Pepwave router will send email messages to system administrators when the WAN status changes or when new firmware is available. If **Enable** is not checked, email notification is disabled and the Pepwave router will not send email messages.

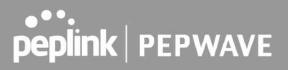

| SMTP Server                     | This setting specifies the SMTP server to be used for sending email. If the server requires authentication, check <b>Require authentication</b> .                                                                                                    |
|---------------------------------|----------------------------------------------------------------------------------------------------|
| Connection<br>Security          | This setting specifies via a drop-down menu one of the following valid Connection<br>Security: <ul> <li>None</li> <li>STARTTLS</li> <li>SSL/TLS</li> </ul>                                                                                                    |
| SMTP Port                       | This field is for specifying the SMTP port number. By default, this is set to <b>25</b> . If Connection Security is selected " <b>STARTTLS</b> ", the default port number will be set to <b>587</b> . If Connection Security is selected " <b>SSL/TLS</b> ", the default port number will be set to <b>465</b> .<br>You may customize the port number by editing this field. |
| SMTP User<br>Name /<br>Password | This setting specifies the SMTP username and password while sending email. These options are shown only if <b>Require authentication</b> is checked in the <b>SMTP Server</b> setting.                                                                                                    |
| Confirm SMTP<br>Password        | This field allows you to verify and confirm the new administrator password.                                                                                                    |
| Sender's Email<br>Address       | This setting specifies the email address the Pepwave router will use to send reports.                                                                                                    |
| Recipient's Email<br>Address    | This setting specifies the email address(es) to which the Pepwave router will send<br>email notifications. For multiple recipients, separate each email addresses using<br>the enter key.                                                                                                    |
|                                 |                                                                                                    |

After you have finished setting up email notifications, you can click the **Test Email Notification** button to test the settings before saving. After **Test Email Notification** is clicked, you will see this screen to confirm the settings:

| Test Email Notification |                                             |
|-------------------------|---------------------------------------------|
| SMTP Server             | smtp.mycompany.com                          |
| SMTP Port               | 465                                         |
| SMTP UserName           | smtpuser                                    |
| Sender's Email Address  | admin@mycompany.com                         |
|                         | system@mycompany.com<br>staff@mycompany.com |

Send Test Notification Cancel

Click **Send Test Notification** to confirm. In a few seconds, you will see a message with detailed test results.

#### Test email sent. (NOTE: Settings are not saved. To confirm the update, click 'Save' button.)

| Email Notification Setup  | (2)                                                      |
|---------------------------|----------------------------------------------------------|
| Email Notification        | Enable                                                   |
| SMTP Server               | Require authentication                                   |
| Connection Security       | SSL/TLS  (Note: any server certificate will be accepted) |
| SMTP Port                 | 465                                                      |
| SMTP User Name            |                                                          |
| SMTP Password             | ••••••                                                   |
| Confirm SMTP Password     |                                                          |
| Sender's Email Address    |                                                          |
| Recipient's Email Address | 6                                                        |

Test Email Notification Save

#### Test Result

| [INFO] Try email through auto detected connection                      | * |
|------------------------------------------------------------------------|---|
| [INFO] SMTP through SSL connected                                      |   |
| [<-] 220 smtp.gmail.com ESMTP h11sm3907691pjg.46 - gsmtp               |   |
| [->] EHLO balance.peplink.com                                          |   |
| [<-] 250-smtp.gmail.com at your service, [14.192.209.255]              |   |
| [<-] 250-SIZE 35882577                                                 |   |
| [<-] 250-8BITMIME                                                      |   |
| [<-] 250-AUTH LOGIN PLAIN XOAUTH2 PLAIN-CLIENTTOKEN OAUTHBEARER XOAUTH |   |
| [<-] 250-ENHANCEDSTATUSCODES                                           |   |
| [<-] 250-PIPELINING                                                    |   |
| [<-] 250-CHUNKING                                                      |   |
| [<-] 250 SMTPUTF8                                                      |   |
| [->] AUTH PLAIN AGdwc2dhbjk0QGdtYWlsLmNvbQBwdnJ6bWF6cGhtYXJpanpp       | • |

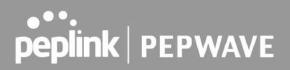

### 28.6 Event Log

Event log functionality enables event logging at a specified remote syslog server. The settings for configuring the remote system log can be found at **System > Event Log**.

| Send Events to Remote Sysl  | og Server 🕜    |
|-----------------------------|----------------|
| Remote Syslog               |                |
| Remote Syslog Host          | Port: 514      |
| Source Network Address      | Untagged LAN V |
| Push Events to Mobile Devic | es (2)         |
| Push Events                 |                |
| URL Logging                 |                |
| Enable                      |                |
| Session Logging             |                |
| Enable                      |                |
|                             |                |

| Save |
|------|
|------|

|                           | Event Log Settings                                                                                                    |
|---------------------------|----------------------------------------------------------------------------------------------------|
| Remote Syslog             | This setting specifies whether or not to log events at the specified remote syslog server.                                                                   |
| Remote Syslog<br>Host     | This setting specifies the IP address or hostname of the remote syslog server.                                                                               |
| Source Network<br>Address | Via drop-down list, you may choose the LAN interface for Event Log, URL Logging, Sessions Logging and RADIUS.                                                |
| Push Events               | The Pepwave router can also send push notifications to mobile devices that have our Mobile Router Utility installed. Check the box to activate this feature. |
| URL Logging               | This setting is to enable event logging at the specified log server.                                                                                         |
| URL Logging<br>Host       | This setting specifies the IP address or hostname of the URL log server.                                                                                     |

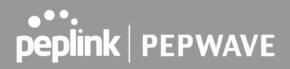

1

| Session Logging           | This setting is to enable event logging at the specified log server.                       |
|---------------------------|--------------------------------------------------------------------------------------------|
| Session Logging<br>Host   | This setting specifies the IP address or hostname of the Session log server.               |
| <b>peplink</b><br>PEPWAVE | For more information on the Router Utility, go to: www.peplink.com/products/router-utility |

### 28.7 SNMP

SNMP or simple network management protocol is an open standard that can be used to collect information about the Pepwave router. SNMP configuration is located at **System > SNMP**.

| SNMP Settings              |                                                              |
|----------------------------|--------------------------------------------------------------|
| SNMP Device Name           | MAX_TST_3D8B                                                 |
| Location                   | 2                                                            |
| SNMP Port                  | 161 Default                                                  |
| SNMPv1                     | C Enable                                                     |
| SNMPv2c                    | C Enable                                                     |
| SNMPv3                     | C Enable                                                     |
| SNMP Trap                  | 🗹 Enable                                                     |
| SNMP Trap Community        |                                                              |
| SNMP Trap Server           |                                                              |
| SNMP Trap Port             | 162                                                          |
| SNMP Trap Server Heartbeat |                                                              |
|                            | Save                                                         |
| Community Name             | Allowed Source Network Access Mode                           |
|                            | No SNMPv1 / SNMPv2c Communities Defined                      |
|                            | Add SNMP Community                                           |
|                            |                                                              |
| SNMPv3 User Name           | Authentication / Privacy Access Mode No SNMPv3 Users Defined |
|                            | Add SNMP User                                                |
|                            | Add Simp User                                                |

|             | SNMP Settings                                                                   |
|-------------|---------------------------------------------------------------------------------|
| SNMP Device | This field shows the router name defined at <b>System &gt; Admin Security</b> . |

| Name                          |                                                                                                    |
|-------------------------------|----------------------------------------------------------------------------------------------------|
| SNMP Port                     | This option specifies the port which SNMP will use. The default port is <b>161</b> .                 |
| SNMPv1                        | This option allows you to enable SNMP version 1.                                                     |
| SNMPv2                        | This option allows you to enable SNMP version 2.                                                     |
| SNMPv3                        | This option allows you to enable SNMP version 3.                                                     |
| SNMP Trap                     | This option allows you to enable SNMP Trap. If enabled, the following entry fields will appear.      |
| SNMP Trap<br>Community        | This setting specifies the SNMP Trap community name.                                                 |
| SNMP Trap<br>Server           | Enter the IP address of the SNMP Trap server.                                                        |
| SNMP Trap Port                | This option specifies the port which the SNMP Trap server will use. The default port is <b>162</b> . |
| SNMP Trap<br>Server Heartbeat | This option allows you to enable and configure the heartbeat interval for the SNMP Trap server.      |

To add a community for either SNMPv1 or SNMPv2, click the **Add SNMP Community** button in the **Community Name** table, upon which the following screen is displayed:

| My Company   |                       |   |
|--------------|-----------------------|---|
| 192.168.1.25 | / 255.255.255.0 (/24) | ¥ |
|              |                       |   |

|                                  | SNMP Community Settings                                                                                                    |
|----------------------------------|----------------------------------------------------------------------------------------------------|
| Community<br>Name                | This setting specifies the SNMP community name.                                                                                                    |
| Allowed Source<br>Subnet Address | This setting specifies a subnet from which access to the SNMP server is allowed. Enter subnet address here (e.g., <i>192.168.1.0</i> ) and select the appropriate subnet mask. |

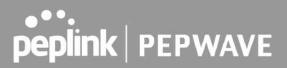

To define a user name for SNMPv3, click **Add SNMP User** in the **SNMPv3 User Name** table, upon which the following screen is displayed:

| SNMPv3 User                |                                        |                                                                    |             |               | ×             |
|----------------------------|----------------------------------------|--------------------------------------------------------------------|-------------|---------------|---------------|
| User Name                  | SNMPUs                                 | er                                                                 |             |               |               |
| Authentication             | SHA 🔻                                  | password                                                           |             |               |               |
| Privacy                    | DES 🔻                                  | privacypassword                                                    | ]           |               |               |
|                            |                                        |                                                                    |             | Save          | Cancel        |
|                            | SN                                     | MPv3 User Settings                                                 |             |               |               |
| User Name                  | This setting spe                       | ecifies a user name to be                                          | used in SNM | 1Pv3.         |               |
| Authentication<br>Protocol | authentication p<br>NONE<br>MD5<br>SHA | pecifies via a drop-dov<br>protocols:<br>SHA is selected, an entry |             |               |               |
|                            | This setting spe<br>protocols:         | ecifies via a drop-down                                            | menu one of | the following | valid privacy |

| Privacy Protocol | • NONE                                                             |
|------------------|--------------------------------------------------------------------|
|                  | • DES                                                              |
|                  | When DES is selected, an entry field will appear for the password. |

#### 28.8 SMS Control

SMS Control allows the user to control the device using SMS even if the modem does not have a data connection. The settings for configuring the SMS Control can be found at **System > SMS Control**.

Supported Models

- Balance/MAX: \*-LTE-E, \*-LTEA-W, \*-LTEA-P, \*-LTE-MX
- **EPX**: \*-LW\*, \*-LP\*

| SMS Control |   |  |  |
|-------------|---|--|--|
| Enable      | 2 |  |  |

When this box is checked, the device will be allowed to take actions according to received commands via SMS.

Make sure your mobile plan supports SMS, and note that some plans may incur additional charges for this.

SMS Control can reboot devices and configure cellular settings over signalling channels, even if the modem does not have a data connection.

For details of supported SMS command sets, please refer to our knowledge base.

| SMS Control |   |                 |  |   |
|-------------|---|-----------------|--|---|
| Enable      | ? |                 |  |   |
| Password    |   |                 |  |   |
|             |   | Hide Characters |  |   |
| White List  | ? | Phone Number    |  |   |
|             |   |                 |  | + |

|   | Save                                     |
|---|------------------------------------------|
| _ | 2 - 19 - 19 - 19 - 19 - 19 - 19 - 19 - 1 |

|            | SMS Control Settings                                                                                                    |
|------------|----------------------------------------------------------------------------------------------------|
| Enable     | Click the checkbox to enable the SMS Control.                                                                                                    |
| Password   | This setting sets the password for authentication - maximum of 32 characters, which cannot include semicolon (;).                                                                               |
| White List | Optionally, you can add phone number(s) to the whitelist. Only matching phone numbers are allowed to issue SMS commands. Phone numbers must be in the E.164 International Phone Numbers format. |

### 28.9 InControl

| Controller Management Set | tings                                                       |
|---------------------------|-------------------------------------------------------------|
| Controller                | InControl    Restricted to Status Reporting Only            |
| Privately Host InControl  |                                                             |
| InControl Host            | Primary:<br>Backup:<br>Fail over to InControl in the cloud. |

InControl is a cloud-based service which allows you to manage all of your Peplink and Pepwave devices with one unified system. With it, you can generate reports, gather statistics, and

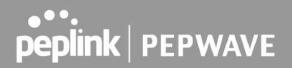

configure your devices automatically. All of this is now possible with InControl.

When this check box is checked, the device's status information will be sent to the Peplink InControl system. This device's usage data and configuration will be sent to the system if you enable the features in the system.

Alternatively, you can also privately host InControl. Simply check the "Privately Host InControl" box and enter the IP Address of your InControl Host. If you have multiple hosts, you may enter the primary and backup IP addresses for the InControl Host and tick the "Fail over to InControl in the cloud" box. The device will connect to either the primary InControl Host or the secondary/backup ICA/IC2.

You can sign up for an InControl account at https://incontrol2.peplink.com/. You can register your devices under the account, monitor their status, see their usage reports, and receive offline notifications.

#### 28.10Configuration

Backing up Pepwave router settings immediately after successful completion of initial setup is strongly recommended. The functionality to download and upload Pepwave router settings is found at **System > Configuration**. Note that available options vary by model.

| <b>Restore Configuration to</b> | to Factory Settings                                                                                                    | ?   |
|---------------------------------|----------------------------------------------------------------------------------------------------|-----|
|                                 | Restore Factory Settings                                                                                                    |     |
|                                 |                                                                                                    |     |
|                                 |                                                                                                    |     |
| Download Active Config          | gurations                                                                                                    | (?) |
|                                 | Download                                                                                                    |     |
|                                 |                                                                                                    |     |
|                                 |                                                                                                    |     |
| Upload Configurations           |                                                                                                    | (?) |
| Configuration File              | Browse_ No file selected.                                                                                                    |     |
|                                 | Upload                                                                                                    |     |
|                                 |                                                                                                    |     |
|                                 |                                                                                                    |     |
| <b>Upload Configurations f</b>  | from High Availability Pair                                                                                                    | ?   |
| Configuration File              | Browse_ No file selected.                                                                                                    |     |
|                                 | Upload                                                                                                    |     |
|                                 |                                                                                                    |     |
|                                 | Configuration                                                                                                    |     |
|                                 | ne <b>Restore Factory Settings</b> button is to reset the configuration to affault settings. After clicking the button, you will need to click the |     |

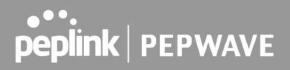

| Factory Settings                                           | Changes button on the top right corner to make the settings effective.                                                                                                    |
|------------------------------------------------------------|----------------------------------------------------------------------------------------------------|
| Download Active<br>Configurations                          | Click <b>Download</b> to backup the current active settings.                                                                                                    |
| Upload<br>Configurations                                   | To restore or change settings based on a configuration file, click <b>Choose File</b> to locate the configuration file on the local computer, and then click <b>Upload</b> . The new settings can then be applied by clicking the <b>Apply Changes</b> button on the page header, or you can cancel the procedure by pressing <b>discard</b> on the main page of the web admin interface. |
| Upload<br>Configurations<br>from High<br>Availability Pair | In a high availability (HA) configuration, a Pepwave router can quickly load the configuration of its HA counterpart. To do so, click the <b>Upload</b> button. After loading the settings, configure the LAN IP address of the Pepwave router so that it is different from the HA counterpart.                                                                                           |

#### 28.11 Feature Add-ons

Some Pepwave routers have features that can be activated upon purchase. Once the purchase is complete, you will receive an activation key. Enter the key in the **Activation Key** field, click **Activate**, and then click **Apply Changes**.

| Feature Activation |  |
|--------------------|--|
| Activation Key     |  |
|                    |  |
|                    |  |
|                    |  |

#### 28.12Reboot

This page provides a reboot button for restarting the system. For maximum reliability, the Pepwave router can equip with two copies of firmware. Each copy can be a different version. You can select the firmware version you would like to reboot the device with. The firmware marked with **(Running)** is the current system boot up firmware.

Please note that a firmware upgrade will always replace the inactive firmware partition.

| Reboot System                                                |  |  |
|--------------------------------------------------------------|--|--|
| Select the firmware you want to use to start up this device: |  |  |
| Firmware 1: 6.2.1 build 2977 (Running)                       |  |  |
| ○ Firmware 2: 6.2.1b01 build 2949                            |  |  |
| Reboot                                                       |  |  |

### 29 Tools

### 29.1 Ping

The ping test tool sends pings through a specific Ethernet interface or a SpeedFusion<sup>TM</sup> VPN connection. You can specify the number of pings in the field **Number of times**, to a maximum number of 10 times. **Packet Size** can be set to a maximum of 1472 bytes. The ping utility is located at **System > Tools > Ping**, illustrated below:

| Ping                                                                |            |  |  |
|---------------------------------------------------------------------|------------|--|--|
| Connection                                                          | WAN 1 V    |  |  |
| Destination                                                         | 10.10.10.1 |  |  |
| Packet Size                                                         | 56         |  |  |
| Number of times                                                     | Times 5    |  |  |
|                                                                     | Start Stop |  |  |
| Results                                                             | Clear Log  |  |  |
| PING 10.10.10.1 (10.10.10.1) from 10.88.3.158 56(84) bytes of data. |            |  |  |
| 64 bytes from 10.10.10.1: icmp_req=1 ttl=62 time=27.6 ms            |            |  |  |
| 64 bytes from 10.10.10.1: icmp_req=2 ttl=62 time=26.5 ms            |            |  |  |
| 64 bytes from 10.10.10.1: icmp_req=3 ttl=62 time=28.9 ms            |            |  |  |
| 64 bytes from 10.10.10.1: icmp_req=4 ttl=62 time=28.3 ms            |            |  |  |
| 64 bytes from 10.10.10.1: icmp_req=5 ttl=62 time=27.7 ms            |            |  |  |
|                                                                     |            |  |  |
| 10.10.10.1 ping statistics                                          |            |  |  |
| 5 packets transmitted, 5 received, 0% packet loss, time 4005ms      |            |  |  |
| rtt min/avg/max/mdev = 26.516/27.855/28.933/0.814 ms                |            |  |  |
|                                                                     |            |  |  |

Tip

A system administrator can use the ping utility to manually check the connectivity of a particular LAN/WAN connection.

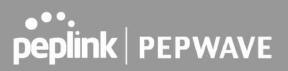

### 29.2 Traceroute Test

The traceroute test tool traces the routing path to the destination through a particular Ethernet interface or a SpeedFusion<sup>™</sup> connection. The traceroute test utility is located at **System > Tools > Traceroute**.

| Traceroute  |               |  |
|-------------|---------------|--|
| Connection  | WAN 1 -       |  |
| Destination | 64.233.189.99 |  |

Start Stop

| Results                          |                                    |                                        |                                            | Clear Log |
|----------------------------------|------------------------------------|----------------------------------------|--------------------------------------------|-----------|
| recenture to 94,222,286,99       | (84.235.189.96); 30 hope man, 40   | ture packats                           |                                            |           |
| 10.91.127.294 (10.91.127         | 204) 3.708 ma 6.472 ma 9.287 ma    |                                        |                                            |           |
| 11.46.09.204 (13.46.96.25        | and show the LONG may Long top     |                                        |                                            |           |
| 1 10.88.99.1 (10.86.99.1) L      | 275 ma 1.525 ma 1.968 ma           |                                        |                                            |           |
| 4 10.00.3.2 (10.00.3.2) 0.10     | 2 mail: 202 mail: 196 mail         |                                        |                                            |           |
| 110.141.85.254 (118.183.4        | 88.254) 3.384 mg 136.175.240.22 (  | 138.175.246.021 5.707 #8 1             | 18.183-88.294 (118.183-88.294) 5           | 472.44    |
| 4 (40.71.46.129 ()40.71.46       | 129) 1.488                         | 85.229-46) 5.280 mg 3.280              |                                            |           |
| 7 226 128 1 188 (200 128 1       | 1981 8.301 reg 7.696 reg 7.496 reg |                                        |                                            |           |
| # 124-175-88-184 (128-176-8      | ME2040 4-803 We 200-128-9-3 (200   | 128-9-12 A-872 Http://doi.org/10.172.0 | 85.108 (1962/10.1088.008) 4.240 Hz         |           |
| ¥ 1281.1284.8.2015 (2008.1286.8. | 2201 2.208 mg 75.14.084.246 (75.1  | a. (84,248) 6,481 He 201.12            | R & 528 (228-128-8-229) 4-876 m            | 6         |
| 18 TE 24 205 26 (7) 14 205       | 201 KAND HIS TALLES AN UNK (TALL   | 0.46.000 4.077 mg 75.14.2              | 03.36 (73.14.203.20) k.884 mg              |           |
| 11 72.14.235.26 (72.14.235)      | 201 8-884 ma 208-80-202 (4) (208   | 46.203.1813 1.318 mg 206.4             | 85. (HZ. 30) (2018-85. 240. 30); 4. 4844 + | 16        |
| 12 209-88-202-217 (209-86.2      | 281 (AL 88 AL 94 (1994) AL         | (318-85.242.383) 6-819 mail            | 6.580 ma                                   |           |
| 12 216 226 80 47 (216 226 1      | \$5.47) \$.482 mg * 7.285 mg       |                                        |                                            |           |
| 14 84 211 184 88 (84 211 1       | 66.00) 0.170 ma 0.184 ma 0.000 ma  |                                        |                                            |           |

A system administrator can use the traceroute utility to analyze the connection path of a LAN/WAN connection.

### 29.3 Wake-on-LAN

Pepwane routers can send special "magic packets" to any client specified from the Web UI. To access this feature, navigate to **System > Tools > Wake-on-LAN** 

| /ake-on-LAN        |                               |   |      |  |
|--------------------|-------------------------------|---|------|--|
| /ake-on-LAN Target | Surf_SOHO (00:90:0B:36:3C:8C) | • | Send |  |

Select a client from the drop-down list and click Send to send a "magic packet"

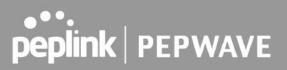

#### 29.4 WAN Analysis

The WAN Analysis feature allows you to run a WAN to WAN speed test between 2 Peplink devices .

You can set a device up as a **Server** or a **Client**. One device must be set up as a server to run the speed tests and the server must have a public IP address.

|                 | Performance Analysis                                                          |
|-----------------|-------------------------------------------------------------------------------|
|                 | As a server<br>For the peer who has public IP addresses to accept connection. |
| <b>&gt;&gt;</b> | As a client<br>For the peer to initiate connection.                           |

The default port is 6000 and can be changed if required. The IP address of the WAN interface will be shown in the **WAN Connection Status** section.

| WAN Perform<br>Check your point-to-point WAN | mance Analysis                 |
|----------------------------------------------|--------------------------------|
| Server Settings                              |                                |
| Status                                       | Listening (Control Port: 6000) |
| Control Port                                 | 6000                           |
|                                              | Apply Stop                     |
| WAN Connection Status WAN 1                  | <b>10.22.1.182</b>             |
| 2 WAN 2                                      | Disabled                       |
| 3 WAN 3                                      | Disabled                       |
| 🖪 WAN 4                                      | Disabled                       |
| 5 WAN 5                                      | Disabled                       |
| 👰 Mobile Internet                            | Disabled                       |

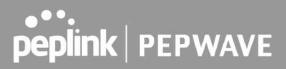

The client side has a few more settings that can be changed. Make sure that the **Control Port** matches what's been entered on the server side. Select the WAN(s) that will be used for testing and enter the Servers WAN IP address. Once all of the options have been set, click the **Start Test** button.

| Client Settings                                      |                      |   |                   |
|------------------------------------------------------|----------------------|---|-------------------|
| Control Port                                         | 6000                 |   |                   |
| Data Port                                            | 57280 - 57287        |   |                   |
| Туре                                                 | • TCP UDP            |   |                   |
| Direction                                            | Upload O Download    |   |                   |
| Duration                                             | 20 seconds (5 - 600) |   |                   |
|                                                      |                      |   |                   |
| Data Streams<br>Local WAN Connection                 |                      |   | Remote IP Address |
| 1 Not Used                                           |                      | T |                   |
| 2 Not Used                                           |                      | • |                   |
| 3 Not Used                                           |                      | T |                   |
| 5 Not Osed                                           |                      | • |                   |
|                                                      |                      | • |                   |
| 4 Not Used                                           |                      |   |                   |
| 4 Not Used<br>5 Not Used                             |                      | • |                   |
| 4 Not Used<br>5 Not Used<br>6 Not Used<br>7 Not Used |                      | • |                   |

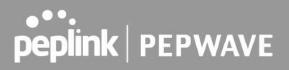

The test output will show the **Data Streams Parameters**, the **Throughput** as a graph, and the **Results**.

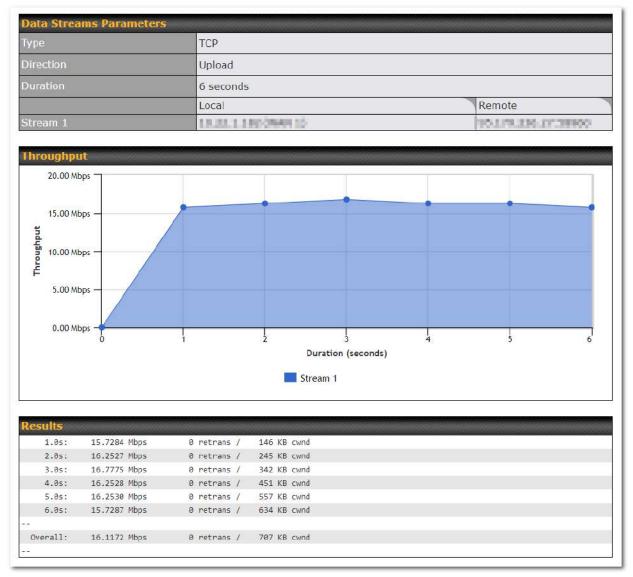

The test can be run again once it's complete by clicking the **Start** button or you can click **Close** and change the parameters for the test.

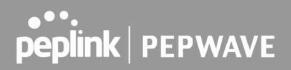

### 29.5 CLI (Command Line Interface Support)

The CLI (command line interface) can be accessed via SSH. This field enables CLI support. The below settings specify which TCP port and which interface(s) should accept remote SSH CLI access. The user name and password used for remote SSH CLI access are the same as those used for web admin access.

| PUTTY .                                                                                                    |           |
|----------------------------------------------------------------------------------------------------|-----------|
| login as: admin<br>admin@192.168.1.1's password:<br>Last login: Mon Nov 7 19:03:59 2011 from 192.168.1.100<br>> get | ~         |
| bandwidth clientlist cpuload eventlog ha s2svpr<br>system uptime wan<br>> system<br>debugmode reboot<br>>           | a session |

### 30 Status

### 30.1 Device

System information is located at **Status > Device**.

| System Information      |                              |
|-------------------------|------------------------------|
| Device Name             |                              |
| Modei                   | Pepwave MAX BR1 Pro 5G       |
| Product Code            |                              |
| Hardware Revision       | 1                            |
| Serial Number           |                              |
| Firmware                | 8.3.0 build 5229             |
| SpeedFusion VPN Version | 9.2.0                        |
| Host Name               |                              |
| Uptime                  | 2 minutes                    |
| System Time             | Mon Feb 20 11:25:42 +08 2023 |
| GPS File                | ② 2023-02-03 ✓ Download      |
| Diagnostic Report       | Download                     |
| Remote Assistance       | Turn On for 7 days           |
|                         |                              |
| MAC Address             |                              |
| WAN                     |                              |
| Wi-Fi WAN on 5 GHz      |                              |
| PepVPN NAT Mode         |                              |
| Pepupin NAT Mode        |                              |
| olo Legal               |                              |

|                      | System Information                                                                                                  |
|----------------------|----------------------------------------------------------------------------------------------------|
| Device Name          | This is the name specified in the <b>Device Name</b> field located at <b>System &gt; Admin</b><br><b>Security</b> . |
| Model                | This shows the model name and number of this device.                                                                |
| Product Code         | If your model uses a product code, it will appear here.                                                             |
| Hardware<br>Revision | This shows the hardware version of this device.                                                                     |

| Serial Number                         | This shows the serial number of this device.                                                            |
|---------------------------------------|----------------------------------------------------------------------------------------------------|
| Firmware                              | This shows the firmware version this device is currently running.                                       |
| SpeedFusion<br>VPN Version            | This shows the current SpeedFusion VPN version.                                                         |
| Modem Support<br>Version              | This shows the modem support version. For a list of supported modems, click <b>Modem Support List</b> . |
| InControl<br>Managed<br>Configuration | InControl Managed Configurations (firmware, VLAN, Captive Portal, etcetera)                             |
| Host Name                             | The host name assigned to the Pepwave router appears here.                                              |
| Uptime                                | This shows the length of time since the device has been rebooted.                                       |
| System Time                           | This shows the current system time.                                                                     |
| OpenVPN Client<br>Profile             | Link to download OpenVpn Client profile when this is enabled in Remote User Access                      |
| Diagnostic<br>Report                  | The <b>Download</b> link is for exporting a diagnostic report file required for system investigation.   |
| Remote<br>Assistance                  | This option is to <b>Turn on</b> remote assistance with the time duration.                              |

The second table shows the MAC address of each LAN/WAN interface connected. To view your device's End User License Agreement (EULA), click Degal.

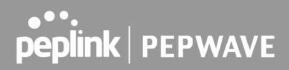

### 30.2 GPS Data

| GPX File ?        | 2019-03-22 (Today) 🔻             | Download |
|-------------------|----------------------------------|----------|
| Diagnostic Report | 2019-03-22 (Today)<br>2019-03-21 |          |
| Remote Assistance | 2019-03-20                       |          |
|                   | 2019-03-19                       |          |
| MAC Address       | 2019-03-18                       |          |
| HAC Address       | 2019-03-17                       |          |
| LAN               | 2019-03-16                       |          |

GPS enabled models automatically store up to seven days of GPS location data in GPS eXchange format (GPX). To review this data using third-party applications, click **Status > Device** and then download your GPX file.

The Pepwave GPS enabled devices export real-time location data in NMEA format through the LAN IP address at TCP port 60660. It is accessible from the LAN or over a SpeedFusion connection. To access the data via a virtual serial port, install a virtual serial port driver. Visit http://www.peplink.com/index.php?view=faq&id=294 to download the driver.

### 30.3 Active Sessions

Information on active sessions can be found at **Status > Active Sessions > Overview**.

| Service           | Inbound Sessions | Outbound Sessions |
|-------------------|------------------|-------------------|
| AIM/ICQ           | 0                | 1                 |
| Bittorrent        | 0                | 32                |
| DNS               | 0                | 51                |
| Flash             | 0                | 1                 |
| HTTPS             | 0                | 76                |
| Jabber            | 0                | 5                 |
| MSN               | 0                | 11                |
| NTP               | 0                | 4                 |
| 00                | 0                | 1                 |
| Remote Desktop    | 0                | 3                 |
| SSH               | 0                | 12                |
| SSL               | 0                | 64                |
| XMPP              | 0                | 4                 |
| Yahoo             | 0                | 1                 |
| Interface         | Inbound Sessions | Outbound Sessions |
| WAN 1             | 0                | 176               |
| WAN 2             | 0                | 32                |
| Wi-Fi WAN         | 0                | 51                |
| Cellular 1        | 0                | 64                |
| Cellular 2        | 0                | 0                 |
| USB               | 0                | 0                 |
|                   | Top Clients      |                   |
| Client IP Address | Total Sessions   |                   |
| 10.9.66.66        | 1069             |                   |
| 10.9.98.144       | 147              |                   |
| 10.9.2.18         | 63               |                   |
| 10.9.66.14        | 56               |                   |
| 10.9.2.26         | 33               |                   |

This screen displays the number of sessions initiated by each application. Click on each service listing for additional information. This screen also indicates the number of sessions initiated by each WAN port. In addition, you can see which clients are initiating the most sessions.

You can also perform a filtered search for specific sessions. You can filter by subnet, port, protocol, and interface. To perform a search, navigate to **Status > Active Sessions > Search**.

| IP / Subnet                | Source or Destination                                         | <ul> <li>255.255</li> </ul>                       | 5.255.255 (/32) 🔻        |      |
|----------------------------|---------------------------------------------------------------|---------------------------------------------------|--------------------------|------|
| Port                       | Source or Destination                                         | •                                                 |                          |      |
| Protocol / Service         | ТСР                                                           | •                                                 |                          |      |
| Interface                  | 1 WAN 1     11 Cellular 1     21 Cellular 1     21 Cellular 1 | <ul> <li>2 WAN 2</li> <li>2 Cellular 2</li> </ul> | □ 🗇 Wi-FI WAN<br>□ 🌵 USB |      |
| Search                     |                                                               |                                                   |                          |      |
| Outbound                   |                                                               |                                                   |                          |      |
| Protocol Source            | IP Destination IP                                             | Service Interface<br>No sessions                  | Idle                     | Time |
|                            |                                                               |                                                   |                          |      |
| Fotal searched r           | esults: 0                                                     |                                                   |                          |      |
|                            | esults: 0                                                     |                                                   |                          |      |
| Inbound                    |                                                               | Service Interface                                 | Idle                     | Time |
| Enbound<br>Protocol Source | IP Destination IP                                             |                                                   | Idle                     | Time |
| Inbound                    | IP Destination IP                                             |                                                   | Idie                     | Time |

This **Active Sessions** section displays the active inbound/outbound sessions of each WAN connection on the Pepwave router. A filter is available to sort active session information. Enter a keyword in the field or check one of the WAN connection boxes for filtering.

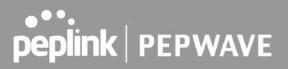

#### 30.4 Client List

The client list table is located at **Status > Client List**. It lists DHCP and online client IP addresses, names (retrieved from the DHCP reservation table or defined by users), current download and upload rate, and MAC address.

Clients can be imported into the DHCP reservation table by clicking the **button** on the right. You can update the record after import by going to **Network > LAN**.

| Filter                 |      |          | line Clients (<br>CP Clients O |                  |             |                        |                 |
|------------------------|------|----------|--------------------------------|------------------|-------------|------------------------|-----------------|
| Client List            |      |          |                                |                  |             |                        |                 |
| IP Address 🔺           | Туре | Name     | Download<br>(kops)             | Upload<br>(kbps) | MAC Address | Network Name<br>(SSID) | Signal<br>(dBm) |
| <b>?</b> 192.168.50.10 | Q    | LAPTOP-  | 32                             | 85               | 6           | PEPWAVE_               | <b>11</b> -57   |
| <b>8</b> 192.168.50.12 |      | max-hd2- | 0                              | 3                | (           |                        |                 |

If the PPTP server (see **Section 19.2)**, SpeedFusion<sup>™</sup> (see **Section 12.1**), or AP controller (see **Section 20**) is enabled, you may see the corresponding connection name listed in the **Name** field.

In the client list table, there is a "Ban Client" feature which is used to disconnect the Wi-Fi and Remote User Access clients by clicking the button on the right.

|      |            | line Clients C<br>ICP Clients Or | 1807030                                         |                                     |                                                                                                    |                                                                                                    |                                                                                                    |
|------|------------|----------------------------------|-------------------------------------------------|-------------------------------------|----------------------------------------------------------------------------------------------------|----------------------------------------------------------------------------------------------------|----------------------------------------------------------------------------------------------------|
|      |            |                                  |                                                 |                                     |                                                                                                    |                                                                                                    |                                                                                                    |
| Туре | Name       | Download<br>(kbps)               | Upload<br>(kbps)                                | MAC Address                         | Network Name<br>(SSID)                                                                                             | Signal<br>(dBm)                                                                                                    |                                                                                                    |
| , D  | LAPTOP-    | 279                              | 14                                              | -                                   | PEPWAVE_                                                                                                    | <b></b>                                                                                                    | •                                                                                                    |
| 2 🚠  | max-hd2-   | O                                | Ċ                                               | 6                                   | 1                                                                                                    |                                                                                                    | ۲                                                                                                    |
|      | , <b>D</b> | Type Name                        | Type Name Download<br>(kbps)<br>D Q LAPTOP- 279 | (kbps) (kbps)<br>0 🖵 LAPTOP- 279 14 | Type     Name     Download<br>(kbps)     Upload<br>(kbps)     MAC Address       D     Q     LAPTOP-     279     14 | Type     Name     Download<br>(kbps)     Upload<br>(kbps)     MAC Address     Network Name<br>(SSID)       0     Q     LAPTOP-     279     14     PEPWAVE_       2     max-hd2-     0     0     0 | Type     Name     Download<br>(kbps)     Upload<br>(kbps)     MAC Address     Network Name<br>(SSID)     Signal<br>(dBm)       D     Q     LAPTOP-     279     14     PEPWAVE_     attl-52 |

There is a blocklist on the same page after you banned the Wi-Fi or Remote User Access clients.

| Filter       |      | <ul> <li>Online Clients Only</li> <li>DHCP Clients Only</li> </ul> |                    |                                  |                      |
|--------------|------|--------------------------------------------------------------------|--------------------|----------------------------------|----------------------|
|              |      | •                                                                  | Access restriction | <u>n</u> in action, some clients | are currently banned |
| Client List  |      |                                                                    |                    |                                  | 2                    |
| IP Address 🔺 | Name | Download Uploa                                                     | d MAC Address      | Network Name                     | Signal               |

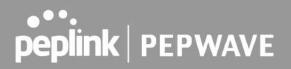

You may also unblock the Wi-Fi or Remote User Access clients when the client devices need to

**\***+

the button on the right. **Prohibited Client Access** Wi-Fi 1 minute ago MAC address: B8:C3:85:41: 2 Close

### 30.5 UPnP / NAT-PMP

reconnect the network by clicking

The table that shows the forwarded ports under UPnP and NAT-PMP protocols is located at Status > UPnP/NAT-PMP. This section appears only if you have enabled UPnP / NAT-PMP as mentioned in Section 16.1.1.

| Forwarde   | d Ports  |                  |         |          |                 |        |
|------------|----------|------------------|---------|----------|-----------------|--------|
| External 🔺 | Internal | Internal Address | Туре    | Protocol | Description     |        |
| 47453      | 3392     | 192.168.1.100    | UPnP    | UDP      | Application 031 | ×      |
| 35892      | 11265    | 192.168.1.50     | NAT-PMP | ТСР      | NAT-PMP 58      | ×      |
| 4500       | 3560     | 192.168.1.20     | UPnP    | ТСР      | Application 013 | ×      |
| 5921       | 236      | 192.168.1.30     | UPnP    | ТСР      | Application 047 | ×      |
| 22409      | 8943     | 192.168.1.70     | NAT-PMP | UDP      | NAT-PMP 97      | ×      |
| 2388       | 27549    | 192.168.1.40     | UPnP    | ТСР      | Application 004 | X      |
|            |          |                  |         |          |                 |        |
|            |          |                  |         |          | Dele            | te All |

Click K to delete a single UPnP / NAT-PMP record in its corresponding row. To delete all records, click **Delete All** on the right-hand side below the table.

#### **Important Note**

UPnP / NAT-PMP records will be deleted immediately after clicking the button in **Delete All**, without the need to click Save or Confirm.

### 30.6 OSPF & RIPv2

The table shows status of OSPF and RIPv2.

| peplink                                                  | Dashboard                  | Setup Wizard | Network | АР | System                     | Status                      | Apply Changes                           |
|----------------------------------------------------------|----------------------------|--------------|---------|----|----------------------------|-----------------------------|-----------------------------------------|
| Status                                                   |                            |              |         |    |                            |                             |                                         |
| <ul> <li>Device</li> </ul>                               | OSPF & F                   | LIPV2        |         | -  |                            |                             |                                         |
| <ul> <li>Active Sessions</li> <li>Client List</li> </ul> | Area<br>.0.0.0.0<br>PepVPN |              | 14000   |    | letworks<br>/24 10.0.3.0/; | 24 192,168,63,0/24 10,0,100 | .0/24 192.168.100.0/24 192.168.162.0/24 |
| OSPF & RIPv2                                             |                            |              |         |    |                            |                             |                                         |
| BGP                                                      |                            |              |         |    |                            |                             |                                         |

### 30.7 BGP

The table shows status of BGP

| peplink                         | Dashboard | Setup Wizard | Network                | AP | System | Status      | Apply Changes |
|---------------------------------|-----------|--------------|------------------------|----|--------|-------------|---------------|
| Status                          |           |              | ala a se transfer e de |    |        |             |               |
| <ul> <li>Device</li> </ul>      | BGP       |              |                        | -  |        |             |               |
| Active Sessions                 |           | Profile      |                        |    |        | Neighbor    |               |
| <ul> <li>Client List</li> </ul> | -         |              |                        |    | No I   | information |               |
| OSPF & RIPv2                    |           |              |                        |    |        |             |               |
| BGP                             |           |              |                        |    |        |             |               |

### 30.8 SpeedFusion VPN

Current SpeedFusion VPN status information is located at **Status > SpeedFusion VPN**. Details about SpeedFusion VPN connection peers appears as below:

| Sp  | eedFusion VPN - Remote Peer |                        |                          | how all profiles |
|-----|-----------------------------|------------------------|--------------------------|------------------|
| Sea | arch                        |                        |                          |                  |
|     | Remote Peer 🔺               | Profile                | Information              |                  |
| ۵   | FSH-B987 (FusionHub_SG)     | FusionHub_SG (1)       |                          |                  |
|     | FSH-B987 (FusionHub_SG)     | FusionHub_SG (2 - Tunn | terre piper in the state |                  |
|     | SFC-SIN-H018 (SFC-SIN-H018) | SFH-SHARE-SIN          |                          |                  |

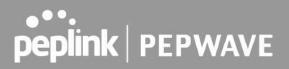

Click on the corresponding peer name to explore the WAN connection(s) status and subnet information of each VPN peer.

| Sp  | eedFusion VPN - Remote Peer                 |           |               |                                                      |           | Show all | profiles |
|-----|---------------------------------------------|-----------|---------------|------------------------------------------------------|-----------|----------|----------|
| Sea | arch                                        |           |               |                                                      |           |          |          |
|     |                                             |           |               |                                                      |           |          |          |
|     | Remote Peer 🔺                               | Profile   |               | Information                                          |           |          |          |
| ۵   | <ul> <li>FSH-B987 (FusionHub_SG)</li> </ul> | FusionHut | _SG (1)       |                                                      |           | Let      | >        |
|     | WAN                                         | Rx:       | < 1 kbps Tx:  | < 1 kbps Loss rate:                                  | 0.0 pkt/s | Latency: | 11 ms    |
|     | Cellular<br>Wi-Fi WAN                       |           |               | Not available - WAN dow<br>Not available - WAN disal |           | ,        |          |
|     | Total                                       | Rx:       | < 1 kbps Tx:  | < 1 kbps Loss rate:                                  | 0.0 pkt/s |          |          |
| ۵   | FSH-B987 (FusionHub_SG)                     | FusionHut | _SG (2 - Tunn |                                                      |           | Lad      | >        |
| ٠   | SFC-SIN-H018 (SFC-SIN-H018)                 | SFH-SHAF  | RE-SIN        | <b>1</b>                                             |           | [ab]     | >        |

Click the

ılıl

button for a SpeedFusion chart displaying real-time throughput, latency, and drop-rate information for each WAN connection.

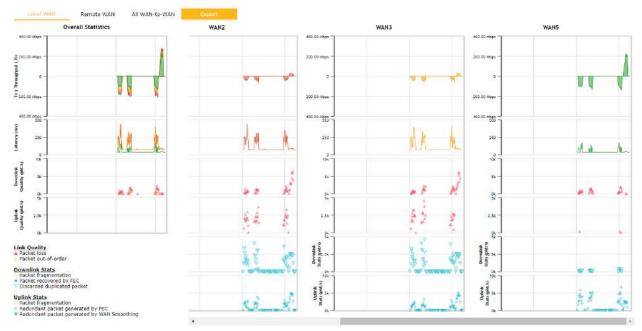

When pressing the

>

button, the following menu will appear:

| Connection Information  |             |                   |              |                |           | More in  | formatio |
|-------------------------|-------------|-------------------|--------------|----------------|-----------|----------|----------|
| Profile                 | Fusion      | Hub_SG (1)        |              |                |           |          |          |
| Remote ID               | Fusion      | Hub_SG            |              |                |           |          |          |
| Device Name             |             |                   |              |                |           |          |          |
| Serial Number           | 1           |                   |              |                |           |          |          |
| NAN Statistics          |             |                   | _            |                |           |          | 610      |
| Remote Connections      | 🗆 sh        | ow remote connect | tions        |                |           |          |          |
| VAN Label               | 💿 w         | AN Name 🔿 IP Ad   | dress and Po | ort            |           |          |          |
| WAN                     | Rx:         | < 1 kbps Tx:      | < 1 kbps     | Loss rate:     | 0.0 pkt/s | Latency: | 11 ms    |
| Cellular                |             |                   | Not avail    | able - WAN do  | wπ        |          |          |
| Wi-Fi WAN               |             |                   | Not availab  | ole - WAN disa | bled      |          |          |
| Total                   | Rx:         | < 1 kbps Tx:      | < 1 kbps     | Loss rate:     | 0.0 pkt/s |          |          |
| SpeedFusion VPN Test Co | nfiguration |                   |              | _              |           |          |          |
| ýpe                     | 🖲 то        |                   |              |                |           |          |          |
| itreams                 | 4 🗸         |                   |              |                |           |          | Start    |
| Direction               | 🔍 Up        | load O Download   | È.           |                |           |          | Start    |
| Duration                | 20          | seconds (5 - 60   | )0)          |                |           |          |          |
| SpeedFusion VPN Test Re |             |                   |              |                |           |          |          |

The **connection information** shows the details of the selected SpeedFusion VPN profile, consisting of the Profile name, **Router ID**, **Router Name** and **Serial Number** of the remote router

Advanced features for the SpeedFusion VPN profile will also be shown when the **More Information** checkbox is selected.

The **WAN statistics** show information about the local and remote WAN connections (when **show Remote connections**) is selected.

The available details are **WAN Name, IP address** and **port** used for the Speedfusion connection. **Rx and Tx rates, Loss rate and Latency**.

Connections can be temporarily disabled by sliding the switch button next to a WAN connection to the left.

The wan-to-wan connection disabled by the switch is temporary and will be re-enabled after 15

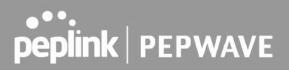

minutes without any action.

This can be used when testing the SpeedFusion VPN's speed between two locations to see if there is interference or network congestion between certain WAN connections.

| WAN Statistics     |      | minimi                                          |                          |                    |       |  |  |  |
|--------------------|------|-------------------------------------------------|--------------------------|--------------------|-------|--|--|--|
| Remote Connections | 🗹 Sh | Show remote connections                         |                          |                    |       |  |  |  |
| WAN Label          | • w/ | $\odot$ WAN Name $\bigcirc$ IP Address and Port |                          |                    |       |  |  |  |
| BT                 |      |                                                 |                          |                    |       |  |  |  |
| C SWAN             | Rx:  | < 1 kbps Tx:                                    | < 1 kbps Loss rate:      | 0.0 pkt/s Latency: | 17 ms |  |  |  |
| Virgin Media       |      |                                                 | Not available - WAN disa | bled               |       |  |  |  |

The SpeedFusion VPN test configuration allows us to configure and perform thorough tests. This is usually done after the initial installation of the routers and in case there are problems with aggregation.

| SpeedFusion VPN To | est Configuration    | (     |
|--------------------|----------------------|-------|
| Туре               | TCP O UDP            |       |
| Streams            | 4 🗸                  |       |
| Direction          | Upload O Download    | Start |
| Duration           | 20 seconds (5 - 600) |       |

Press the Start button to perform throughput test according to the configured options.

If TCP is selected, 4 parallel streams will be generated to get the optimal results by default. This can be customized by selecting a different value of streams.

Using more streams will typically get better results if the latency of the tunnel is high.

| 1.00.0    | 16. 3533 Mbac | O antenno 1 | 205 VD mmd  |
|-----------|---------------|-------------|-------------|
| 1.0s:     | 16.2527 Mbps  | 0 retrans / | 386 KB cwnd |
| 2.05:     | 20.4445 Mbps  | 0 retrans / | 386 KB cwnd |
| 3.05:     | 18.3526 Mbps  | 0 retrans / | 306 KB cwnd |
| 4.0s:     | 17,8258 Mbps  | 0 retrans / | 386 KB cwnd |
| 5.0s:     | 17.3014 Mbps  | 0 retrans / | 386 KB cwnd |
| 6.0s:     | 14.1558 Mbps  | 0 retrans / | 306 KB cwnd |
| 7.0s:     | 18.3500 Mbps  | 0 retrans / | 306 KB cwnd |
| 8.Øs:     | 15.7252 Mbps  | 0 retrans / | 386 KB cwnd |
| 9.0s:     | 17.2932 Mbps  | 0 retrans / | 306 KB cwnd |
| 10.0s:    | 20.4591 Mbps  | 0 retrans / | 386 KB cwnd |
| 11.0s:    | 11,5347 Mbps  | 0 retrans / | 386 KB cwnd |
| 12.0s:    | 15.2043 Mbps  | 0 retrans / | 306 KB cwnd |
| 13.0s:    | 12.0584 Mbps  | 0 retrans / | 306 KB cwnd |
| 14.0s:    | 13,1074 Mbps  | 0 retrans / | 386 KB cwnd |
| 15.0s:    | 10.4849 Mbps  | 0 retrans / | 386 KB cwnd |
| 16.0s:    | 12.5838 Mbps  | 0 retrans / | 306 KB cwnd |
| 17.0s:    | 15.2043 Mbps  | 0 retrans / | 386 KB cwnd |
| 18.05:    | 16.2486 Mbps  | 0 retrans / | 386 KB cwnd |
| 19.0s:    | 18.8789 Mbps  | 0 retrans / | 386 KB cwnd |
| 20,0s:    | 18.3491 Mbps  | 0 retrans / | 386 KB cwnd |
| e)        |               |             |             |
| itream 1: | 3.9913 Mbps   | 0 retrans / | 78 KB cwnd  |
| stream 2: | 3.9728 Mbps   | 0 retrans / | 74 KB cwnd  |
| Stream 3: | 3.9879 Mbps   | 0 retrans / | 75 KB cwnd  |
| Stream 4: | 4.0044 Mbps   | 0 retrans / | 79 KB cwnd  |
| Overall:  | 15.9564 Mbps  | 0 retrans / | 306 KB cwnd |
| 8         |               |             |             |
| ST DONE   |               |             |             |

Peplink also published a whitepaper about Speedfusion which can be downloaded from the following url:

http://download.peplink.com/resources/whitepaper-speedfusion-and-best-practices-2019.pdf

### 30.9 Event Log

Event log information is located at **Status > Event Log**.

### 30.9.1 Device Event Log

| Device Fire     | wall SpeedFusion VPN                                             |
|-----------------|------------------------------------------------------------------|
|                 |                                                                  |
| Device Event L  |                                                                  |
| Dec 30 10:43:07 |                                                                  |
| Dec 29 16:59:31 |                                                                  |
| Dec 29 16:57:13 |                                                                  |
| Dec 29 16:56:47 | System: Time synchronization successful (0.pepwave.pool.ntp.org) |
| Dec 29 16:56:28 | SpeedFusion: SpeedFusion Cloud license expired                   |
| Dec 29 16:56:23 | System: Time synchronization successful (InControl)              |
| Jan 01 08:03:50 | System: Wi-Fi AP Normal Mode                                     |
| Jan 01 08:03:36 |                                                                  |
| Jan 01 08:02:46 | System: Time synchronization fail                                |
| Jan 01 08:01:56 | System: Started up (8.3.0 build 5244)                            |
| Jan 01 08:01:50 | System: Started up (8.2.1 build 5195)                            |
| Jan 01 08:01:45 | System: Started up (8.3.0 build 5234)                            |
| Dec 29 16:23:11 | System: Reboot from Web                                          |
| Dec 29 16:21:15 |                                                                  |
| Dec 29 16:17:54 |                                                                  |
| Dec 29 12:13:01 |                                                                  |
| Dec 29 12:12:51 |                                                                  |
| Dec 29 11:36:31 |                                                                  |
| Dec 29 11:36:14 |                                                                  |
| Dec 29 09:52:15 |                                                                  |

The log section displays a list of events that has taken place on the Pepwave router. Click the to refresh log entries automatically. Click the button to clear the log.

#### 30.9.2 Firewall Event log

| Device Fire      | wall SpeedFusion VPN                                                                                                    |   |
|------------------|----------------------------------------------------------------------------------------------------|---|
| Firewall Event   | Log                                                                                                    | 2 |
| No. 45 02 49 02  | [82937.373922] Firewall: Denied                                                                                                    |   |
| Nov 15 02:48:07  | PROTO=TCP SPT=55887 DPT=32015 WINDOW=5840 RES=0x00 SYN URGP=0 MARK=0x1                                                                                                    |   |
| Nov. 15.02.40-04 | [82934.377179] Firewall: Denied Control of the control of the cont |   |
| Nov 15 02:48:04  | PROTO=TCP SPT=55887 DPT=32015 WINDOW=5840 RES=0x00 SYN URGP=0 MARK=0x1                                                                                                    |   |
| Nov 15 02:47:07  | [82877.028738] Firewall: Denied Control of Control of C |   |
| NOV 15 02:47:07  | PROTO=TCP SPT=55873 DPT=32015 WINDOW=5840 RES=0x00 SYN URGP=0 MARK=0x1                                                                                                    |   |
| Nov 15 02:47:04  | [82874.033025] Firewall: Denied                                                                                                    |   |
| NOV 15 02:47:04  | PROTO=TCP SPT=55873 DPT=32015 WINDOW=5840 RES=0x00 SYN URGP=0 MARK=0x1                                                                                                    |   |
| Nov 15 02:46:07  | [82817.043526] Firewall: Denied @                                                                                                    |   |
| 100 15 02:46:07  | PROTO=TCP SPT=55843 DPT=32015 WINDOW=5840 RES=0x00 SYN URGP=0 MARK=0x1                                                                                                    |   |
| Nov 15 02:46:04  | [82814.047141] Firewall: Denied                                                                                                    |   |
| 100 10 02:40:04  | PROTO=TCP SPT=55843 DPT=32015 WINDOW=5840 RES=0x00 SYN URGP=0 MARK=0x1                                                                                                    |   |

This section displays a list of events that have taken place within a firewall. Click the button and the log will be refreshed.

#### 30.9.3 SpeedFusion VPN Event log

| Device Firev    | vall SpeedFusion VPN                                                                                                    |
|-----------------|----------------------------------------------------------------------------------------------------|
| SpeedFusion V   | PN Event Log                                                                                                    |
| Dec 29 16:57:17 | SpeedFusion: SFC-SIN-H018 (Construction of the Construction of the |
| Dec 29 16:56:43 | SpeedFusion: SFH-SHARE-SIN failed to establish connection                                                                                                    |
| Dec 29 16:56:42 | SpeedFusion:                                                                                                    |
| Dec 29 16:56:38 | SpeedFusion: SFC-SIN-H018 (Ink<br>failure detected)                                                                                                    |
| Jan 01 08:04:00 | SpeedFusion: FusionHub_SG (Clinic Content in Clinic Content in Cli |
| Jan 01 08:03:53 | SpeedFusion: Charles and Charles and Charl |
| Jan 01 08:03:51 | SpeedFusion: Textering Child Content of Child Content of Child Content of Children Children C |
| Jan 01 08:03:48 | SpeedFusion: SECURICE (COLORIDAD)                                                                                                    |
| Jan 01 08:03:43 | SpeedFusion: 1<br>TLS_AES_256_GCM_SHA384                                                                                                    |

This section displays a list of events that have taken place within a SpeedFusion VPN connection. Click the C button and the log will be refreshed.

### 31 WAN Quality

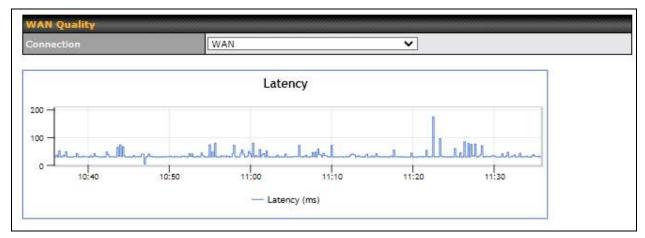

The **Status > WAN Quality** allow to show detailed information about each connected WAN connection.

For cellular connections it shows signal strength, quality, throughput and latency for the past hour.

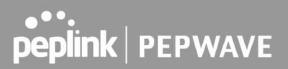

### 32 Usage Reports

This section shows bandwidth usage statistics and is located at **Status > Usage Reports** Bandwidth usage at the LAN while the device is switched off (e.g., LAN bypass) is neither recorded nor shown.

#### 32.1 Real-Time

The **Data transferred since installation** table indicates how much network traffic has been processed by the device since the first bootup. The **Data transferred since last reboot** table indicates how much network traffic has been processed by the device since the last bootup.

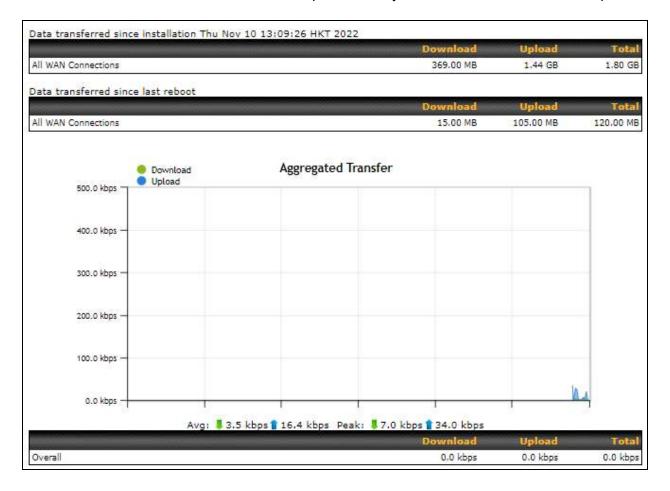

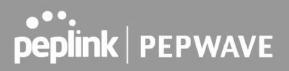

### 32.2 Hourly

This page shows the hourly bandwidth usage for all WAN connections, with the option of viewing each individual connection. Select the desired connection to check from the drop-down menu.

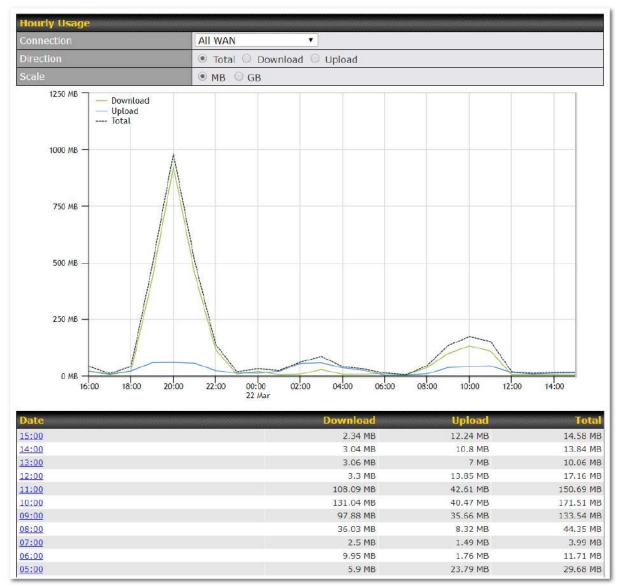

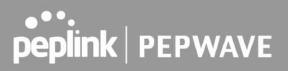

### 32.3 Daily

This page shows the daily bandwidth usage for all WAN connections, with the option of viewing each individual connection.

Select the connection to check from the drop-down menu. If you have enabled the **Bandwidth Monitoring** feature, the **Current Billing Cycle** table for that WAN connection will be displayed.

Click on a date to view the client bandwidth usage of that specific date. This feature is not available if you have selected to view the bandwidth usage of only a particular WAN connection. The scale of the graph can be set to display megabytes (**MB**) or gigabytes (**GB**).

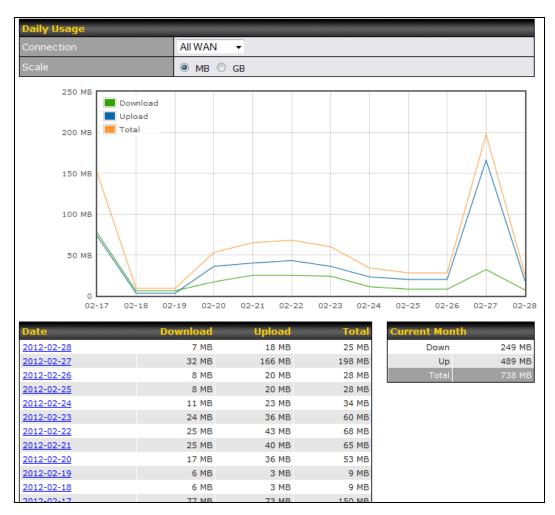

All WAN Daily Bandwidth Usage

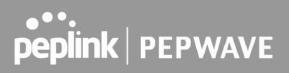

### 32.4 Monthly

This page shows the monthly bandwidth usage for each WAN connection. If you have enabled the **Bandwidth Monitoring** feature, you can check the usage of each particular connection and view the information by **Billing Cycle** or by **Calendar Month**.

Click the first two rows to view the client bandwidth usage in the last two months. This feature is not available if you have chosen to view the bandwidth of an individual WAN connection. The scale of the graph can be set to display megabytes (**MB**) or gigabytes (**GB**).

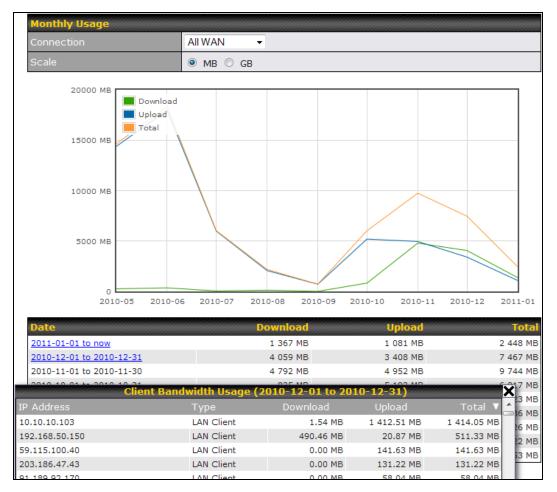

All WAN Monthly Bandwidth Usage

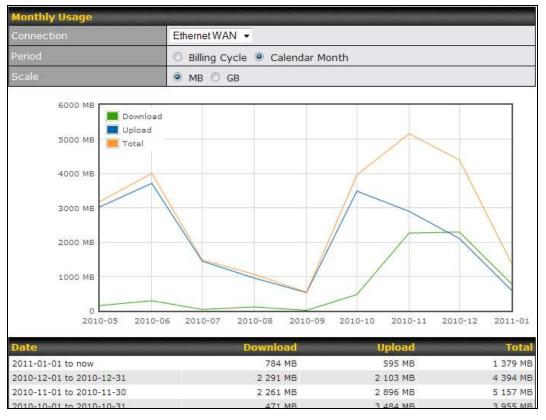

Ethernet WAN Monthly Bandwidth Usage

By default, the scale of data size is in **MB**. 1GB equals 1024MB.

### **Appendix A: Restoration of Factory Defaults**

To restore the factory default settings on a Pepwave router, follow the steps below:

- 1. Locate the reset button on the front or back panel of the Pepwave router.
- 2. With a paperclip, press and keep the reset button pressed.

LAN or WAN

Hold for approximately 20 seconds for factory reset (Note: The LED status light shows in RED, all WAN/LAN port lights start blinking, and release the button)

After the Pepwave router finishes rebooting, the factory default settings will be restored.

| Important Note                                                                                                    |  |
|----------------------------------------------------------------------------------------------------|--|
| All previous configurations and bandwidth usage data will be lost after restoring factory default settings. Regular backup of configuration settings is strongly recommended. |  |
| Power<br>Port<br>10/100M Ethernet 10/100M Ethernet 10/100M Ethernet                                                                                                    |  |

LAN LAN or Serial Port

### Appendix B: Overview of ports used by Peplink SD-WAN routers and other Peplink services

| Default Port<br>Number | Usage                                            | Service                                  | Inbound/Outbound    | Default<br>Status |
|------------------------|--------------------------------------------------|------------------------------------------|---------------------|-------------------|
| UDP 5246               | Data flow                                        | InControl                                | Outbound            | Enabled           |
| TCP 443                | HTTPS service                                    | InControl                                | Outbound            | Enabled           |
| TCP 5246               | Optional, used when TCP<br>443 is not responding | InControl                                | Outbound            | Enabled           |
| TCP 5246               | Remote Web Admin                                 | InControl Virtual<br>Appliance           | Outbound            | Enabled           |
| TCP 4500               | VPN Data (TCP Mode)                              | SpeedFusion VPN /<br>SpeedFusion         | Inbound / Outbound* | Disabled          |
| TCP 32015              | VPN handshake                                    | SpeedFusion VPN /<br>SpeedFusion         | Inbound / Outbound* | Disabled          |
| UDP 4500               | VPN Data                                         | SpeedFusion VPN /<br>SpeedFusion         | Inbound / Outbound* | Disabled          |
| UDP 32015°             | VPN Data (alternative)                           | SpeedFusion VPN /<br>SpeedFusion         | Inbound / Outbound* | Disabled          |
| TCP/UDP<br>4500+N-1^   | VPN Sub-Tunnels Data                             | SpeedFusion VPN /<br>SpeedFusion         | Inbound / Outbound* | Disabled          |
| UDP 32015+N-1^         | VPN Sub-Tunnels Data (alternative)               | SpeedFusion VPN /<br>SpeedFusion         | Inbound / Outbound* | Disabled          |
| UDP 4500               | VPN Data                                         | IPsec                                    | Inbound / Outbound* | Disabled          |
| UDP 500                | VPN initiation                                   | IPsec                                    | Inbound / Outbound* | Disabled          |
| UDP 500                | L2TP                                             | Remote User<br>Access                    | Inbound             | Disabled          |
| UDP 1701               | L2TP                                             | Remote User<br>Access                    | Inbound             | Disabled          |
| UDP 4500               | L2TP                                             | Remote User<br>Access                    | Inbound             | Disabled          |
| UDP 1194               | OpenVPN                                          | Remote User<br>Access                    | Inbound             | Disabled          |
| IP 47                  | PPTP (GRE)                                       | Remote User<br>Access                    | Inbound             | Disabled          |
| TCP 2222               | Remote Assistance Direct connection              | Peplink<br>Troubleshooting<br>Assistance | Outbound            | Enabled           |

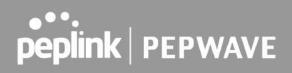

| TCP 80        | HTTP traffic                              | Web Admin<br>Interface access             | Inbound             | Enabled             |
|---------------|-------------------------------------------|-------------------------------------------|---------------------|---------------------|
| TCP 443       | HTTPS traffic                             | Web Admin<br>Interface access<br>(secure) | Inbound             | Enabled             |
| TCP 8822      | SSH                                       | SSH                                       | Inbound             | Disabled            |
| UDP 161       | SNMP Get                                  | SNMP monitoring                           | Inbound             | Disabled            |
| UDP 162       | SNMP Trap                                 | SNMP monitoring                           | Outbound            | Disabled            |
| TCP, UDP 1812 | Radius Authentication                     | Radius                                    | Outbound            | Disabled            |
| TCP, UDP 1813 | Radius Accounting                         | Radius                                    | Outbound            | Disabled            |
| UDP 123       | Network Time Protocol                     | NTP                                       | Inbound<br>Outbound | Disabled<br>Enabled |
| TCP 60660     | Real-time location data in<br>NMEA format | GPS                                       | Outbound            | Disabled            |

#### **Disclaimer:**

- By default, only TCP 32015 and UDP 4500 are needed for SpeedFusion VPN / SpeedFusion.
- Inbound / Outbound\* Inbound = For Server mode; Outbound = For Client mode
- UDP 32015° If IPsec VPN or L2TP/IPsec RUA is enabled, the UDP 4500 is occupied, so SpeedFusion VPN / SpeedFusion will automatically switch to UPD 32015 as VPN data port .
- UDP 32015+N-1<sup>^</sup> / TCP/UDP 4500+N-1<sup>^</sup> When using Sub-Tunnels, multiple ports are in use (1 for each Sub-Tunnel profile).
- The default UDP data ports used when using (N number of Sub-Tunnel profiles) are: 4500...4500+N-1, or (when port 4500 is in use by IPsec or L2TP/IPsec) 32015... 32015+N-1".

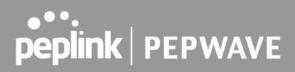

#### FCC Requirements for Operation in the United States Federal Communications Commission (FCC) Compliance Notice:

#### For Dome Pro LR

#### **Federal Communication Commission Interference Statement**

Any changes or modifications not expressly approved by the party responsible for compliance could void your authority to operate the equipment.

This equipment has been tested and found to comply with the limits for a Class A digital device, pursuant to part 15 of the FCC Rules. These limits are designed to provide reasonable protection against harmful interference when the equipment is operated in a commercial environment. This equipment generates, uses, and can radiate radio frequency energy and, if not installed and used in accordance with the instruction manual, it may cause harmful interference to radio communications. Operation of this equipment in a residential area is likely to cause harmful interference, in which case the user will be required to correct the interference at his own expense.

This device complies with Part 15 of the FCC Rules. Operation is subject to the following two conditions: (1) this device may not cause harmful interference and (2) this device must accept any interference received, including interference that may cause undesired operation.

#### **Radiation Exposure Statement**

This equipment complies with FCC RF radiation exposure limits set forth for an uncontrolled environment. This equipment should be installed and operated with a minimum distance of 38 cm between the radiator and your body.